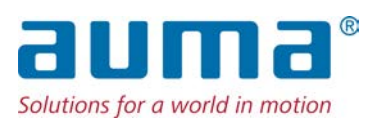

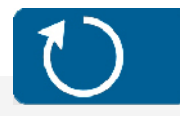

# **Drehantriebe**

SA 07.2-UW – SA 16.2-UW SAR 07.2-UW – SAR 16.2-UW für den dauerhaften Unterwassereinsatz mit Stellantriebs-Steuerung AC 01.2 Non-Intrusive

**ENTER** 

### Ansteuerung

Parallel Profibus DP Profinet Modbus RTU

# $\rightarrow$  Modbus TCP/IP Foundation Fieldbus HART

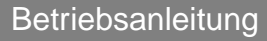

### **Anleitung zuerst lesen!**

- Sicherheitshinweise beachten.
- Diese Anleitung gilt als Teil des Produktes.
- Anleitung während der Lebensdauer des Produktes aufbewahren.
- Anleitung an jeden nachfolgenden Benutzer oder Besitzer des Produktes weitergeben.

### **Zielgruppe:**

Dieses Dokument enthält Informationen für Montage-, Inbetriebnahme- und Wartungspersonal.

### **Referenzunterlagen:**

- Handbuch (Betrieb und Einstellung) Stellantriebs-Steuerung AC 01.2 Modbus TCP/IP
- Handbuch (Geräteintegration Feldbus) Stellantriebs-Steuerung AC 01.2 Modbus TCP/IP

Referenzunterlagen sind im Internet unter http://www.auma.com erhältlich.

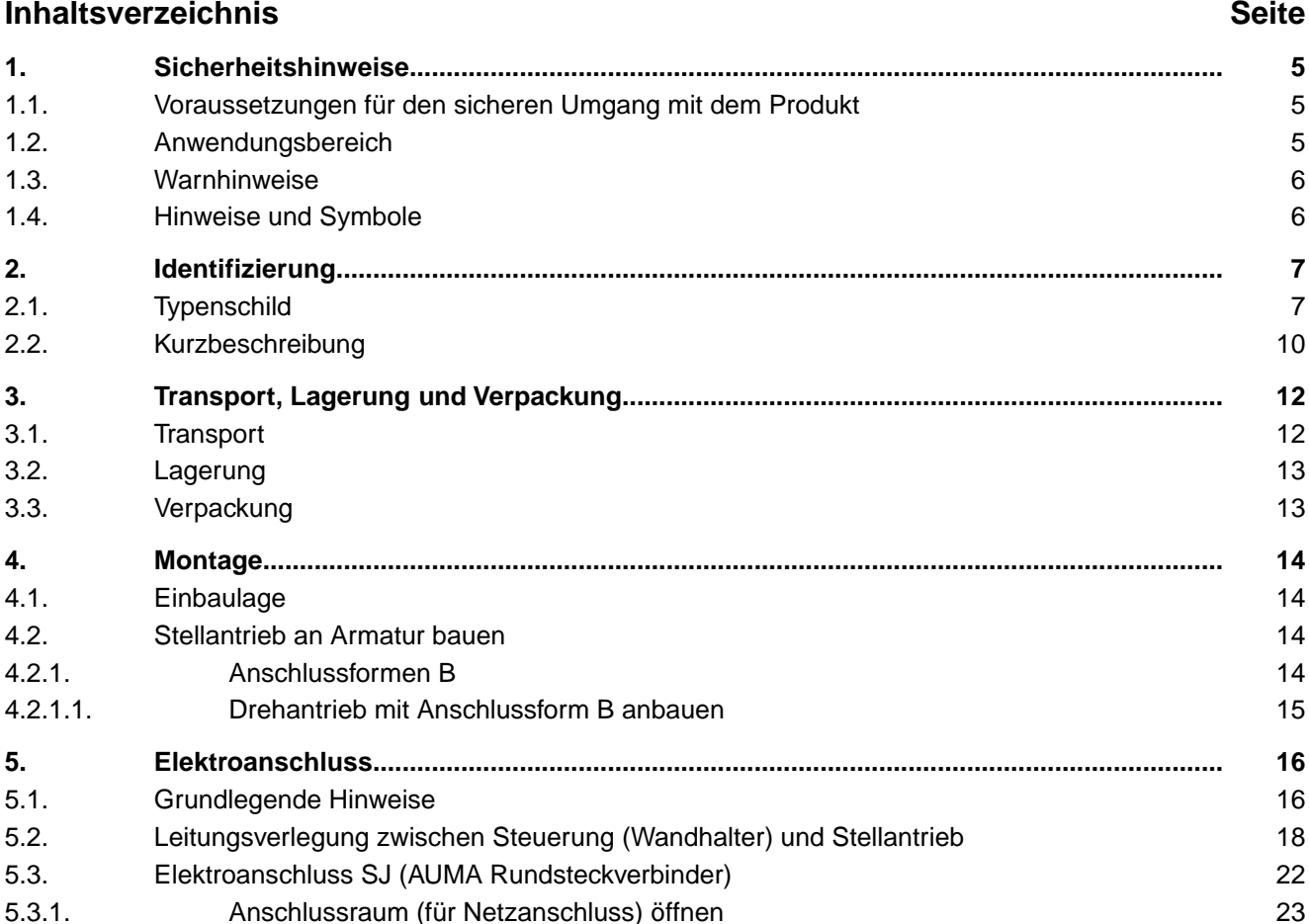

5.3.2. Leitungen anschließen [24](#page-23-0) 5.3.3. Anschlussraum (für Netzanschluss) schließen [25](#page-24-0) 5.3.4. Feldbusanschlussraum öffnen [26](#page-25-0) 5.3.5. Feldbusleitungen anschließen [27](#page-26-0) 5.3.6. Feldbusanschlussraum schließen [28](#page-27-0) 5.4. Kompaktversion Elektroanschluss SF für Modbus TCP/IP [29](#page-28-0) 5.4.1. Anschlussraum (für Netzanschluss) öffnen [30](#page-29-0) 5.4.2. Leitungen anschließen [31](#page-30-0) 5.4.3. Anschlussraum (für Netzanschluss) schließen [32](#page-31-0)

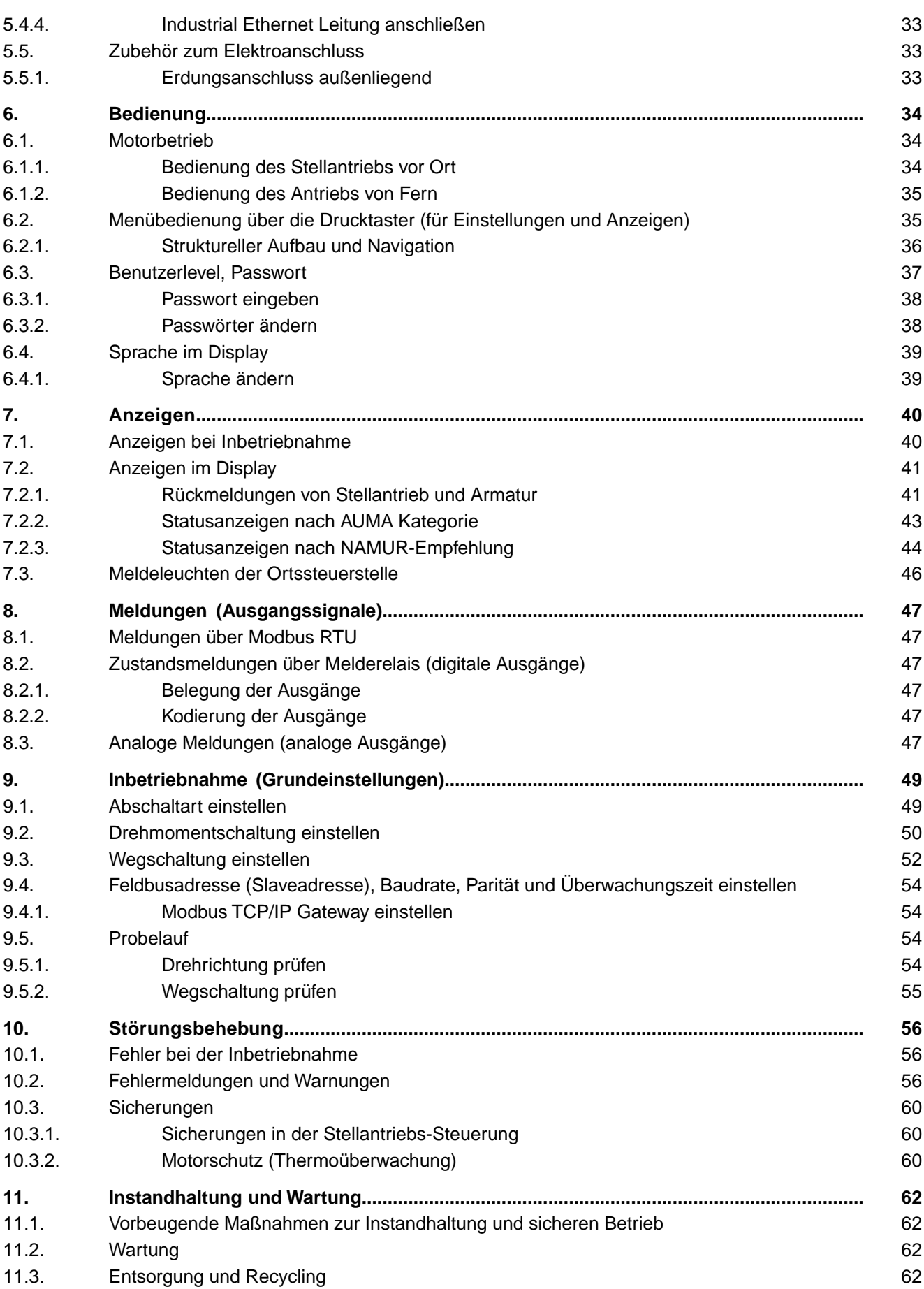

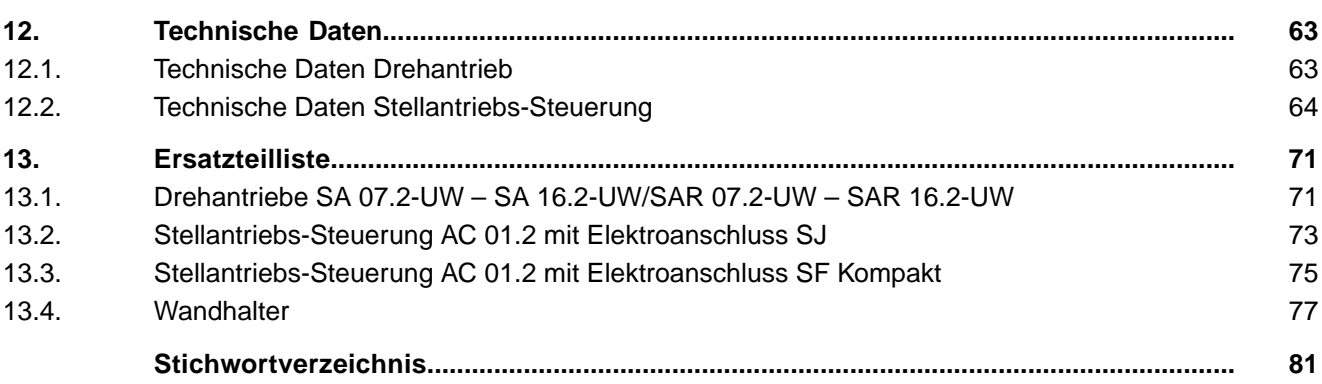

<span id="page-4-1"></span><span id="page-4-0"></span>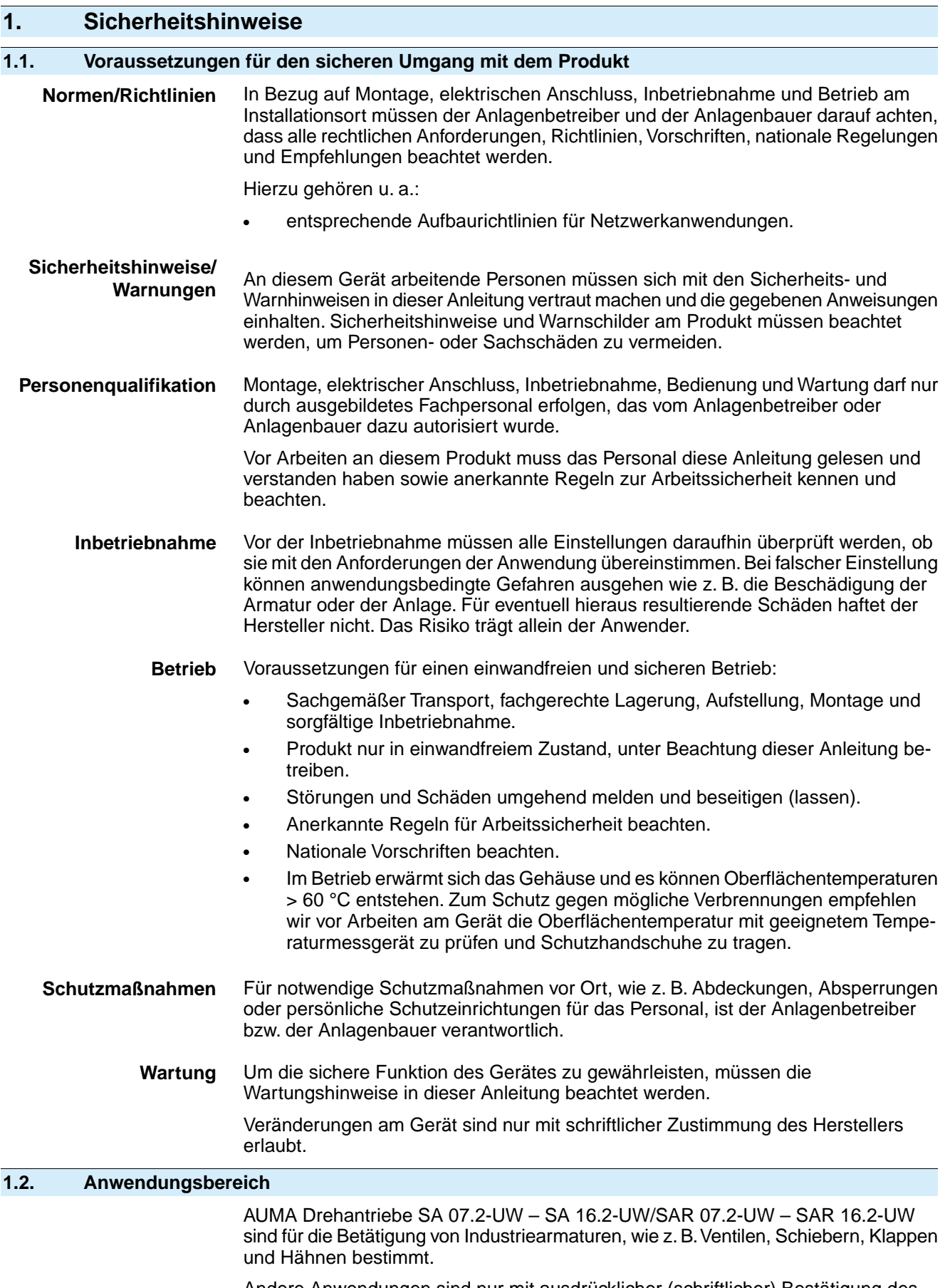

<span id="page-4-2"></span>Andere Anwendungen sind nur mit ausdrücklicher (schriftlicher) Bestätigung des Herstellers erlaubt.

Nicht zulässig ist der Einsatz z. B. für:

<span id="page-5-1"></span><span id="page-5-0"></span>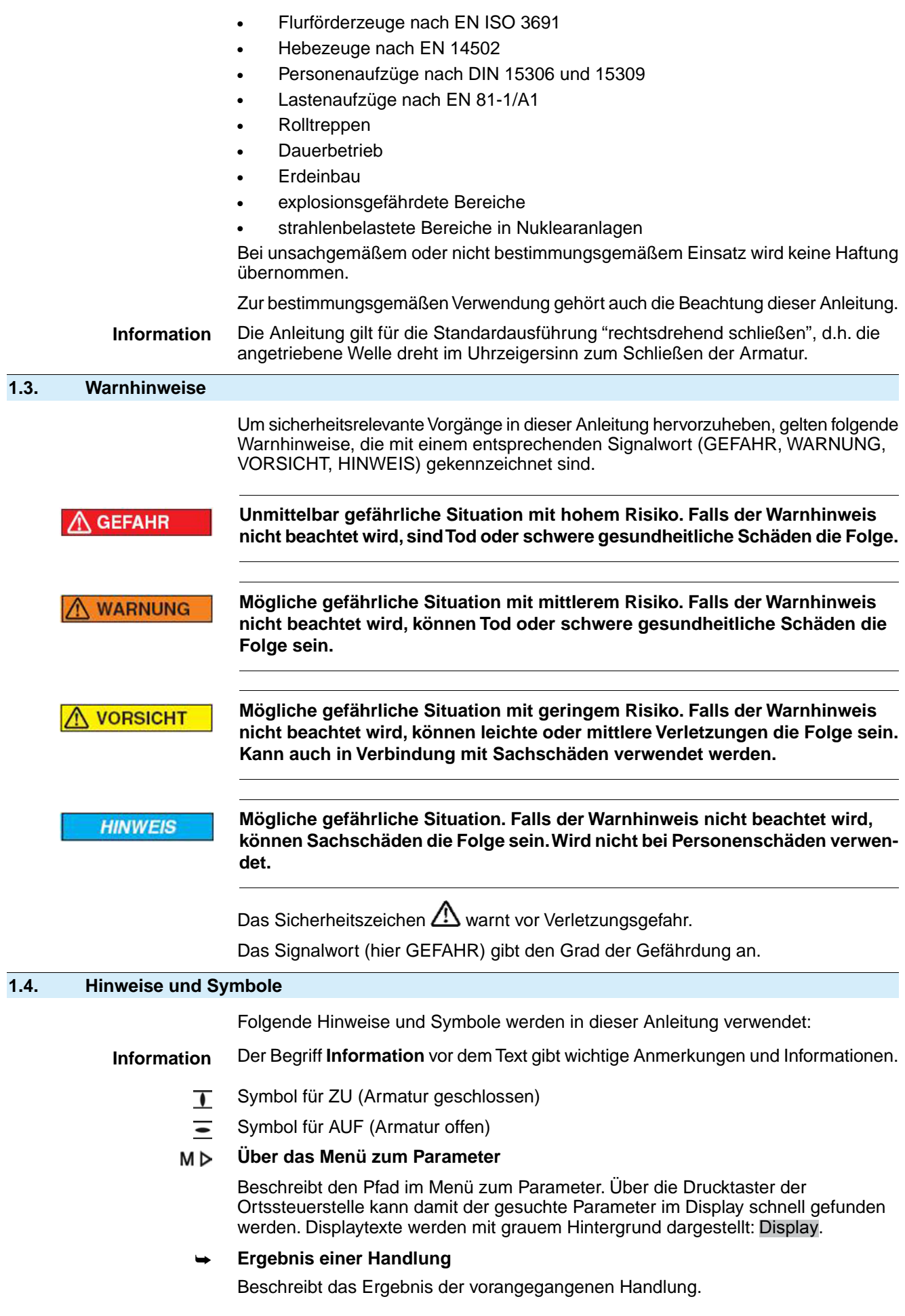

# <span id="page-6-0"></span>**2. Identifizierung**

# <span id="page-6-1"></span>**2.1. Typenschild**

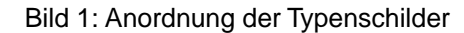

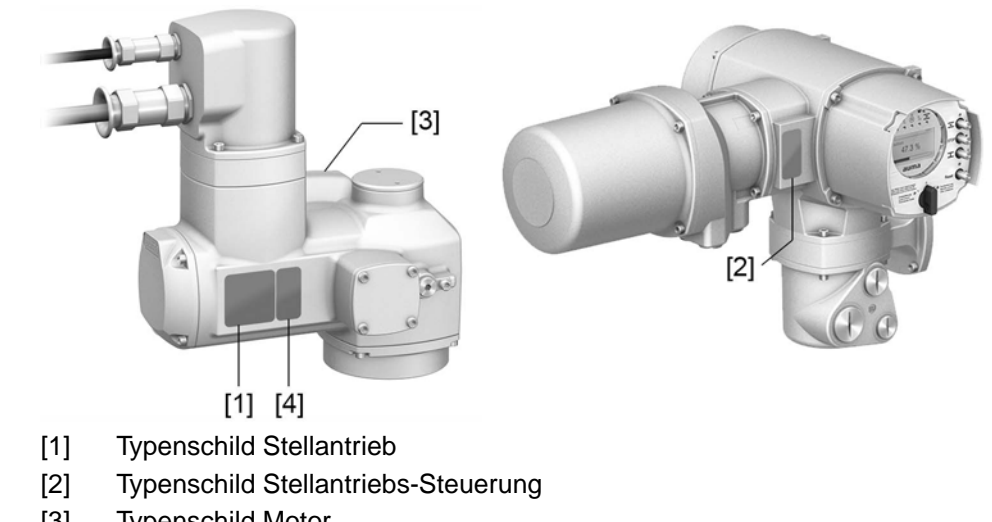

- [3] Typenschild Motor
- [4] Zusatzschild, z.B. KKS-Schild

### **Typenschild Stellantrieb**

Bild 2: Typenschild Stellantrieb (Beispiel)

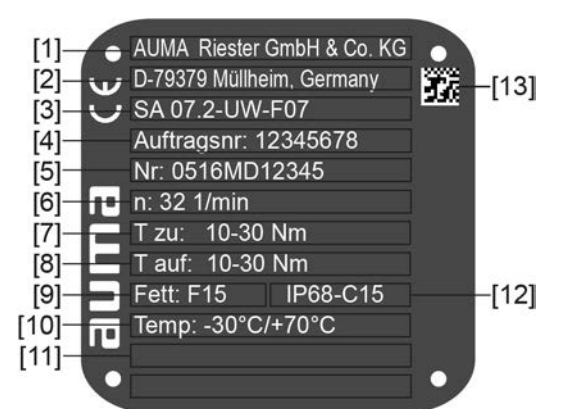

 $a$ UM $a$  (= Herstellerlogo);  $c \in C$ E-Zeichen)

- [1] Name des Herstellers
- [2] Anschrift des Herstellers
- [3] **Typenbezeichnung**
- [4] **Auftragsnummer**
- [5] **Seriennummer Stellantrieb**
- [6] Drehzahl
- [7] Drehmomentbereich in Richtung ZU
- [8] Drehmomentbereich in Richtung AUF
- [9] Schmierstofftyp
- [10] zul. Umgebungstemperatur
- [11] nach Kundenwunsch optional belegbar
- [12] Schutzart
- [13] **DataMatrix-Code**

### **Typenschild Stellantriebs-Steuerung** Bild 3: Typenschild Steuerung (Beispiel) AC 01.2 2014-02<br>0000 l Ta  $-$ [11] Auftragsnr. 12345678 Nothington: 12040070<br>Nr: 0516MA12345<br>TPA:00R100-0l1-000 E TPC:AC000-1A1-A000 ٣ 3  $~100V$  $P: A1$  $\begin{bmatrix} 7 \\ 9 \end{bmatrix}$  $-25/+70^{\circ}$ C **IP68** Modbus TCP/IP  $110$ Anst.:  $a = H$ erstellerlogo) [1] **Typenbezeichnung** [2] **Auftragsnummer** [3] **Seriennummer** [4] **Anschlussplan Stellantrieb** [5] Schaltplan Steuerung [6] Netzspannung [7] **AUMA Leistungsklasse Schaltgeräte** [8] zul. Umgebungstemperatur [9] Schutzart [10] **Ansteuerung** [11] DataMatrix-Code

### **Typenschild Motor**

Bild 4: Typenschild Motor (Beispiel)

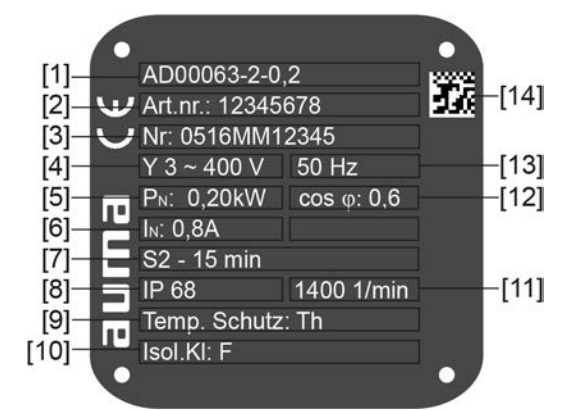

 $a$ UM $a$  (= Herstellerlogo);  $c \in C$ E-Zeichen)

- [1] Motortyp
- [2] Artikelnummer Motor
- [3] Seriennummer
- [4] Stromart, Netzspannung
- [5] Nennleistung
- [6] Nennstrom
- [7] Betriebsart
- [8] Schutzart
- [9] Motorschutz (Temperaturschutz)
- [10] Isolierstoffklasse
- [11] Drehzahl
- [12] Leistungsfaktor cos phi
- [13] Netzfrequenz
- [14] DataMatrix-Code

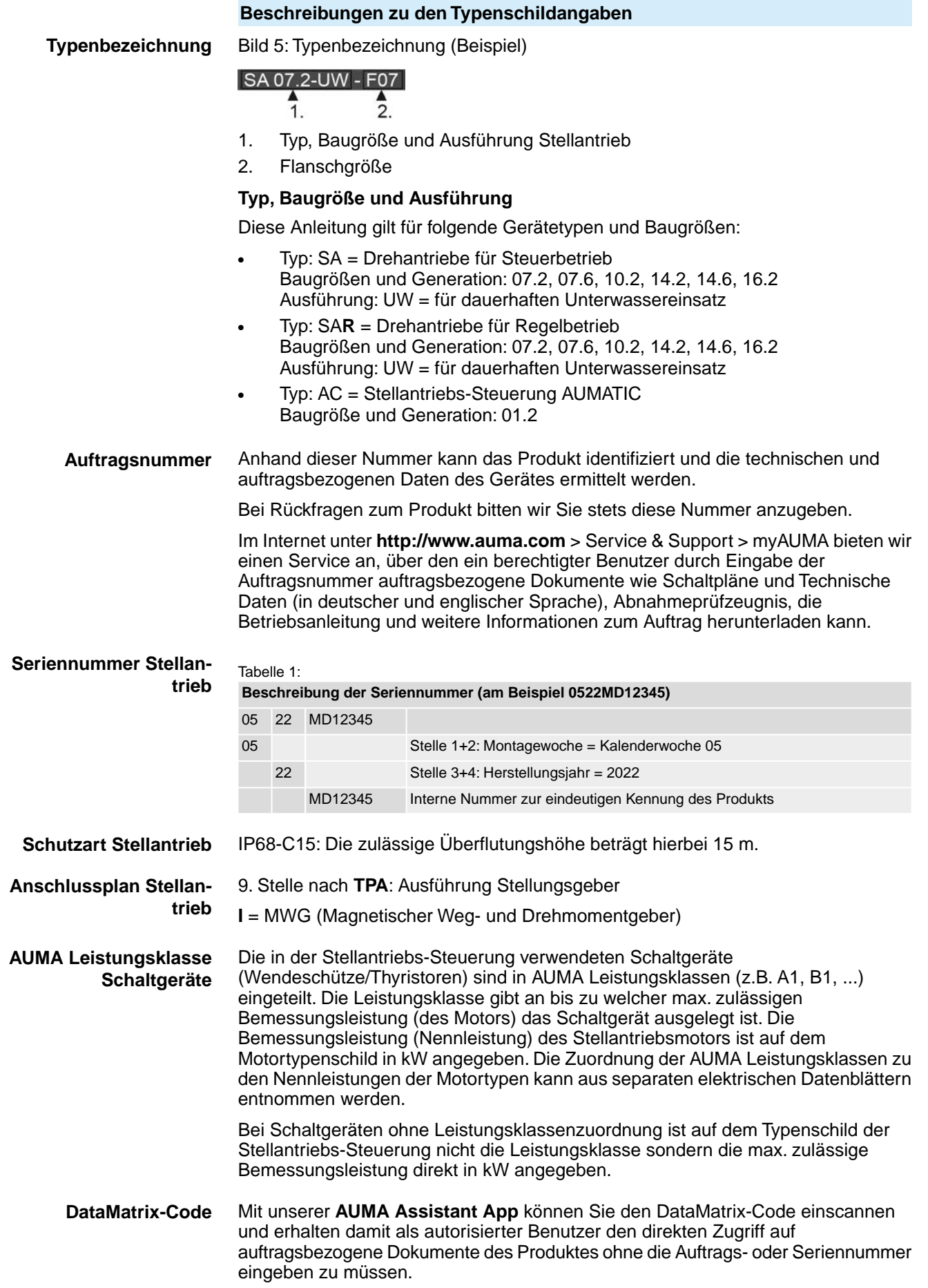

Bild 6: Link zur AUMA Assistant App:

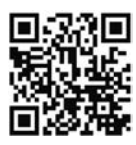

Für weiteren Service & Support, Software/Apps/... siehe www.auma.com.

<span id="page-9-0"></span>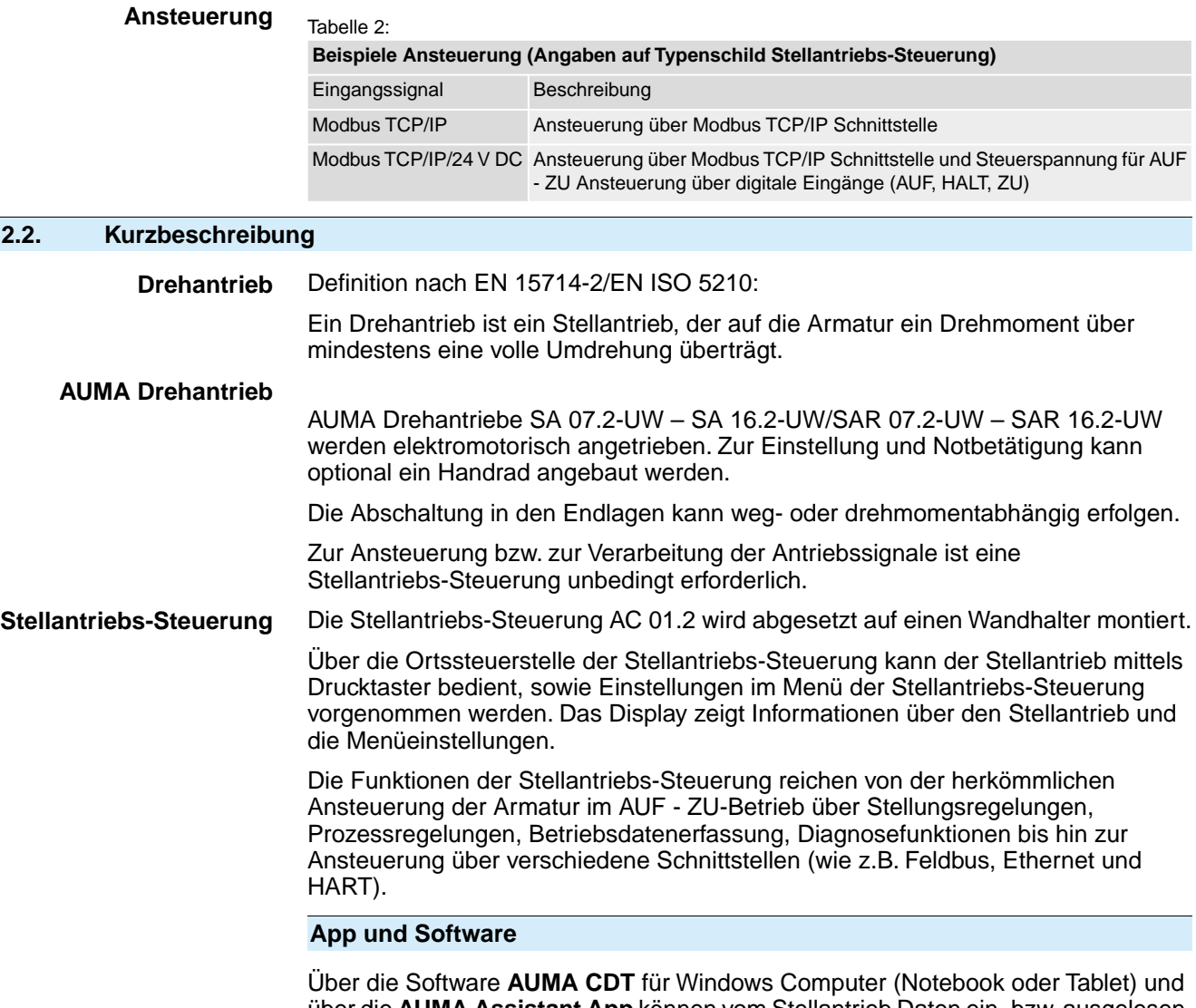

über die **AUMA Assistant App** können vom Stellantrieb Daten ein- bzw. ausgelesen, Einstellungen verändert und gespeichert werden. Die Verbindung zwischen Computer und AUMA Stellantrieb erfolgt dabei drahtlos über eine Bluetooth-Schnittstelle. Mit der **AUMA Cloud** bieten wir eine interaktive Plattform, mit der sich z.B. detaillierte Gerätedaten von allen Stellantrieben in einer Anlage sammeln und auswerten lassen.

Bild 7: Kommunikation via Bluetooth

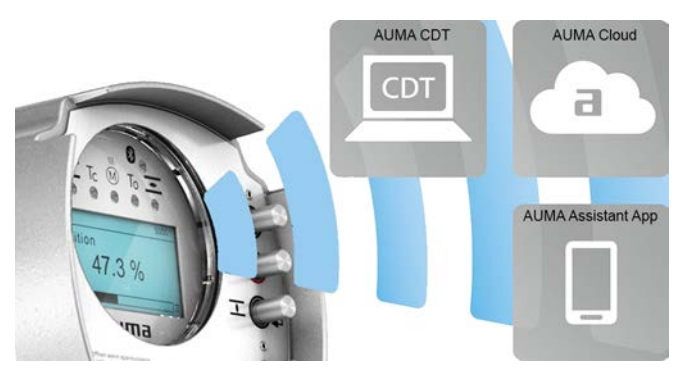

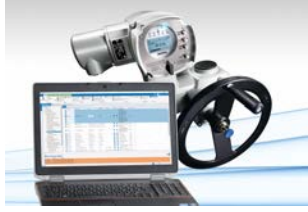

**AUMA Cloud**

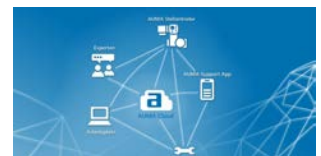

**AUMA Assistant App**

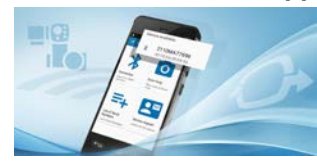

**AUMA CDT** AUMA CDT ist ein benutzerfreundliches Einstell- und Bedienprogramm für AUMA Stellantriebe.

> Die Software AUMA CDT ist über unsere Website im Internet unter www.auma.com kostenlos beziehbar.

> Die AUMA Cloud ist das Herz der digitalen AUMA Welt. Sie ist die interaktive Plattform, um die Instandhaltung von AUMA Stellantrieben effizient und kostenorientiert zu organisieren. In der AUMA Cloud lassen sich Gerätedaten von allen Stellantrieben in einer Anlage sammeln und übersichtlich darstellen. Detaillierte Analysen geben Hinweise zu möglichem Wartungsbedarf. Zusätzliche Funktionen erleichtern das Asset Management.

Die AUMA Assistant App ermöglicht die Fern-Einstellung und Fern-Diagnose von AUMA Stellantrieben per Bluetooth mit einem Smartphone oder einem Tablet.

Die AUMA Assistant App steht im Play Store (Android) bzw. im App Store (iOS) kostenlos zum Download bereit.

Bild 8: Link zur AUMA Assistant App

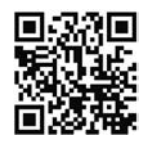

# <span id="page-11-0"></span>**3. Transport, Lagerung und Verpackung**

### <span id="page-11-1"></span>**3.1. Transport**

Transport zum Aufstellungsort in fester Verpackung durchführen.

**GEFAHR** 

### **Schwebende Last!**

*Tod oder schwere Verletzungen.*

- $\rightarrow$  NICHT unter schwebender Last aufhalten.
- $\rightarrow$  Stellantriebe, die auf eine Armatur gebaut sind: Hebezeug an der Armatur und NICHT am Stellantrieb befestigen.
- $\rightarrow$  Stellantriebe, die mit einem Getriebe zusammengebaut sind: Hebezeug mit Ringschrauben am Getriebe und NICHT am Stellantrieb befestigen.
- $\rightarrow$  Gesamtgewicht der Anordnung beachten (Stellantrieb, Getriebe, Armatur)
- $\rightarrow$  Last gegen Herausfallen, Abrutschen oder Kippen sichern.
- $\rightarrow$  Probehub auf geringer Höhe durchführen, absehbare Gefahren z.B. durch Kippen beseitigen.

Bild 9: Beispiel: Heben des Antriebs

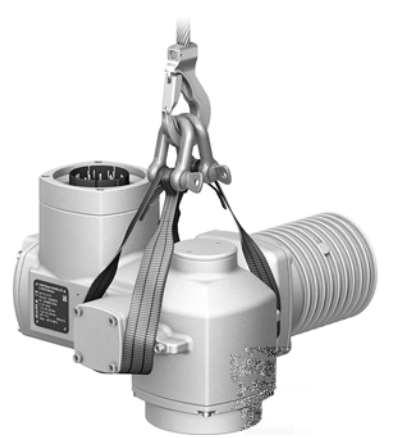

Tabelle 3:

**Gewichte Drehantriebe SA 07.2-UW – SA 16.2-UW/ SAR 07.2-UW – SAR 16.2-UW mit Drehstrommotoren**

| Typenbezeichnung<br>Stellantrieb  | Motortyp <sup>1)</sup> | Gewicht <sup>2)</sup> |
|-----------------------------------|------------------------|-----------------------|
|                                   |                        | ca. [kg]              |
| SA 07.2-UW/<br><b>SAR 07.2-UW</b> | VD                     | 25                    |
|                                   | AD                     | 26                    |
| SA 07.6-UW/<br><b>SAR 07.6-UW</b> | VD                     | 25                    |
|                                   | AD                     | 27                    |
| SA 10.2-UW/<br><b>SAR 10.2-UW</b> | VD                     | 31                    |
|                                   | AD                     | 33                    |
| SA 14.2-UW/<br><b>SAR 14.2-UW</b> | VD                     | 54                    |
|                                   | AD                     | 58                    |
| SA 14.6-UW/<br><b>SAR 14.6-UW</b> | VD                     | 56                    |
|                                   | AD                     | 62                    |
| SA 16.2-UW/<br><b>SAR 16.2-UW</b> | VD                     | 72                    |
|                                   | AD                     | 93                    |

1) Siehe Motortypenschild

Angegebenes Gewicht beinhaltet Drehantrieb AUMA NORM mit Drehstrommotor, Elektroanschluss/ Steckverbinder Stellantrieb inkl. Kabelverschraubungen (ca. 2,3 kg) und Double Sealed Zwischen-2)

rahmen (ca. 1,2 kg), sowie Anschlussform B1. Bei anderen Anschlussformen zusätzliche Gewichte beachten. Bei angeschlossenem Elektroanschluss Gewicht der Leitungen beachten.

<span id="page-12-1"></span><span id="page-12-0"></span>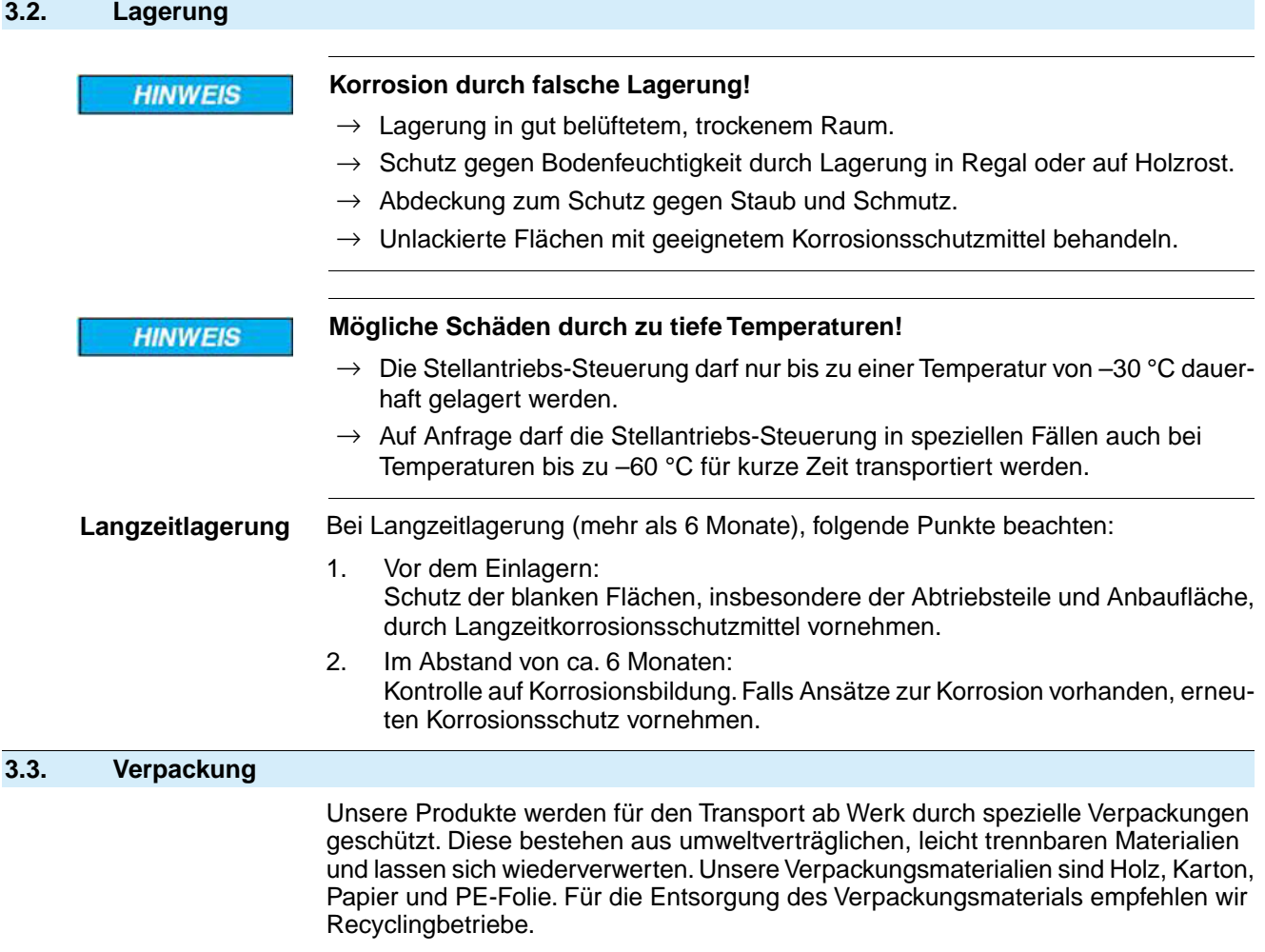

<span id="page-13-2"></span><span id="page-13-1"></span><span id="page-13-0"></span>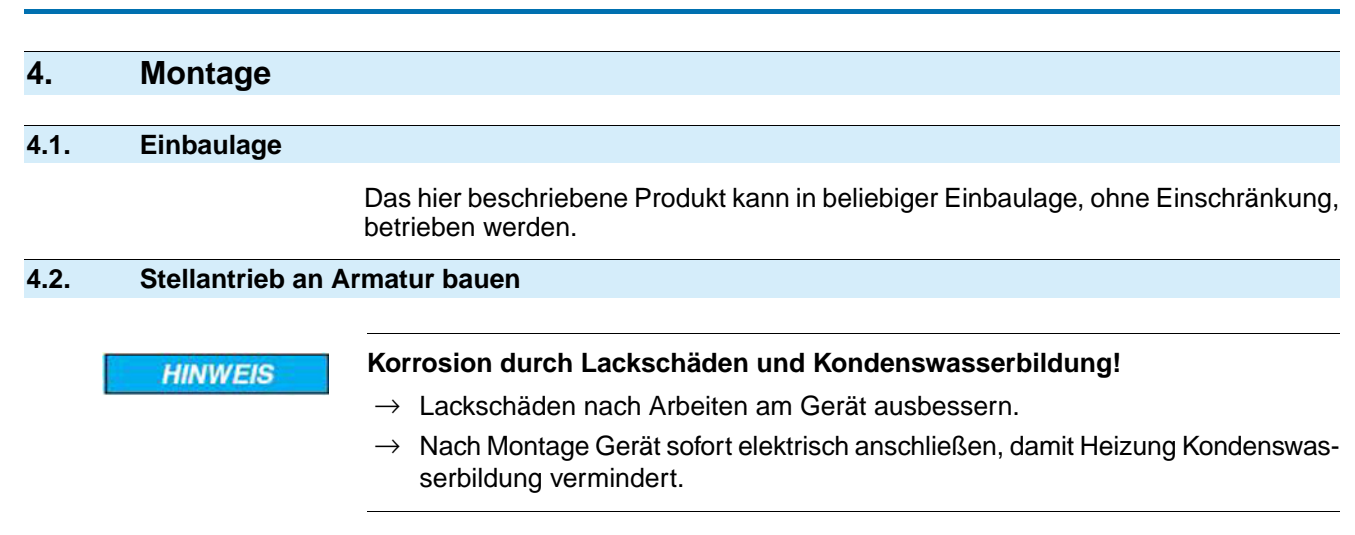

## <span id="page-13-3"></span>**4.2.1. Anschlussformen B**

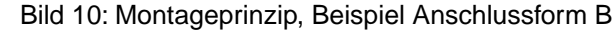

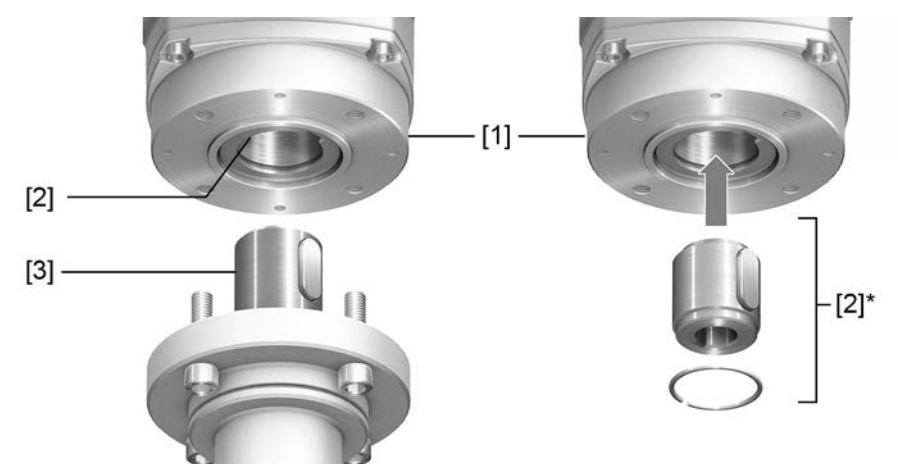

- [1] Flansch Drehantrieb (z.B. F07)
- [2] Bei Anschlussformen B/B1/B2 Vollwelle mit Bohrung und Nut
- [2]\* Bei Anschlussformen B3/B4/E ist in die Bohrung der Vollwelle eine Abtriebshülse eingesetzt
- [3] Getriebe-/Armaturenwelle mit Passfeder

**Kurzbeschreibung** Bei den Anschlussformen B/B1/B2 erfolgt die Verbindung zur Armatur bzw. zum Getriebe direkt über die Vollwelle (Abtriebswelle) des Drehantriebs auf die Eingangswelle der Armatur bzw. des Getriebes. Bei den Anschlussformen B3/B4/E erfolgt die Verbindung über eine Abtriebshülse,

die in die Bohrung der Vollwelle des Drehantriebs eingesetzt und über einen Sicherungsring befestigt ist.

Durch Austausch der Abtriebshülse ist ein nachträglicher Umbau auf eine andere Anschlussform möglich.

**Information** Zentrierung der Armaturenflansche als Spielpassung ausführen.

### <span id="page-14-0"></span>**4.2.1.1. Drehantrieb mit Anschlussform B anbauen**

Bild 11: Montage Anschlussformen B

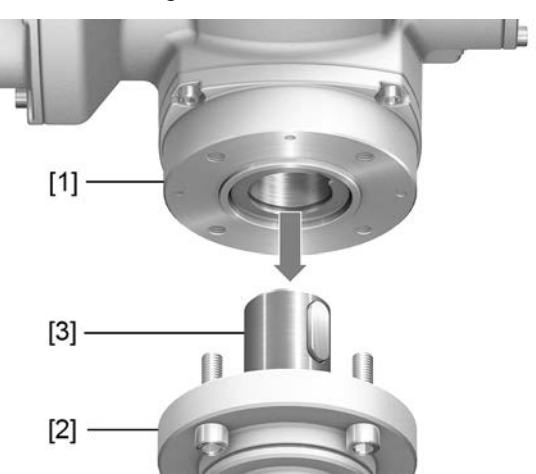

- [1] Drehantrieb
- [2] Armatur/Getriebe
- [3] Armaturen-/Getriebewelle

- **Vorgehensweise** 1. Prüfen, ob Anschlussflansche zusammenpassen.
	- 2. Prüfen, ob Anschlussform des Drehantriebs [1] mit Anschlussform der Armatur/Getriebe bzw. Armaturen-/Getriebewelle [2/3] übereinstimmt.
	- 3. Armaturen- bzw. Getriebewelle [3] leicht einfetten.
	- 4. Drehantrieb [1] aufsetzen, dabei auf Zentrierung und volle Anlage der Flansche achten.
	- 5. Drehantrieb mit Schrauben nach Tabelle befestigen. **Information:** Zur Vermeidung von Kontaktkorrosion empfehlen wir, die Schrauben mit Gewindedichtmittel zu versehen.
	- 6. Schrauben über Kreuz mit Drehmoment nach Tabelle anziehen.

### Tabelle 4:

**Anziehdrehmomente für Schrauben**

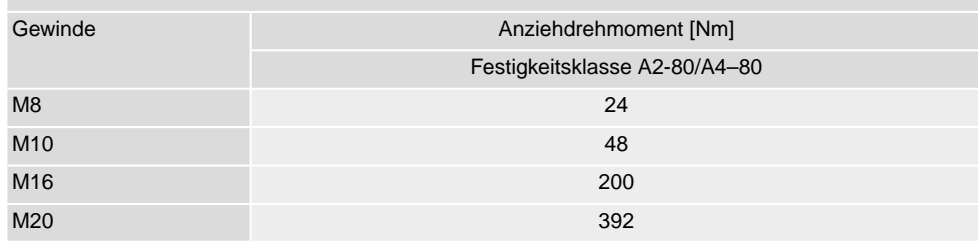

<span id="page-15-1"></span><span id="page-15-0"></span>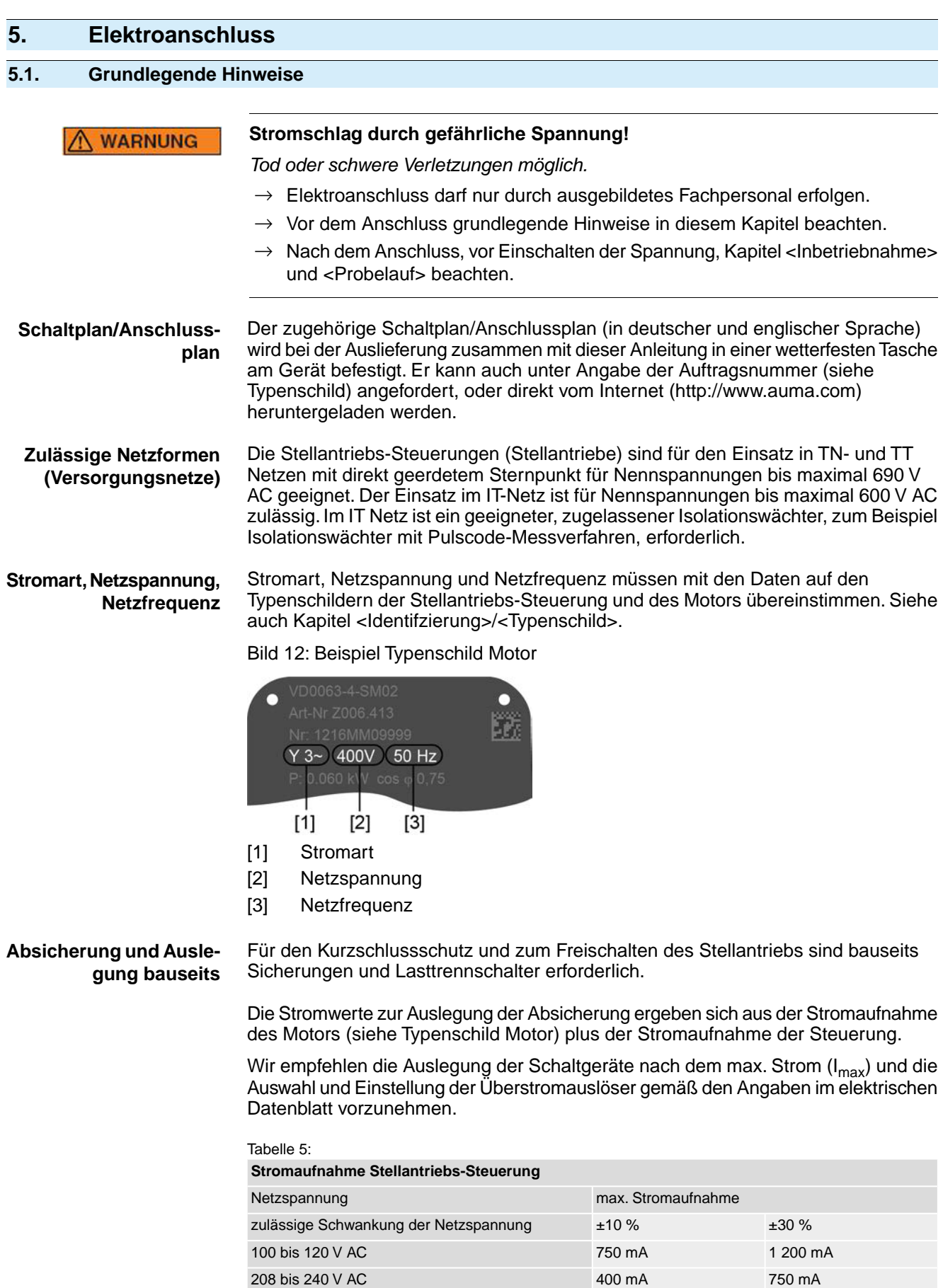

380 bis 500 V AC 250 mA 400 mA 515 bis 690 V AC 200 mA 400 mA

 $T$ abelle  $\overline{a}$ 

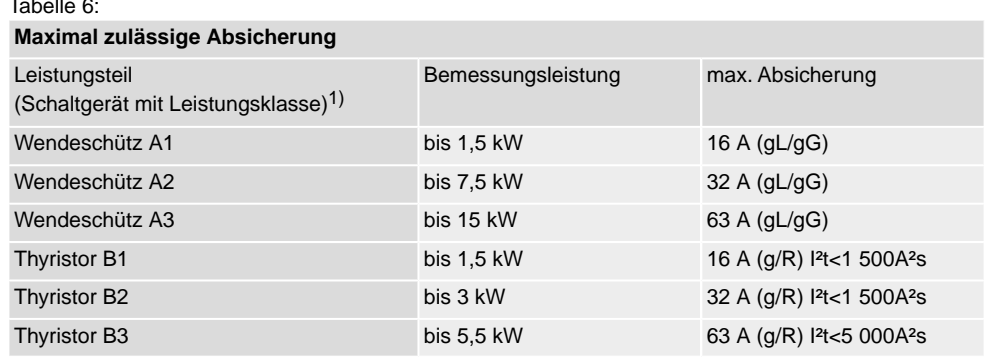

Die AUMA Leistungsklasse (A1, B1, ...) ist auf dem Typenschild der Stellantriebs-Steuerung angegeben 1)

Bei Verwendung von Sicherungsautomaten muss der Anlaufstrom (I<sub>A</sub>) des Motors beachtet werden (siehe elektrisches Datenblatt). Wir empfehlen für Sicherungsautomaten die Auslösecharakteristik D oder K nach IEC 60947-2. Für die Absicherung von Steuerungen mit Thyristoren empfehlen wir Schmelzsicherungen statt Sicherungsautomaten zu verwenden, der Einsatz von Sicherungsautomaten ist aber grundsätzlich zulässig.

Bei Ausführung mit Heizsystem in der Stellantriebs-Steuerung und externer Versorgung der Elektronik, muss das Heizsystem kundenseitig abgesichert werden (siehe Schaltplan F4 ext.)

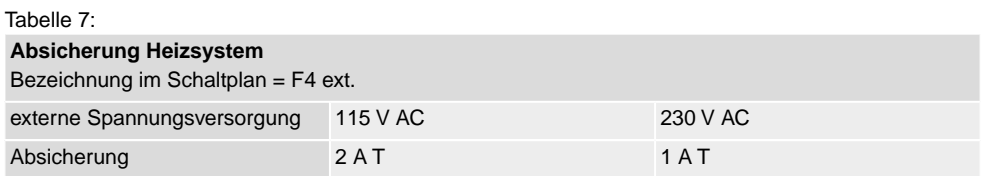

**Potential der Kundenanschlüsse**

**Anschlussleitungen, Kabelverschraubungen, Reduzierungen, Verschlussstopfen** Für die Möglichkeiten von getrennten Potentialen siehe Technische Daten.

**Sicherheitsstandards** Schutzmaßnahmen und Schutzeinrichtungen müssen den gültigen nationalen Vorschriften für den Aufstellort entsprechen. Alle extern angeschlossenen Geräte müssen mit den zutreffenden Sicherheitsstandards für den Aufstellort übereinstimmen.

- Wir empfehlen Anschlussleitungen und Anschlussklemmen nach dem Nennstrom  $(I_{N})$  auszulegen (siehe Typenschild Motor oder elektrisches Datenblatt).
- Zur Sicherstellung der Isolation des Gerätes geeignete (spannungsfeste) Leitungen verwenden. Leitungen mindestens für die höchste vorkommende Bemessungsspannung auslegen.
- Zur Vermeidung von Kontaktkorrosion empfehlen wir, bei Kabelverschraubungen und Verschlussstopfen aus Metall, Gewindedichtmittel zu verwenden.
- Anschlussleitung mit geeigneter Mindestbemessungstemperatur verwenden.
- Bei Anschlussleitungen die UV-Strahlungen ausgesetzt sind (z.B. im Freien) UV-beständige Leitungen verwenden.
- Für den Anschluss von Stellungsgebern müssen abgeschirmte Leitungen verwendet werden.

# **EMV-gerechte Leitungs-**

Netzwerkleitungen sind störempfindlich. Motorleitungen sind störbehaftet.

**verlegung**

- Störempfindliche und störbehaftete Leitungen in möglichst großem Abstand zueinander verlegen.
- Die Störfestigkeit von Netzwerkleitungen erhöht sich, wenn die Leitungen dicht am Massepotential verlegt werden.
- Lange Leitungen möglichst vermeiden oder darauf achten, dass sie in wenig gestörten Bereichen verlegt werden.

• Parallelstrecken mit geringem Leitungsabstand von störempfindlichen und störbehafteten Leitungen vermeiden.

**Netzwerkleitungen** Das Gerät verfügt über einen Netzwerk-Port.

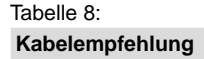

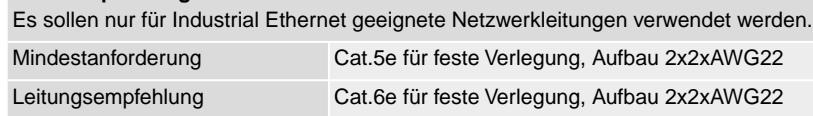

### **Vor der Verlegung beachten:**

- Netzwerkkabel im Abstand von mindestens 20 cm zu anderen Leitungen verlegen.
- Netzwerkkabel, wenn möglich, in einem getrennten, leitfähigen und geerdeten Leitungsschacht verlegen.
- Darauf achten, dass es keine Potentialunterschiede zwischen den einzelnen Geräten im Netzwerk gibt (Potentialausgleich durchführen).
- Keine Netzwerk-Hubs verwenden.

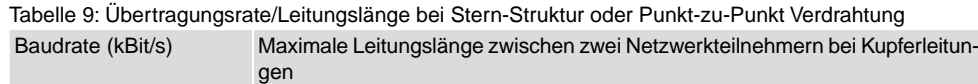

### <span id="page-17-0"></span>**5.2. Leitungsverlegung zwischen Steuerung (Wandhalter) und Stellantrieb**

10/100 MBits/s 100 m

Bild 13: Beispiel Leitungsverlegung Steuerung – Wandhalter

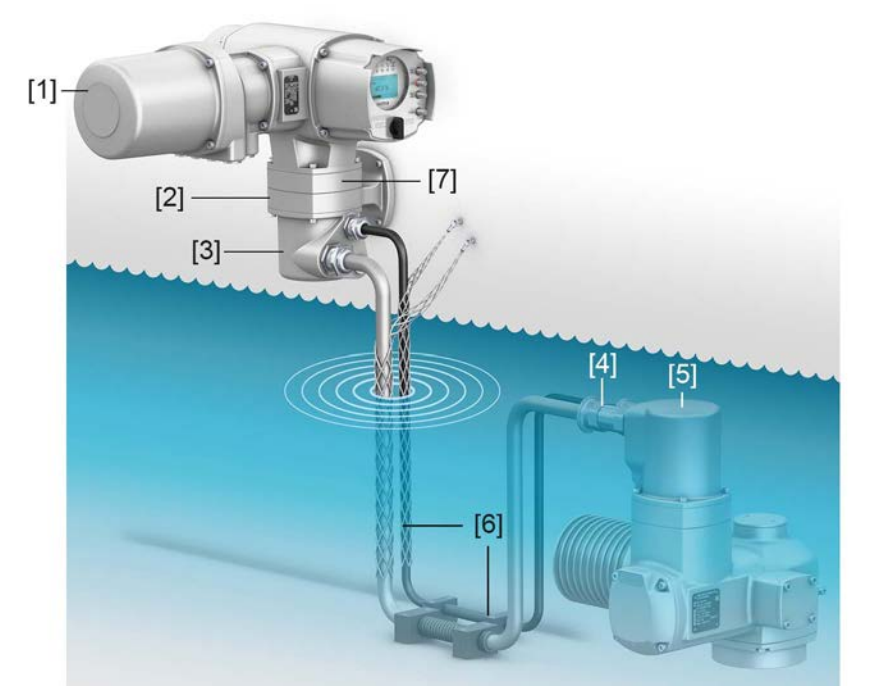

- [1] Elektroanschluss (SJ) Steuerung
- [2] Wandhalter
- [3] Steckverbinder Wandhalter
- [4] Verbindungsleitungen
- [5] Steckverbinder Stellantrieb
- [6] Fixierung der Verbindungsleitungen (Beispiel)
- [7] Zwischenrahmen DS (optional)

### **Wandhalter**

- Die Stellantriebs-Steuerung wird immer getrennt vom Stellantrieb auf einen Wandhalter, außerhalb des Überflutungsbereichs montiert.
- Die zulässige Leitungslänge zwischen der Stellantriebs-Steuerung auf Wandhalter und dem Stellantrieb beträgt maximal 100 m.

### **Verbindungsleitungen**

Verbindungsleitungen müssen gegen Beschädigungen geschützt und sicher fixiert werden. Eine dauerhafte Zugentlastung muss gewährleistet sein. Leitungen dürfen sich im Bereich der Kabelverschraubungen nicht bewegen. Für den erforderlichen Kabelschutz ist der Anlagenbetreiber bzw. der Anlagenbauer verantwortlich.

Bild 14: Beispiel Verbindungsleitungen richtig und falsch fixiert

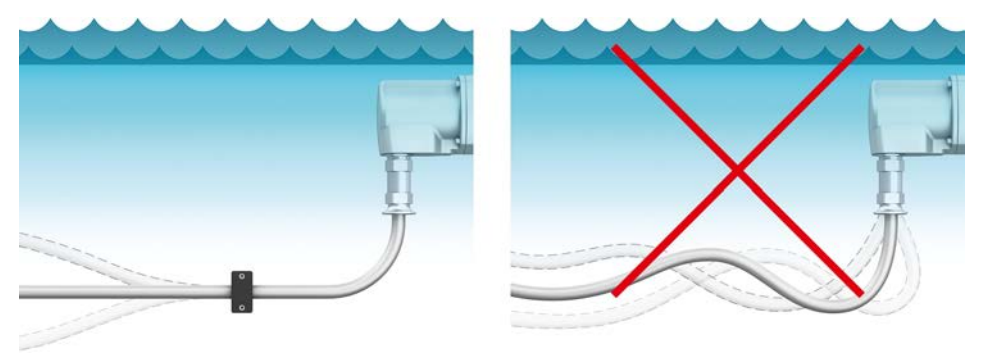

## A VORSICHT

### **Eine unsachgemäß durchgeführte Installation kann zu Schäden an Verbindungsleitungen und Kabelverschraubungen führen!**

*Undichtheit und Eindringen von Wasser!*

- $\rightarrow$  Falls zur Installation an Leitungen gezogen werden muss: Anschlagmittel wie Seile oder Schlingen um die Leitung legen oder Kabelziehstrümpfe verwenden.
- → NICHT am Steckverbinder oder an Kabelverschraubungen ziehen um Leitungen zu verlegen oder hoch zu heben.
- → Mindestbiegeradien beachten. Beim Verlegen der Verbindungsleitungen dürfen die Mindestbiegeradien nicht unterschritten werden.
- Bild 15: Beispiel Leitungen ziehen, richtig und falsch

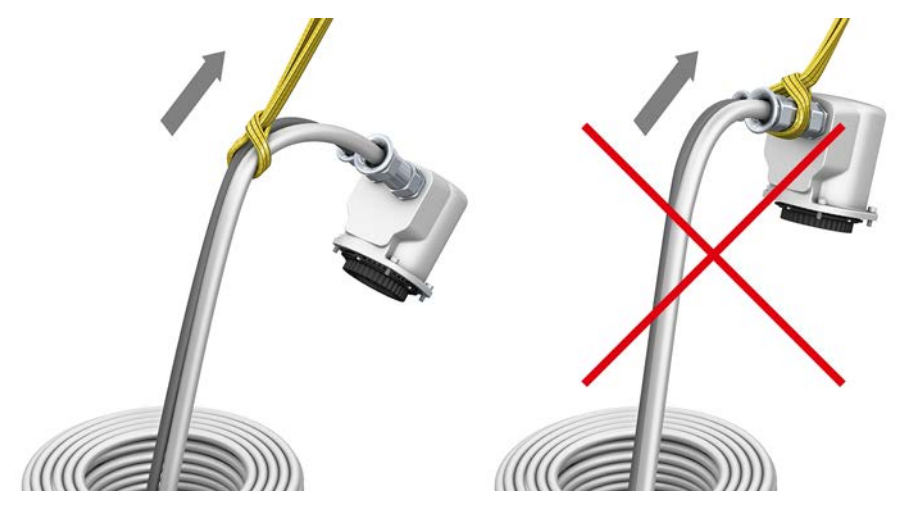

• Bild 16: Mindestbiegeradien am Steckverbinder des Stellantriebs

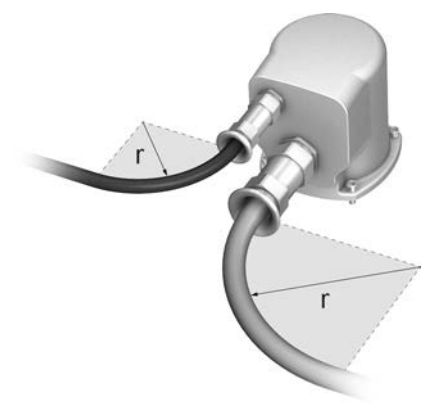

Tabelle 10: Mindestbiegeradien

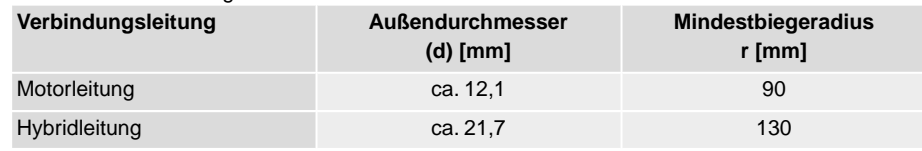

Als Verbindungsleitungen nur AUMA Leitungssätze "LSW" verwenden!

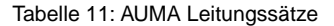

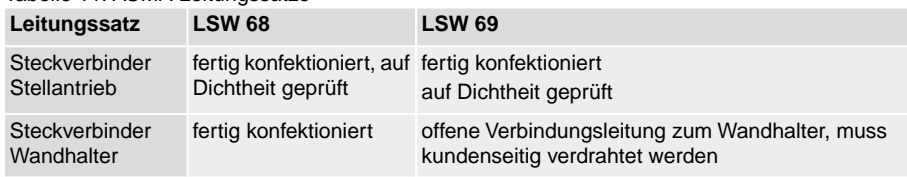

• Bei Montage der Stellantriebs-Steuerung außerhalb des Überflutungsbereichs aber unterhalb des Wasserspiegels empfehlen wir einen Zwischenrahmen DS (double sealed) zwischen Wandhalter und Steckverbinder.

• Beim Leitungssatz LSW 69 muss der Steckverbinder am Wandhalter geöffnet und die Leitungen entsprechend dem Anschlussplan am Stiftteil angeschlossen werden. Zum Crimpen ist eine geeignete Crimpzange erforderlich. Eine passende Zange kann von AUMA (Art.-Nr.: K007.979) bezogen werden. Bild 17: Anschluss mit LSW 69

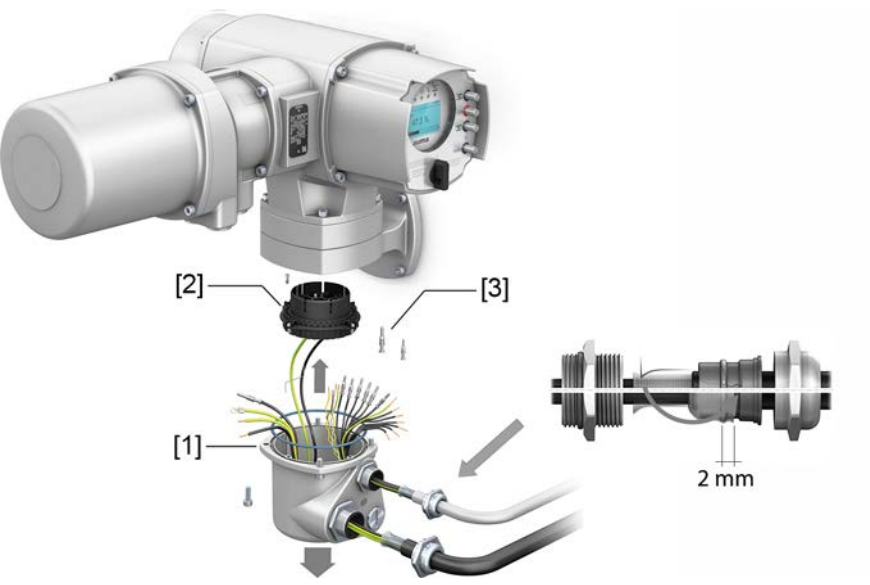

- [1] Deckel für Steckverbinder am Wandhalter
- [2] Stiftteil für Crimp-Stiftkontakte
- [3] Stiftkontakte (im Lieferumfang von LSW 69)

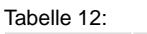

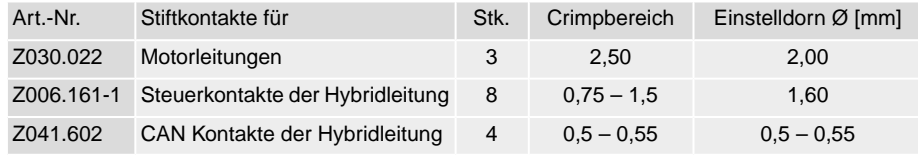

- Beim Anschluss darauf achten, dass das Schirmgeflecht beider Verbindungsleitungen ausreichend über den Klemmeinsatz der Kabelverschraubung (ca. 2 mm über den O-Ring) gestülpt ist.
- Alle Schutzleiteradern mittels Ringzungen am Schutzleiteranschluss (Symbol  $\circledast$ ) des Gehäusedeckels anschließen.

### <span id="page-21-0"></span>**5.3. Elektroanschluss SJ (AUMA Rundsteckverbinder)**

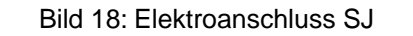

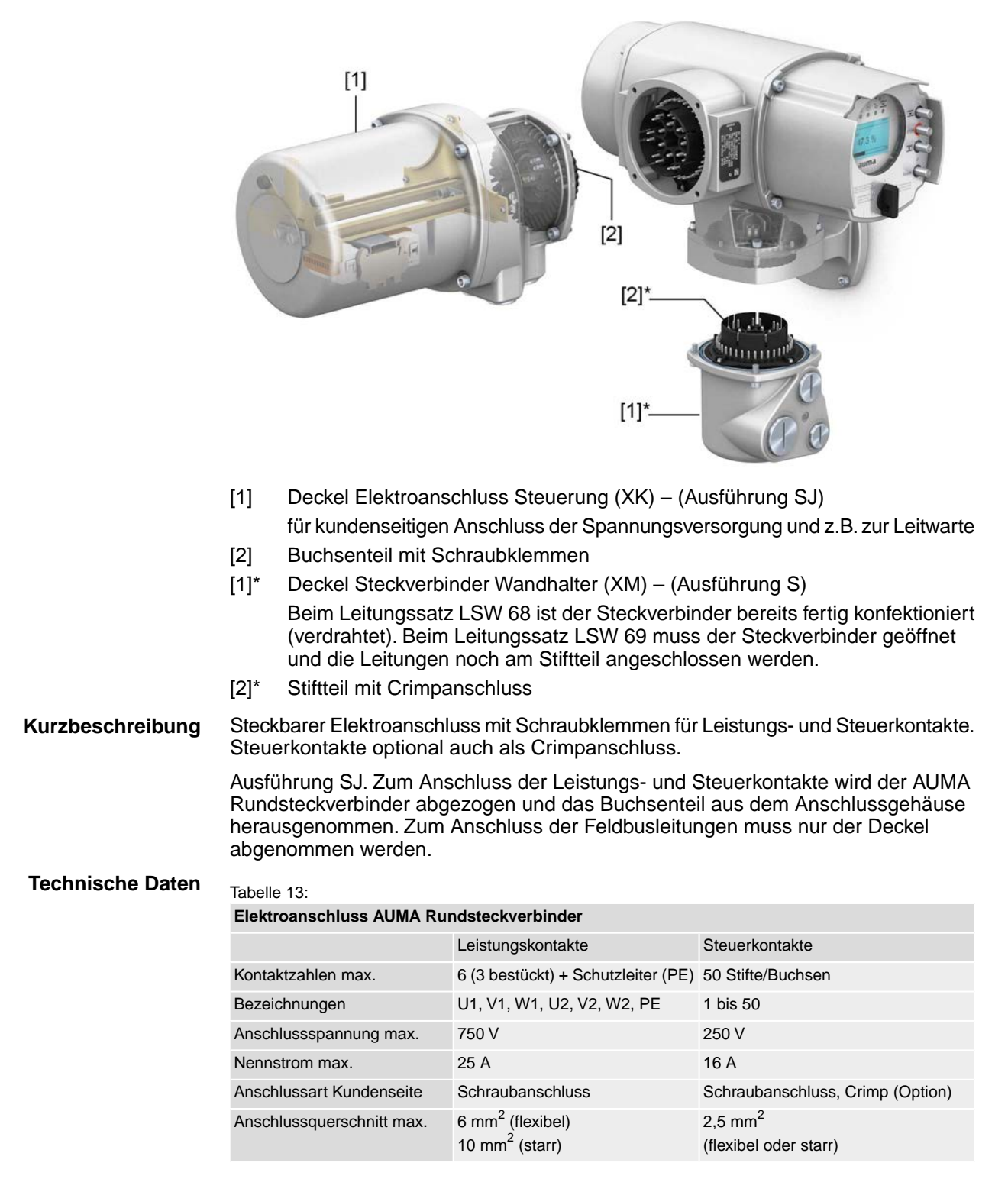

### <span id="page-22-0"></span>**5.3.1. Anschlussraum (für Netzanschluss) öffnen**

Bild 19: Netzanschlussraum öffnen

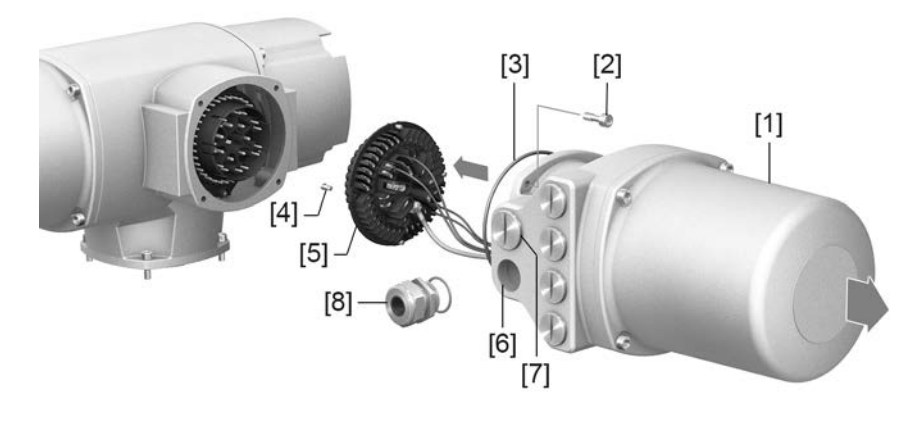

- [1] Anschlussgehäuse
- [2] Schrauben Rahmen
- [3] O-Ring

**GEFAHR** 

- [4] Schrauben Buchsenteil
- [5] Buchsenteil
- [6] Kabeleinführungen Netzanschluss (Leistungs- und Steuerkontakte)
- [7] Verschlussstopfen
- [8] Kabelverschraubung (nicht im Lieferumfang enthalten)

### **Stromschlag durch gefährliche Spannung!**

*Tod oder schwere Verletzungen.*

- $\rightarrow$  Vor Öffnen spannungsfrei schalten.
- 1. Schrauben [2] lösen und Anschlussgehäuse [1] abnehmen.
- 2. Schrauben [4] lösen und Buchsenteil [5] aus Anschlussgehäuse [1] herausnehmen.
- 3. Kabelverschraubungen [8] passend zu Anschlussleitungen einsetzen.
- ➥ Die auf dem Typenschild angegebene Schutzart IP... ist nur gewährleistet, wenn geeignete Kabelverschraubungen verwendet werden. Bild 20: Beispiel: Typenschild Schutzart IP68

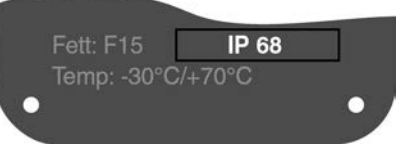

4. Nicht benötigte Kabeleinführungen [6] mit geeigneten Verschlussstopfen [7] versehen.

**Information** Der Feldbusanschluss ist separat vom Netzanschluss zugänglich (siehe <Feldbusanschlussraum öffnen>).

**23**

### <span id="page-23-0"></span>**5.3.2. Leitungen anschließen**

**N** WARNUNG

### Tabelle 14:

**Anschlussquerschnitte und Anziehdrehmomente Klemmen**

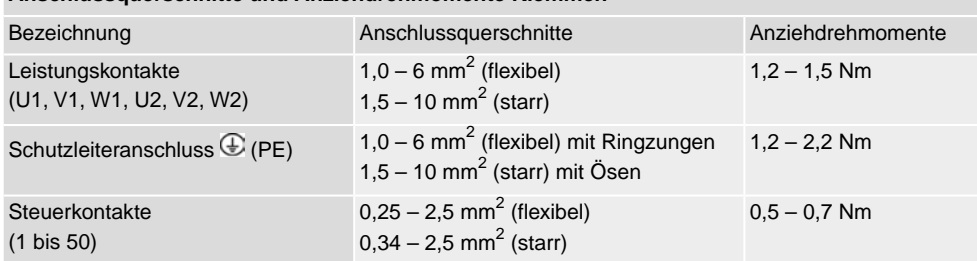

- 1. Leitungen abmanteln.
- 2. Leitungen in Kabelverschraubungen einführen.
- 3. Kabelverschraubungen mit vorgeschriebenem Drehmoment festziehen, damit entsprechende Schutzart gewährleistet ist.
- 4. Adern abisolieren.
	- $\rightarrow$  Steuerung ca. 6 mm, Motor ca. 10 mm
- 5. Bei flexiblen Leitungen: Aderendhülsen nach DIN 46228 verwenden.
- 6. Leitungen nach auftragsbezogenem Schaltplan anschließen.

### **Im Fehlerfall Stromschlag durch gefährliche Spannung bei NICHT angeschlossenem Schutzleiter!**

*Tod oder schwere Verletzungen möglich.*

- $\rightarrow$  Alle Schutzleiter anschließen.
- $\rightarrow$  Schutzleiteranschluss mit externem Schutzleiter der Anschlussleitung verbinden.
- $\rightarrow$  Gerät nur mit angeschlossenem Schutzleiter in Betrieb nehmen.
- 7. Schutzleiter mit Ringzungen (flexible Leitungen), oder Ösen (starre Leitungen) am Schutzleiteranschluss fest anschrauben. Bild 21: Schutzleiteranschluss

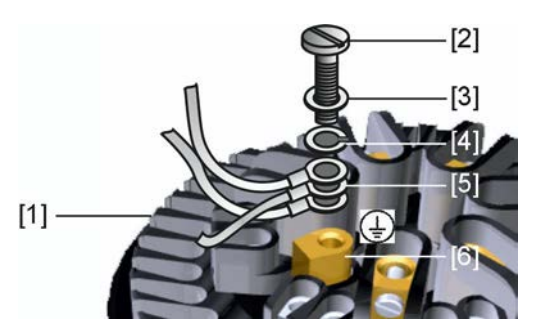

- [1] Buchsenteil
- [2] Schraube
- [3] Unterlagscheibe
- [4] Federring
- [5] Schutzleiter mit Ringzungen/Ösen
- [6] Schutzleiteranschluss, Symbol:
- 8. Bei geschirmten Leitungen: Das Ende des Leitungsschirms über die Kabelverschraubung mit dem Gehäuse verbinden (erden).

### <span id="page-24-0"></span>**5.3.3. Anschlussraum (für Netzanschluss) schließen**

Bild 22: Netzanschlussraum schließen

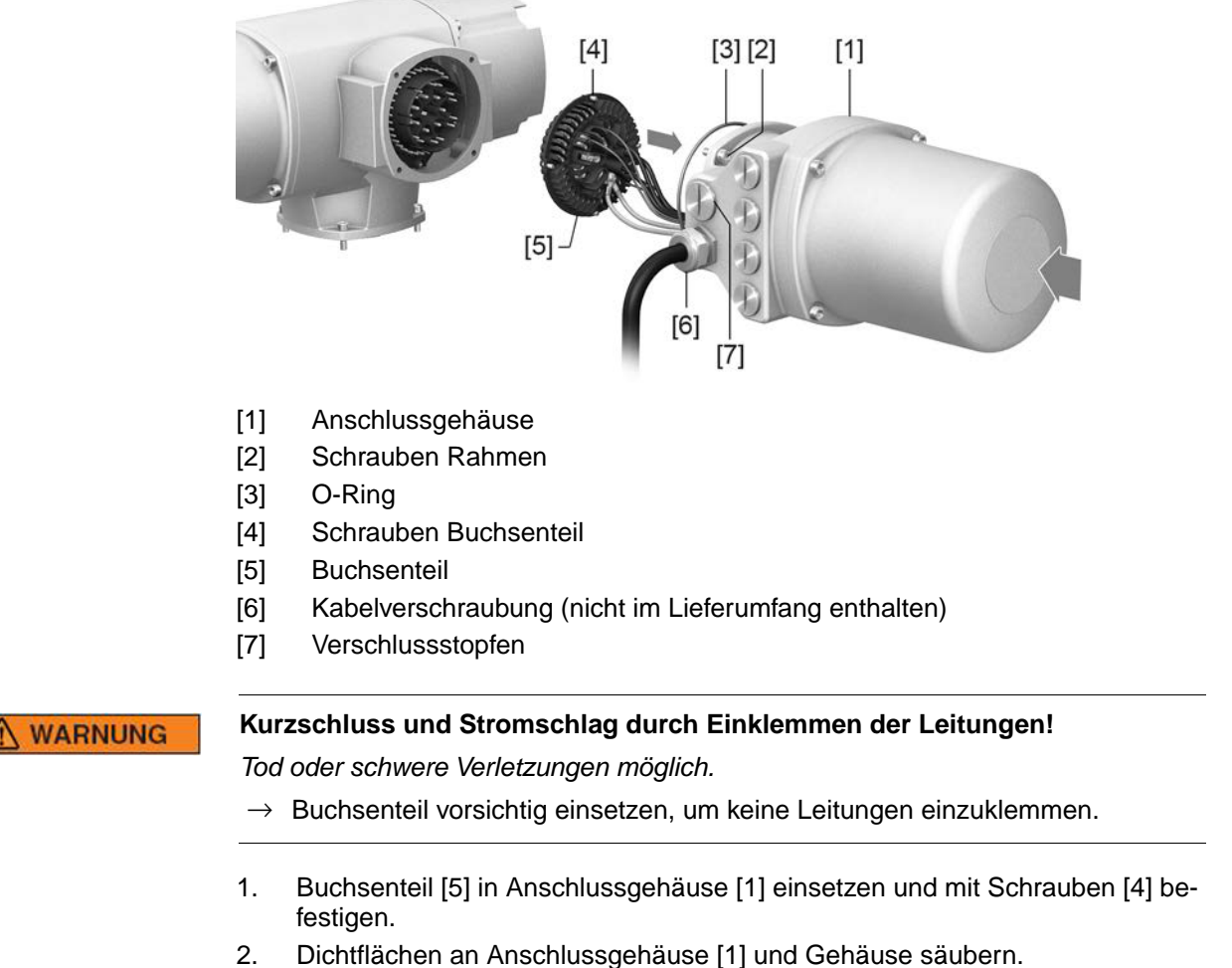

- 3. Prüfen, ob O-Ring [3] in Ordnung ist, falls schadhaft durch Neuen ersetzen.
- 4. O-Ring mit säurefreiem Fett (z.B.Vaseline) leicht einfetten und richtig einlegen.
- 5. Anschlussgehäuse [1] aufsetzen und Schrauben [2] gleichmäßig über Kreuz anziehen.
- 6. Kabelverschraubungen und Verschlussstopfen mit vorgeschriebenem Drehmoment festziehen, damit entsprechende Schutzart gewährleistet ist.

### <span id="page-25-0"></span>**5.3.4. Feldbusanschlussraum öffnen**

Bild 23: Deckel zum Feldbusanschluss öffnen

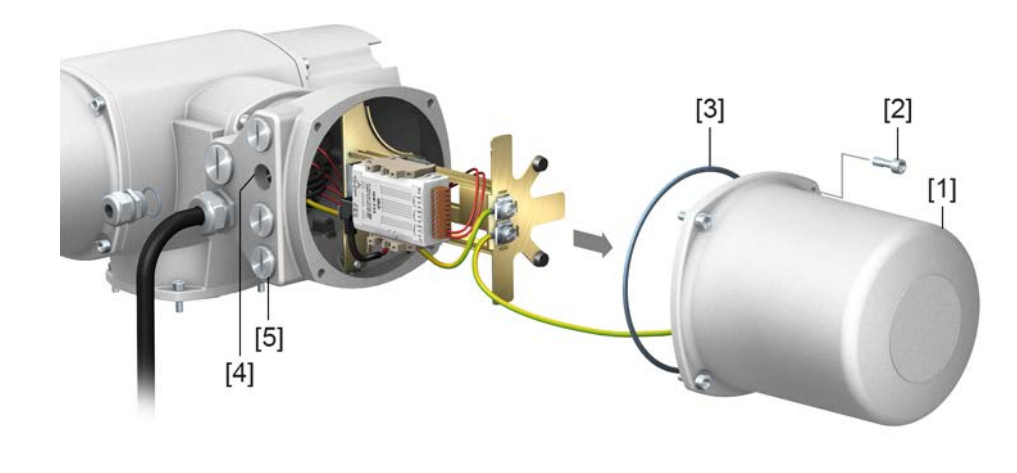

- [1] Deckel (Feldbusanschlussraum)
- [2] Schrauben Deckel
- [3] O-Ring
- [4] Kabeleinführungen Netzwerkleitungen
- [5] Verschlussstopfen

Zum Anschluss der Industrial Ethernet Leitung im AUMA Rundsteckverbinder wird ein feldkonfektionierbarer Ethernet Stecker verwendet. Das Gateway bzw. Modul ist nach Abnehmen des Deckels [1] gut zugänglich.

### **Stromschlag durch gefährliche Spannung!**

*Tod oder schwere Verletzungen.*

 $\rightarrow$  Vor Öffnen spannungsfrei schalten.

**HINWEIS** 

A GEFAHR

### **Elektrostatische Entladung ESD!**

*Beschädigung von elektronischen Bauteilen möglich.*

- $\rightarrow$  Personen und Geräte erden.
- 1. Schrauben [2] lösen und Deckel [1] abnehmen.
- 2. Kabelverschraubungen passend zu Feldbusleitungen einsetzen.
- Die auf dem Typenschild angegebene Schutzart IP... ist nur gewährleistet, wenn geeignete Kabelverschraubungen verwendet werden. Bild 24: Beispiel: Typenschild Schutzart IP68

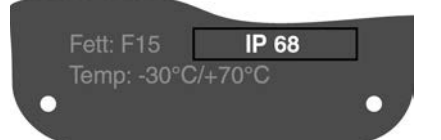

3. Nicht benötigte Kabeleinführungen mit geeigneten Verschlussstopfen versehen.

### <span id="page-26-0"></span>**5.3.5. Feldbusleitungen anschließen**

### **RS-485 Anschlussplatinen**

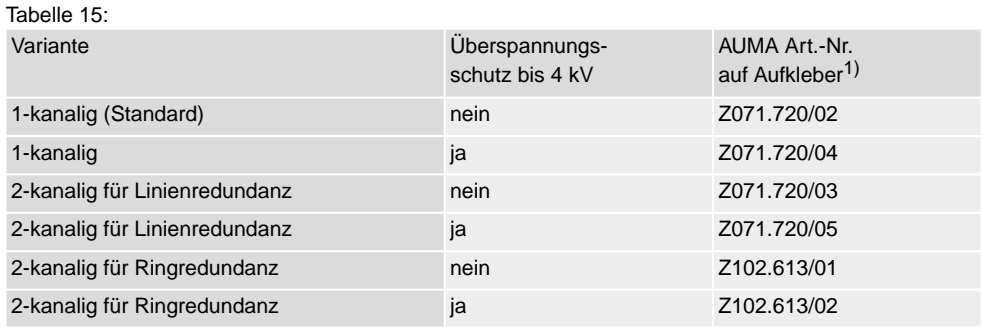

1) Aufkleber mit Artikelnummer auf Anschlussplatine

### Bild 25: Varianten der Anschlussplatinen

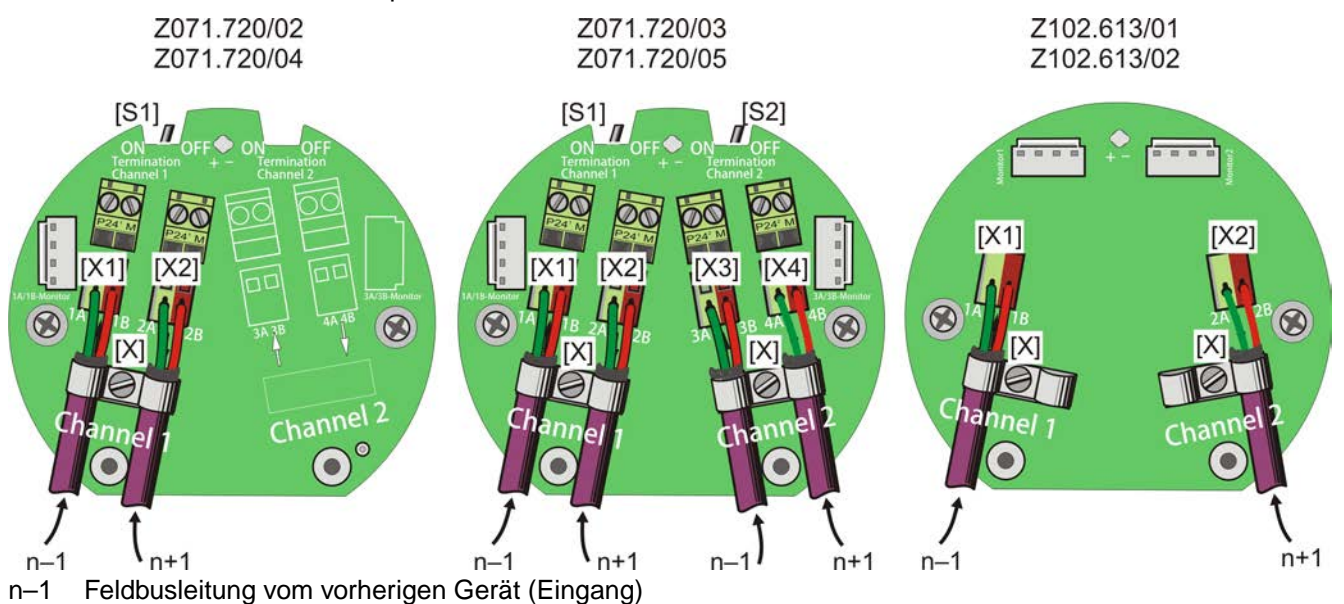

- n+1 Feldbusleitung zum nächsten Gerät (Ausgang)
- [X] Schirmklemme
- [X...] Klemmenbezeichnung (X1, X2, X3, X4) nach Schaltplan
- [S1/2] Schalter "Termination" für Feldbusabschluss

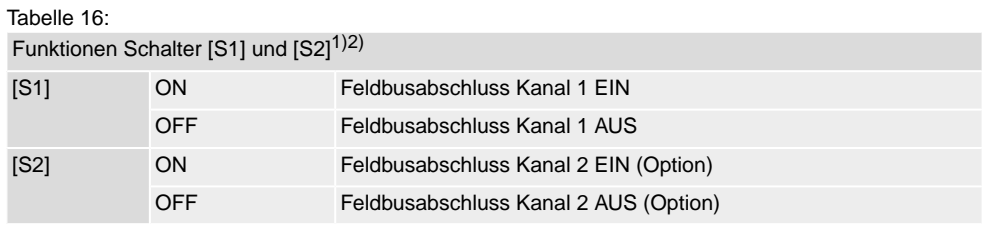

- 1) Auslieferungszustand der Schalter [S1] und [S2] ist die Stellung OFF.
- Bei Ringredundanz erfolgt eine automatische Terminierung, sobald die Stellantriebs-Steuerung mit Spannung versorgt wird. Bei Unterbrechung der Spannungsversorgung, bzw. nach Abnahme des  $2)$ AUMA Rundsteckverbinders, werden die beiden RS-485 Ringsegmente automatisch miteinander verbunden.

**Leitungen anschließen** 1. Anschlüsse A immer mit grüner Ader verdrahten, Anschlüsse B immer mit roter Ader verdrahten.

- 2. Wenn Antrieb letzter Feldbusteilnehmer im Bussegment ist:
	- 2.1 Abschlusswiderstand für Kanal 1 mit Schalter [S1] (Stellung ON) zuschalten.
	- 2.2 Bei Linienredundanz: Abschlusswiderstand für Kanal 2 mit Schalter [S2] (Stellung ON) zuschalten. **Information:** Sobald die Abschlusswiderstände zugeschaltet sind, wird die Leitung zum nächsten Feldbus Gerät automatisch unterbrochen, um
- 3. Leitungsschirm großflächig mit Schirmklemme [X] verbinden.

mehrfache Abschlüsse zu vermeiden.

### <span id="page-27-0"></span>**5.3.6. Feldbusanschlussraum schließen**

Bild 26: Feldbusanschlussraum schließen

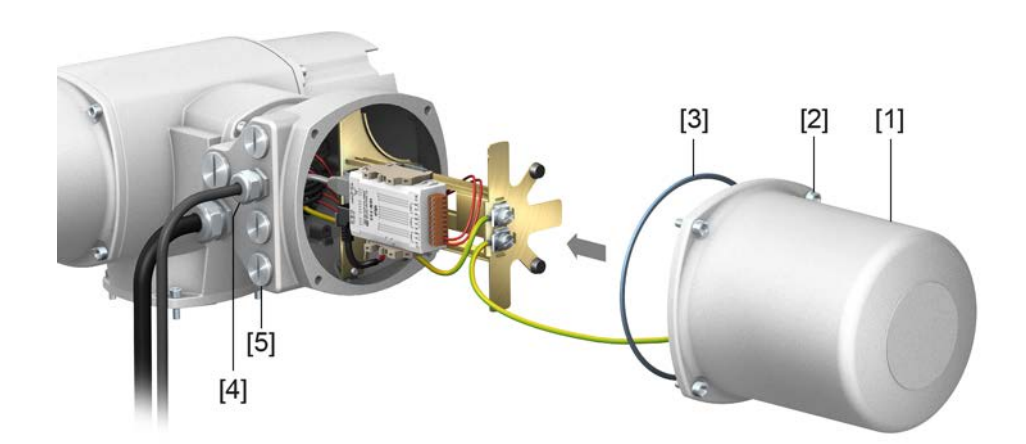

- [1] Deckel (Feldbusanschlussraum)
- [2] Schrauben Deckel
- [3] O-Ring
- [4] Kabeleinführungen Feldbusleitungen
- [5] Verschlussstopfen
- 1. Dichtflächen an Deckel [1] und Gehäuse säubern.
- 2. Dichtflächen mit säurefreiem Fett (z.B. Vaseline) leicht einfetten.
- 3. Prüfen, ob O-Ring [3] in Ordnung ist, O-Ring richtig einlegen.
- 4. Deckel [1] aufsetzen und Schrauben [2] gleichmäßig über Kreuz anziehen.
- 5. Kabelverschraubungen und Verschlussstopfen mit vorgeschriebenem Drehmoment festziehen, damit entsprechende Schutzart gewährleistet ist.

### <span id="page-28-0"></span>**5.4. Kompaktversion Elektroanschluss SF für Modbus TCP/IP**

Bild 27: Elektroanschluss SF

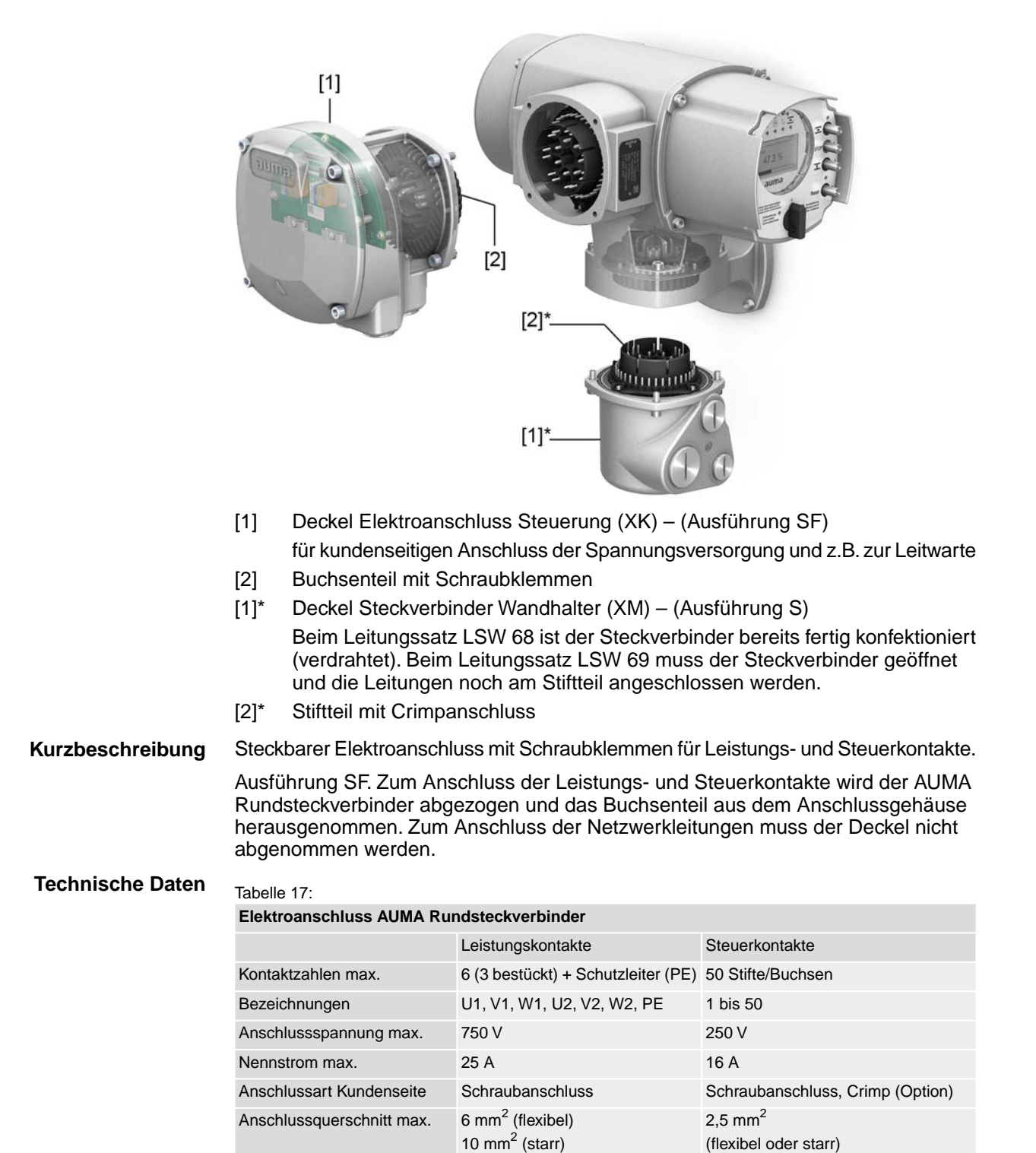

### <span id="page-29-0"></span>**5.4.1. Anschlussraum (für Netzanschluss) öffnen**

GEFAHR

Bild 28: Netzanschlussraum öffnen

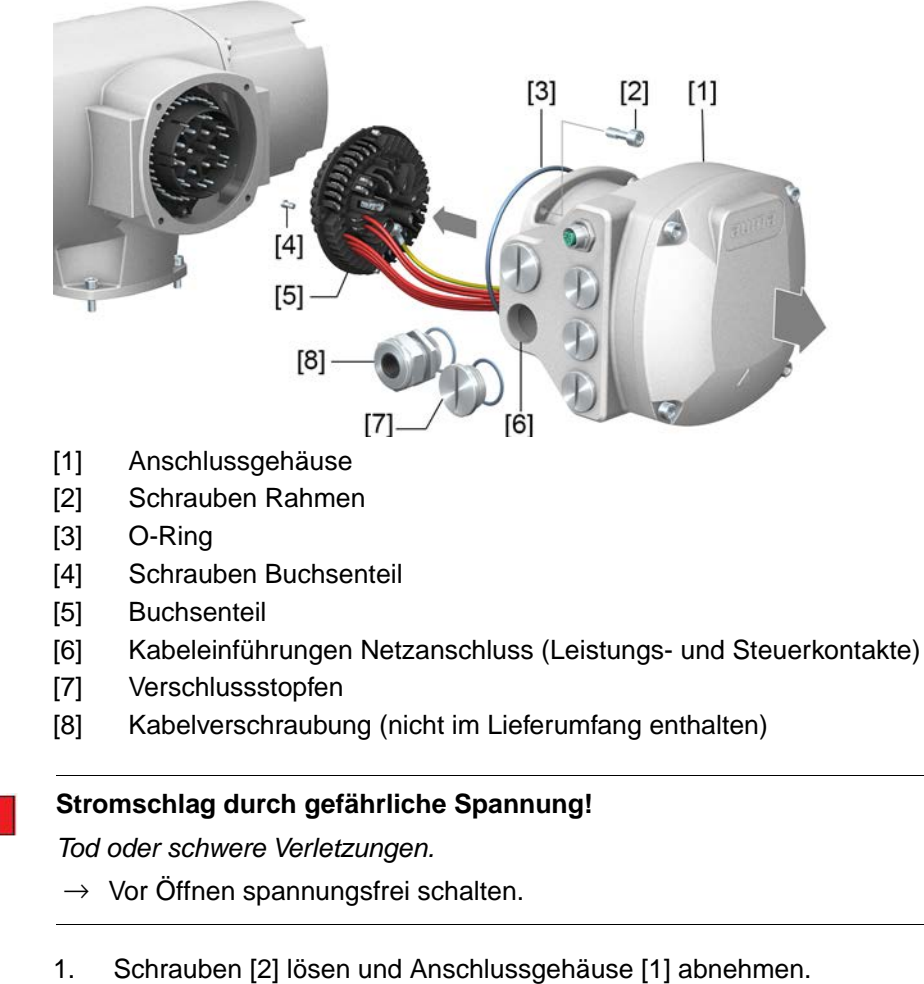

- 2. Schrauben [4] lösen und Buchsenteil [5] aus Anschlussgehäuse [1] herausnehmen.
- 3. Kabelverschraubungen [8] passend zu Anschlussleitungen einsetzen.
- ➥ Die auf dem Typenschild angegebene Schutzart IP... ist nur gewährleistet, wenn geeignete Kabelverschraubungen verwendet werden. Bild 29: Beispiel: Typenschild Schutzart IP68

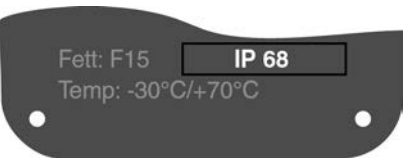

- 4. Nicht benötigte Kabeleinführungen [6] mit geeigneten Verschlussstopfen [7] versehen.
- **Information** Der Feldbusanschluss ist separat vom Netzanschluss zugänglich (siehe <Feldbusanschlussraum öffnen>).

### <span id="page-30-0"></span>**5.4.2. Leitungen anschließen**

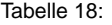

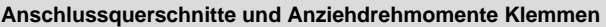

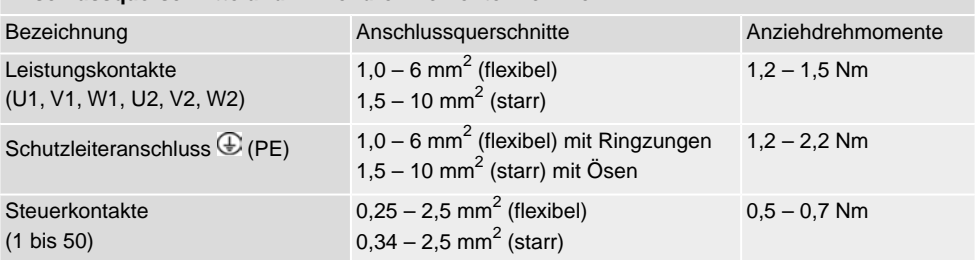

- 1. Leitungen abmanteln.
- 2. Leitungen in Kabelverschraubungen einführen.
- 3. Kabelverschraubungen mit vorgeschriebenem Drehmoment festziehen, damit entsprechende Schutzart gewährleistet ist.
- 4. Adern abisolieren.
	- $\rightarrow$  Steuerung ca. 6 mm, Motor ca. 10 mm
- 5. Bei flexiblen Leitungen: Aderendhülsen nach DIN 46228 verwenden.
- 6. Leitungen nach auftragsbezogenem Schaltplan anschließen.

### **Im Fehlerfall Stromschlag durch gefährliche Spannung bei NICHT angeschlos-WARNUNG senem Schutzleiter!**

*Tod oder schwere Verletzungen möglich.*

- $\rightarrow$  Alle Schutzleiter anschließen.
- $\rightarrow$  Schutzleiteranschluss mit externem Schutzleiter der Anschlussleitung verbinden.
- $\rightarrow$  Gerät nur mit angeschlossenem Schutzleiter in Betrieb nehmen.
- 7. Schutzleiter mit Ringzungen (flexible Leitungen), oder Ösen (starre Leitungen) am Schutzleiteranschluss fest anschrauben. Bild 30: Schutzleiteranschluss

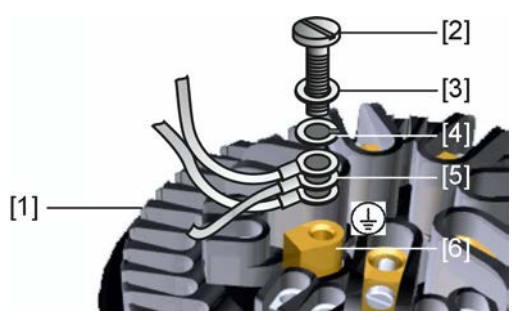

- [1] Buchsenteil
- [2] Schraube
- [3] Unterlagscheibe
- [4] Federring
- [5] Schutzleiter mit Ringzungen/Ösen
- [6] Schutzleiteranschluss, Symbol:
- 8. Bei geschirmten Leitungen: Das Ende des Leitungsschirms über die Kabelverschraubung mit dem Gehäuse verbinden (erden).

### <span id="page-31-0"></span>**5.4.3. Anschlussraum (für Netzanschluss) schließen**

Bild 31: Netzanschlussraum schließen

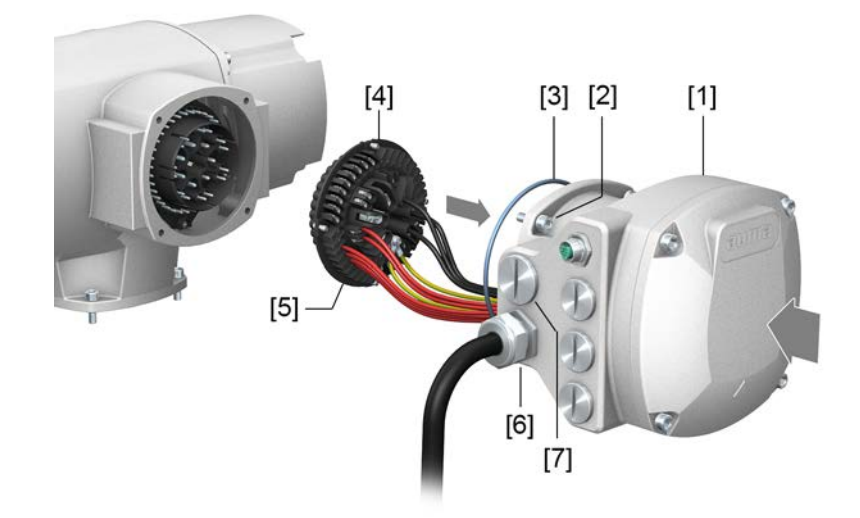

- [1] Anschlussgehäuse
- [2] Schrauben Anschlussgehäuse
- [3] O-Ring
- [4] Schrauben Buchsenteil
- [5] Buchsenteil
- [6] Kabelverschraubung (nicht im Lieferumfang enthalten)
- [7] Verschlussstopfen

**A WARNUNG** 

### **Kurzschluss und Stromschlag durch Einklemmen der Leitungen!**

*Tod oder schwere Verletzungen möglich.*

- $\rightarrow$  Buchsenteil vorsichtig einsetzen, um keine Leitungen einzuklemmen.
- 1. Buchsenteil [5] in Anschlussgehäuse [1] einsetzen und mit Schrauben [4] befestigen.
- 2. Dichtflächen an Anschlussgehäuse [1] und Gehäuse säubern.
- 3. Prüfen, ob O-Ring [3] in Ordnung ist, falls schadhaft durch Neuen ersetzen.
- 4. O-Ring mit säurefreiem Fett (z.B.Vaseline) leicht einfetten und richtig einlegen.
- 5. Anschlussgehäuse [1] aufsetzen und Schrauben [2] gleichmäßig über Kreuz anziehen.
- 6. Kabelverschraubungen und Verschlussstopfen mit vorgeschriebenem Drehmoment festziehen, damit entsprechende Schutzart gewährleistet ist.

### <span id="page-32-0"></span>**5.4.4. Industrial Ethernet Leitung anschließen**

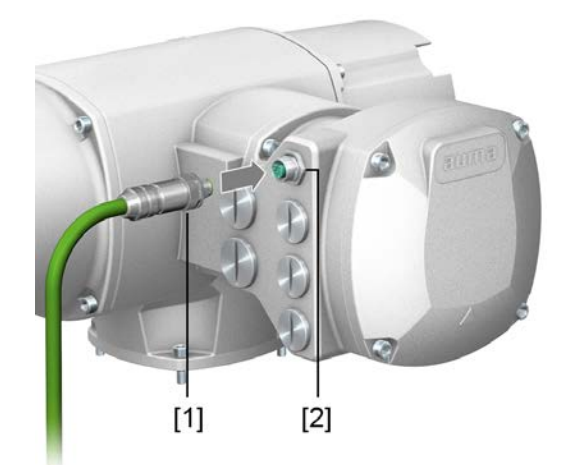

- [1] M12 Stecker für Anschluss der Industrial Ethernet Leitung
- [2] M12 Anschluss

<span id="page-32-1"></span>

- **Leitung anschließen** 1. Schutzkappe abnehmen.
	- 2. M12 Stecker [1] in M12 Anschluss für die Ethernet Leitung [2] einstecken.
	- 3. Überwurfmutter anziehen.

## <span id="page-32-2"></span>**5.5. Zubehör zum Elektroanschluss**

## **5.5.1. Erdungsanschluss außenliegend**

### Bild 32: Erdungsanschluss Drehantrieb

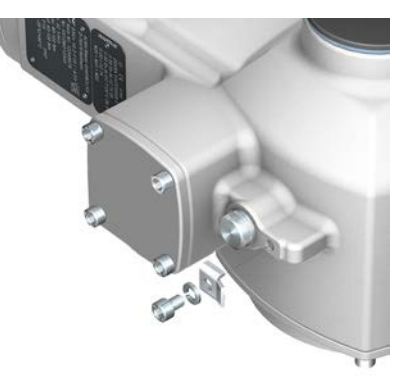

**Anwendung** Außenliegender Erdungsanschluss (Klemmbügel) für die Anbindung an den Potentialausgleich.

Tabelle 19:

**Anschlussquerschnitte und Anziehdrehmomente Erdungsanschluss**

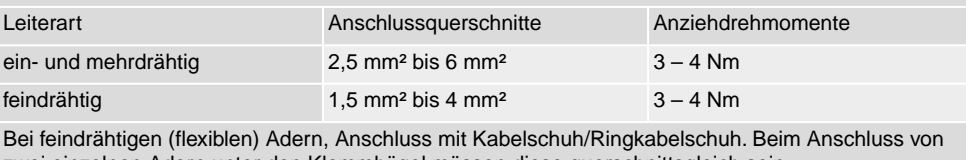

zwei einzelnen Adern unter den Klemmbügel müssen diese querschnittsgleich sein.

<span id="page-33-1"></span><span id="page-33-0"></span>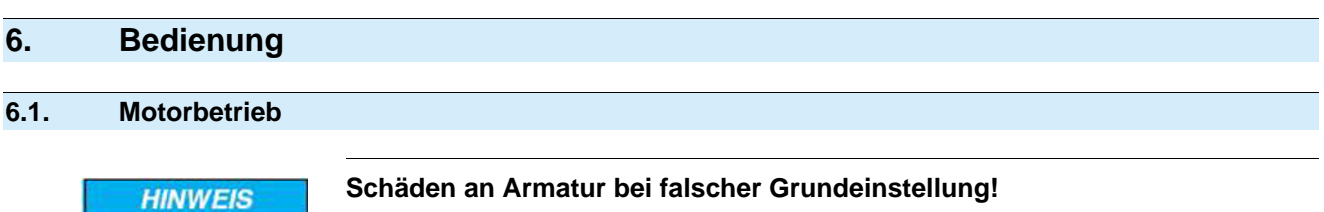

- 
- $\rightarrow$  Vor einer elektrischen Bedienung des Stellantriebs Grundeinstellungen "Abschaltart" und "Drehmomentschaltung" einstellen.

### <span id="page-33-2"></span>**6.1.1. Bedienung des Stellantriebs vor Ort**

Die Bedienung des Stellantriebs vor Ort erfolgt über die Drucktaster auf der Ortssteuerstelle der Stellantriebs-Steuerung.

Bild 33: Ortssteuerstelle

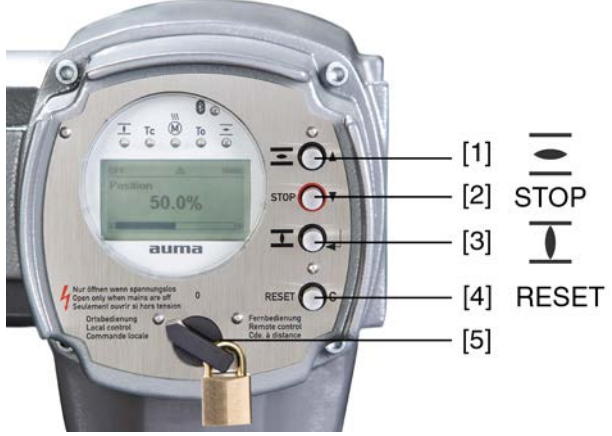

- [1] Drucktaster für Fahrbefehl in Richtung AUF
- [2] Drucktaster STOP
- [3] Drucktaster für Fahrbefehl in Richtung ZU
- [4] Drucktaster RESET
- [5] Wahlschalter

### **VORSICHT**

### **Heiße Oberflächen z.B. durch hohe Umgebungstemperaturen oder durch starke Sonneneinstrahlung möglich!**

*Verbrennungen möglich*

- $\rightarrow$  Oberflächentemperatur prüfen und Schutzhandschuhe tragen.
- → Wahlschalter [5] in Stellung **Ortsbedienung** (ORT) stellen.

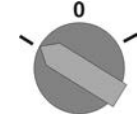

- Der Stellantrieb kann nun über die Drucktaster [1 3] bedient werden:
- Stellantrieb in Richtung AUF fahren: Drucktaster [1]  $\equiv$  drücken.
- Stellantrieb anhalten: Drucktaster [2] STOP drücken.
- Stellantrieb in Richtung ZU fahren: Drucktaster [3]  $\mathbb I$  drücken.
- **Information** Die Stellbefehle AUF und ZU können im Tippbetrieb oder mit Selbsthaltung angesteuert werden. Bei Selbsthaltung fährt der Stellantrieb nach Drücken des Tasters bis in die jeweilige Endlage, sofern er nicht zuvor einen anderen Befehl erhält. Weitere Informationen hierzu siehe Handbuch (Betrieb und Einstellung).

<span id="page-34-0"></span>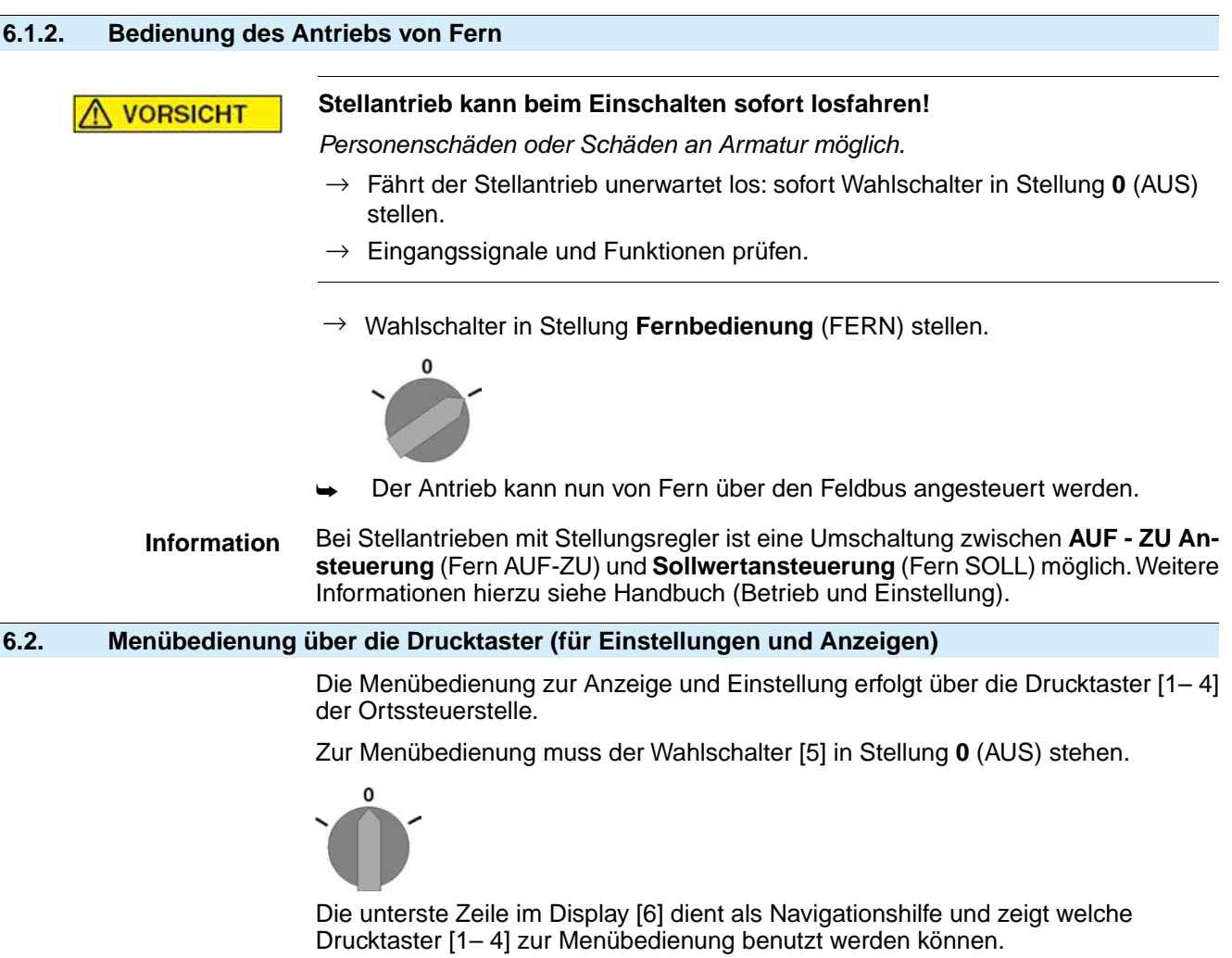

<span id="page-34-1"></span>Bild 34:

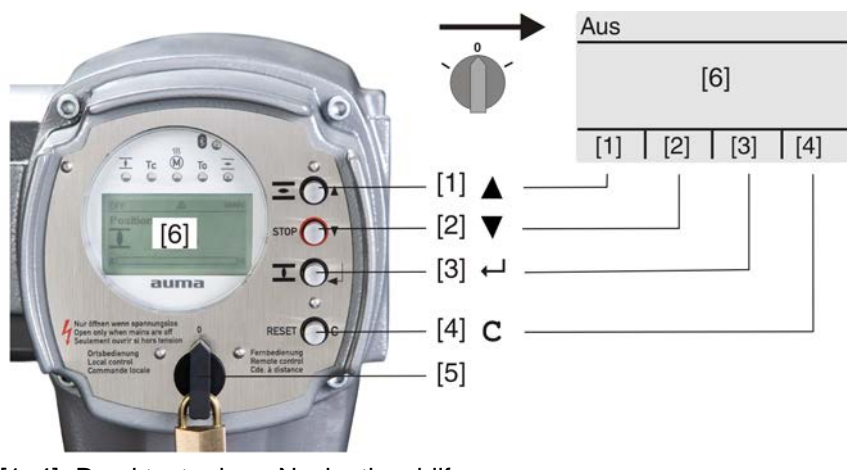

- [1–4] Drucktaster bzw. Navigationshilfe
- [5] Wahlschalter
- [6] Display

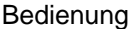

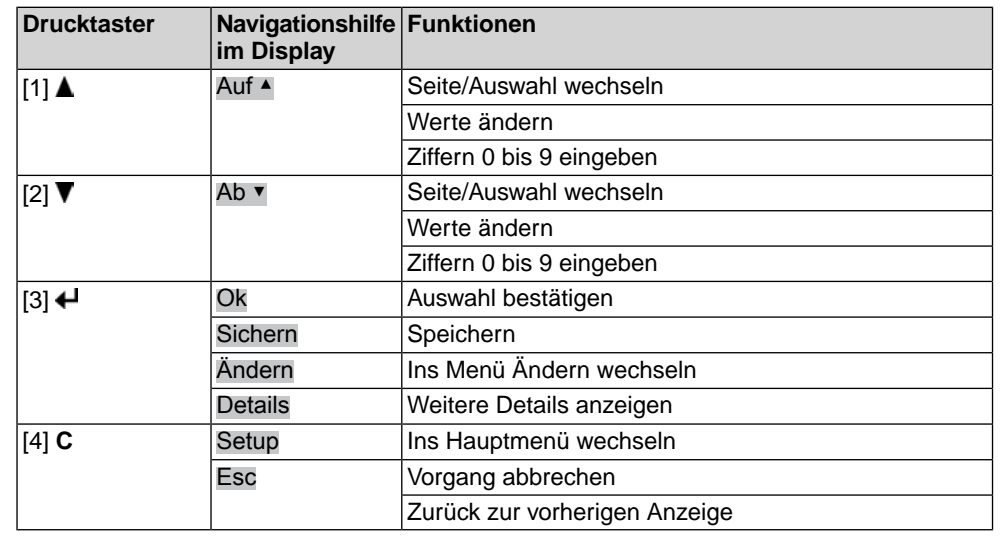

Tabelle 20: Wichtige Drucktasterfunktionen zur Menübedienung

<span id="page-35-0"></span>

- **Hintergrundbeleuchtung** Im Normalbetrieb ist die Beleuchtung weiß. Bei einem Fehler ist sie rot.
	- Wenn ein Drucktaster betätigt wird, leuchtet das Display heller. Wenn 60 Sekunden lang kein Drucktaster betätigt wurde, wird das Display wieder dunkler.

### **6.2.1. Struktureller Aufbau und Navigation**

**Gruppen** Die Anzeigen im Display sind in 3 Gruppen unterteilt.

Bild 35: Gruppen

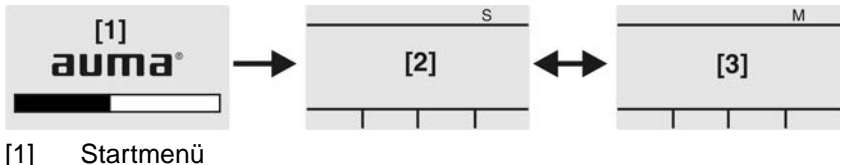

- 
- [2] Statusmenü
- [3] Hauptmenü

**ID** Statusmenü und Hauptmenü sind mit einer ID gekennzeichnet.

Bild 36: Kennzeichnung mit ID

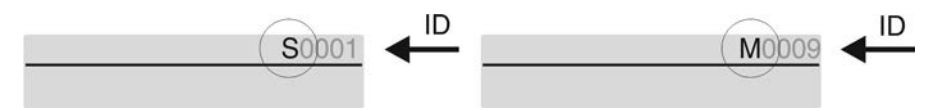

- S ID beginnt mit S = Statusmenü
- M ID beginnt mit  $M =$  Hauptmenü

**Gruppen wechseln** Zwischen Statusmenü S und Hauptmenü M kann gewechselt werden:

Dazu, in Wahlschalterstellung **0** (AUS), Drucktaster **C** ca. 2 Sekunden gedrückt halten bis eine Seite mit der ID M... erscheint.

### Bild 37: Menügruppen wechseln

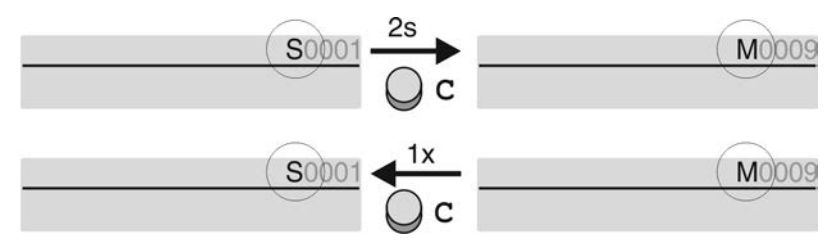

Der Wechsel zurück ins Statusmenü erfolgt, wenn:

für 10 Minuten kein Drucktaster an der Ortssteuerstelle betätigt wird
- oder durch kurzes Drücken auf **C**
- **Direktaufruf über ID** Im Hauptmenü können Seiten durch Eingabe der ID auch direkt (ohne durchklicken) aufgerufen werden.

Bild 38: Direktaufruf (Beispiel)

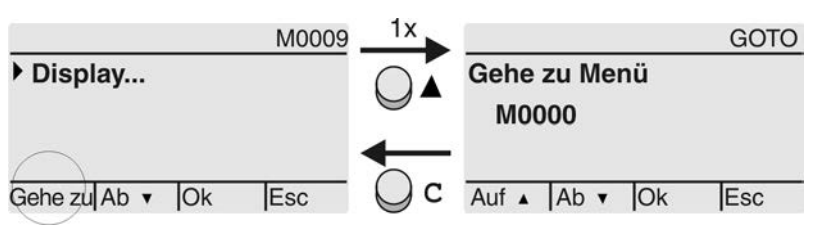

Anzeige zeigt in der untersten Zeile: Gehe zu

- 1. Drucktaster ▲ Gehe zu drücken. Anzeige zeigt: Gehe zu Menü M0000
- 2. Mit Drucktaster AV Auf ▲ Ab ▼ Ziffern 0 bis 9 wählen.
- 3. Mit Drucktaster ← Ok erste Stelle bestätigen.
- 4. Schritte 2 und 3 für alle weiteren Stellen wiederholen.
- 5. Um Vorgang abzubrechen: **C** Esc drücken.

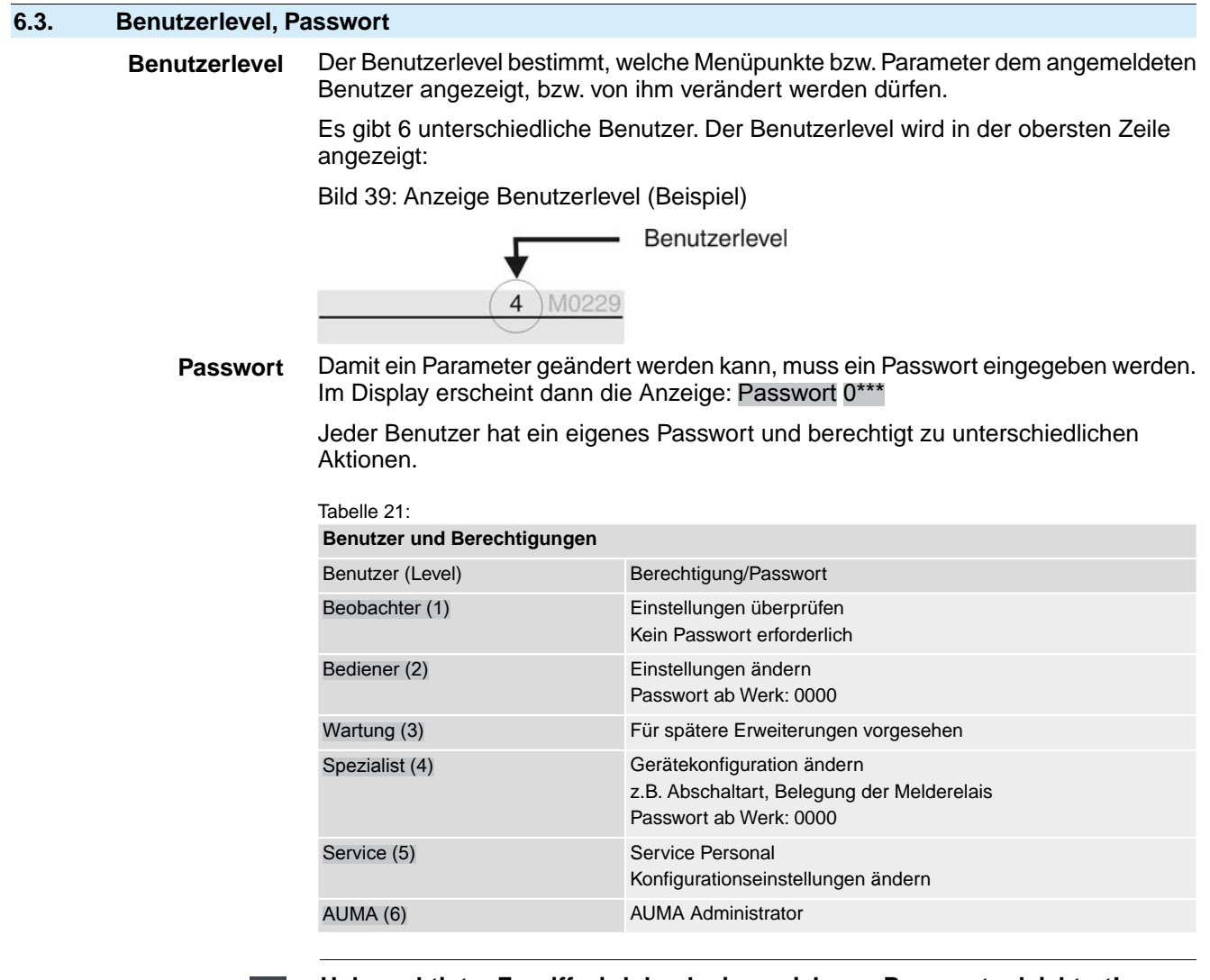

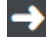

### **Unberechtigter Zugriff wird durch ein unsicheres Passwort erleichtert!**

→ Es wird dringend empfohlen, das Passwort bei der Erstinbetriebnahme zu ändern.

### **6.3.1. Passwort eingeben**

- 1. Gewünschtes Menü auswählen und Drucktaster + ca. 3 Sekunden gedrückt halten.
- ➥ Anzeige zeigt den eingestellten Benutzerlevel, z.B Beobachter (1)
- 2. Mit Auf ▲ höheren Benutzerlevel wählen, und mit ← Ok bestätigen.
- ➥ Anzeige zeigt: Passwort 0\*\*\*
- 3. Mit Drucktaster AV Auf ▲ Ab ▼ Ziffern 0 bis 9 wählen.
- 4. Mit Drucktaster <>
U<br />
Ok erste Stelle des Passwortes bestätigen.
- 5. Schritte 1 und 2 für alle weiteren Stellen wiederholen.
- Nachdem die letzte Stelle mit ← Ok bestätigt wurde, ist bei richtiger Eingabe des Passwortes der Zugriff auf alle Parameter innerhalb des Benutzerlevels möglich.

# **6.3.2. Passwörter ändern**

Es können nur die Passwörter geändert werden, die den gleichen oder einen kleineren Benutzerlevel haben.

Beispiel: Der Benutzer ist unter Spezialist (4) angemeldet, dann kann er die Passwörter von Benutzerlevel (1) bis (4) ändern.

#### M<sub>b</sub> Gerätekonfiguration M0053 Servicefunktionen M0222 Passwörter ändern M0229

Der Menüpunkt Servicefunktionen M0222 ist nur sichtbar, wenn der Benutzerlevel Spezialist (4) oder höher eingestellt ist.

**Hauptmenü wählen** 1. Wahlschalter in Stellung **0** (AUS) stellen.

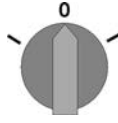

- 2. Drucktaster **C** Setup ca. 3 Sekunden gedrückt halten.
- ➥ Anzeige wechselt ins Hauptmenü und zeigt: ▶ Display

- **Passwörter ändern** 3. Parameter Passwörter ändern wählen, entweder:
	- $\rightarrow$  über das Menü M  $\triangleright$  zum Parameter klicken, oder
	- $\rightarrow$  über Direktaufruf: A drücken und ID M0229 eingeben
	- Anzeige zeigt: ▶ Passwörter ändern
	- In der obersten Zeile wird der Benutzerlevel  $(1 6)$  angezeigt, z.B.:

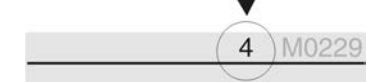

- Bei Benutzerlevel 1 (nur Anzeigen) kann kein Passwort geändert werden. Um Passwörter zu ändern muss in einen höheren Benutzerlevel gewechselt werden. Dazu muss über einen Parameter ein Passwort eingegeben werden.
- 4. Bei einem Benutzerlevel von  $2 6$ : Drucktaster  $\bigoplus$  Ok drücken.
- ➥ Anzeige zeigt den höchsten Benutzerlevel, z.B.: für Benutzer 4
- 5. Mit Drucktaster AV Auf ▲ Ab ▼ Benutzerlevel wählen und mit ← Ok bestätigen.
- ➥ Anzeige zeigt: ▶ Passwörter ändern Passwort 0\*\*\*
- 6. Aktuelles Passwort eingeben (→ Passwort eingeben).
- ➥ Anzeige zeigt: ▶ Passwörter ändern Passwort (neu) 0\*\*\*

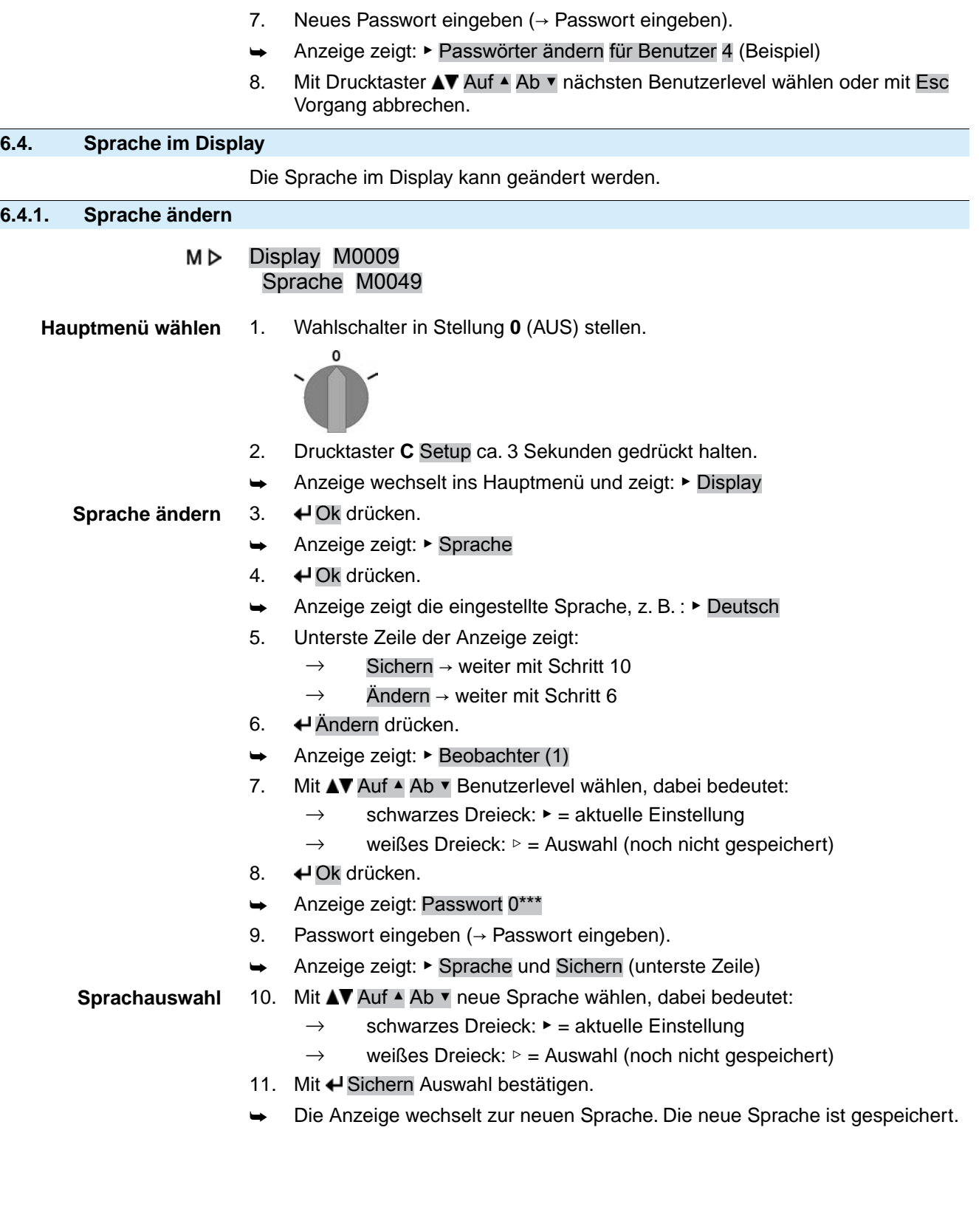

# **7. Anzeigen 7.1. Anzeigen bei Inbetriebnahme LED Test** Nach dem Einschalten der Versorgungsspannung müssen alle LEDs der Ortssteuerstelle für ca. 1 Sekunde aufleuchten. Diese optische Rückmeldung zeigt, dass die Steuerung mit Spannung versorgt wird und dass alle LEDs funktionsfähig sind. Bild 40: LED Test **Sprachauswahl** Während des Selbsttests kann die Sprachauswahl aktiviert werden, damit gleich nach dem Startvorgang die Anzeige im Display in der gewünschten Sprache erscheint. Der Wahlschalter muss dazu in Stellung **0** (AUS) stehen. **Sprachauswahl aktivieren:** 1. Anzeige zeigt in der untersten Zeile: Language selection menu? 'Reset' 2. Drucktaster **RESET** drücken und gedrückt halten bis in der untersten Zeile der Text: Language menu loading, please wait angezeigt wird. Bild 41: Selbsttest auma auma **RESET** Self-test ... Self-test ....... Language selection menu? 'Reset' Language menu loading, please wait Das Menü zum Auswählen der Sprache erscheint nach dem Startupmenü. **Startupmenü** Während des Startvorgangs wird im Display die aktuelle Firmware Version angezeigt. Bild 42: Startupmenü mit Firmware Version: 05.00.00–xxxx auma° 05.00.00-xxxx Falls während des Selbsttests die Sprachauswahl aktiviert wurde, erscheint nun das Menü zum Auswählen der Displaysprache. Weitere Informationen zur Spracheinstellung siehe Kapitel <Sprache im Display>. Bild 43: Sprachauswahl Sprache:

Deutsch

**English** 

Auf A Ab v Sichern Esc

Erfolgt für längere Zeit (ca. 1 Minute) keine Eingabe, wechselt das Display automatisch in die erste Status-Anzeige.

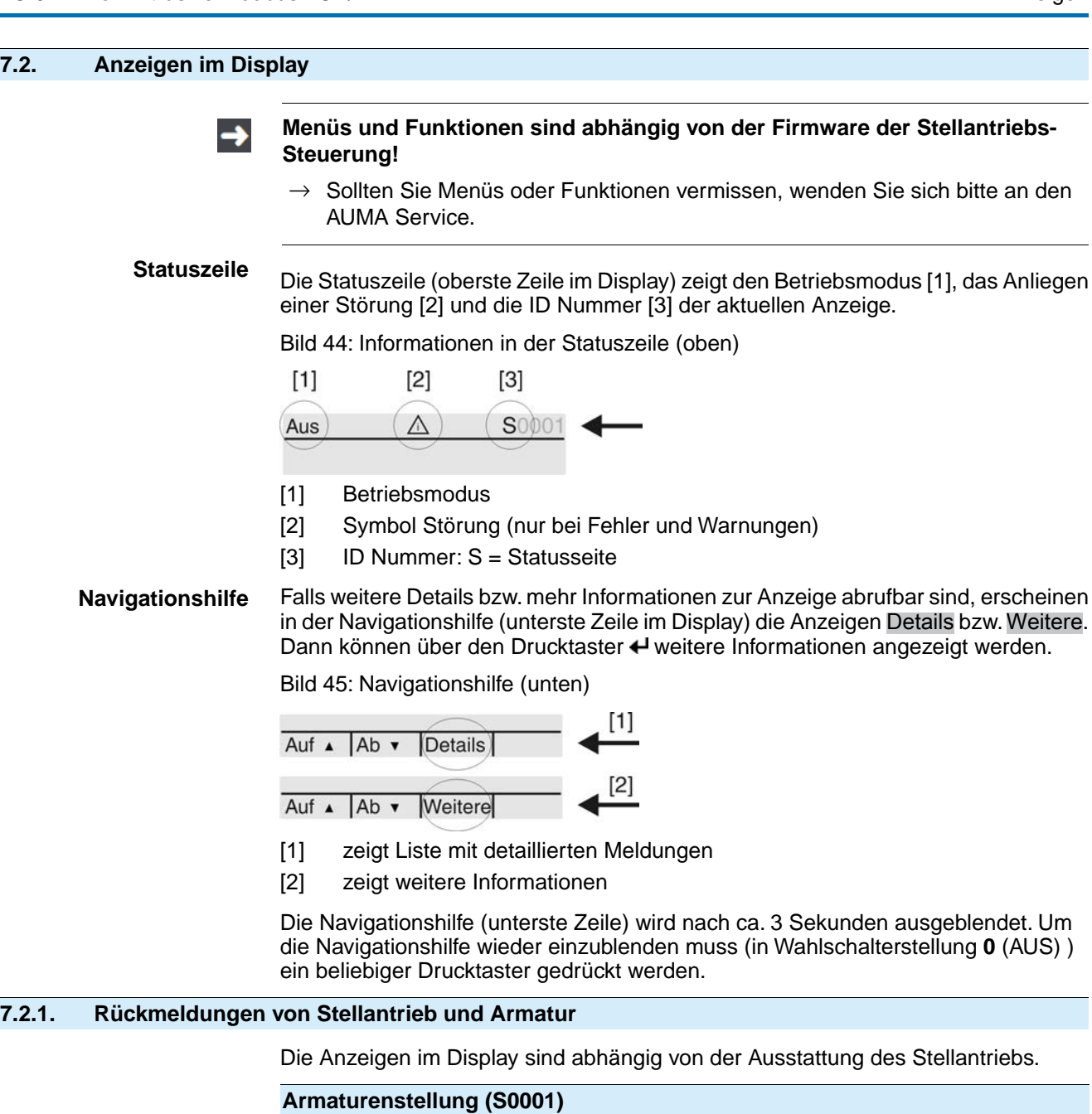

- Die Anzeige S0001 zeigt die Armaturenstellung in % des Stellwegs.
- Nach ca. 3 Sekunden erscheint die Balkenanzeige.
- Bei einem Fahrbefehl zeigt ein Pfeil die Fahrtrichtung (AUF/ZU) an.

Bild 46: Armaturenstellung und Fahrtrichtungsanzeige

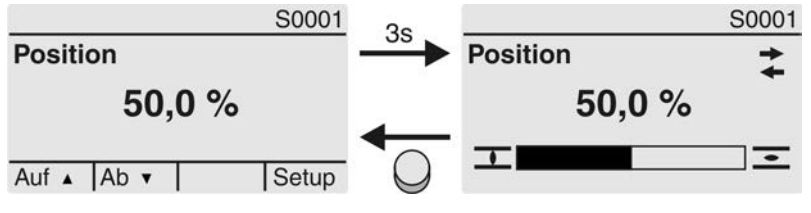

Das Erreichen der eingestellten Endlagen wird zusätzlich mit den Symbolen  $\overline{\mathbf{I}}$  (ZU) und  $\equiv$  (AUF) angezeigt.

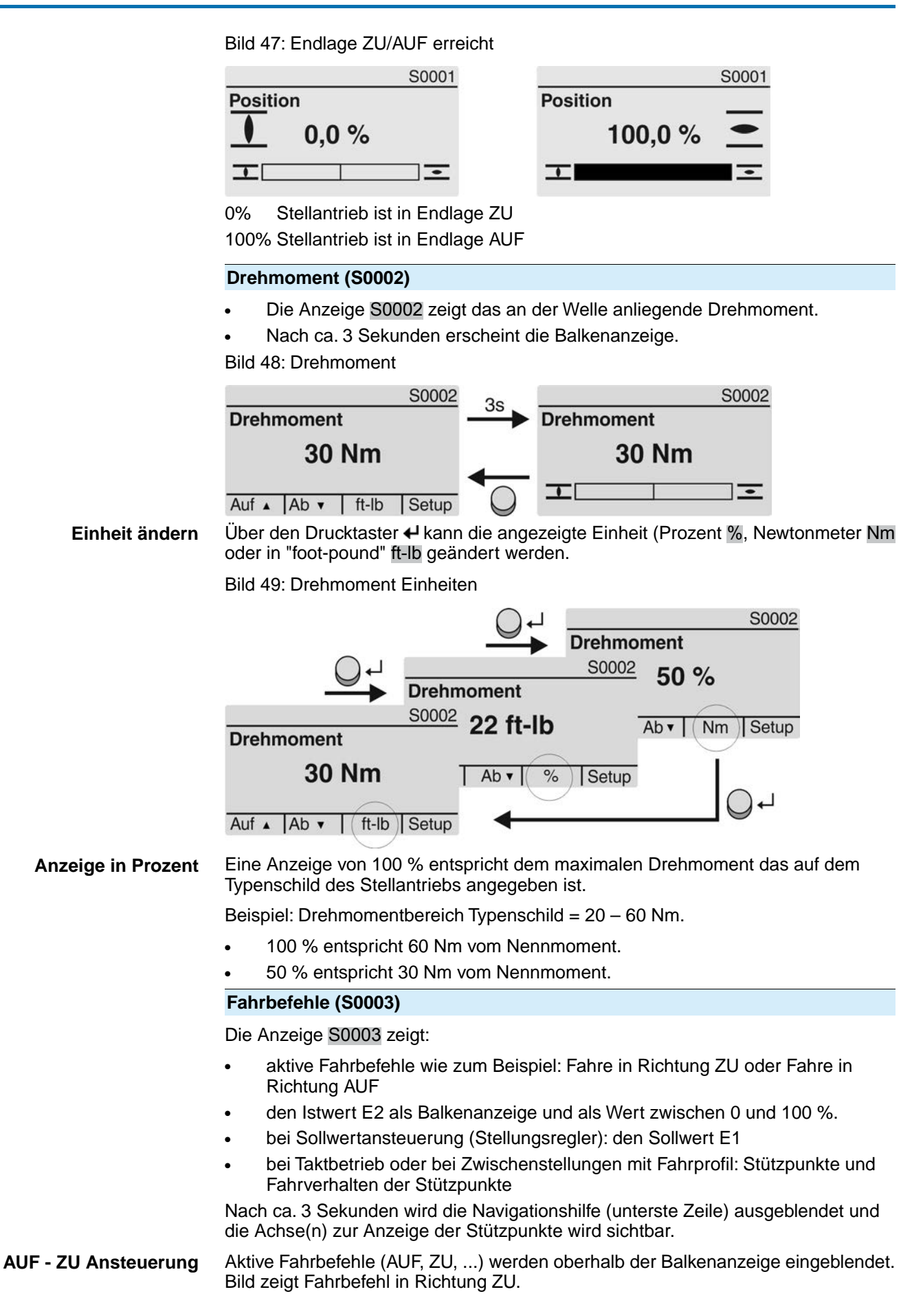

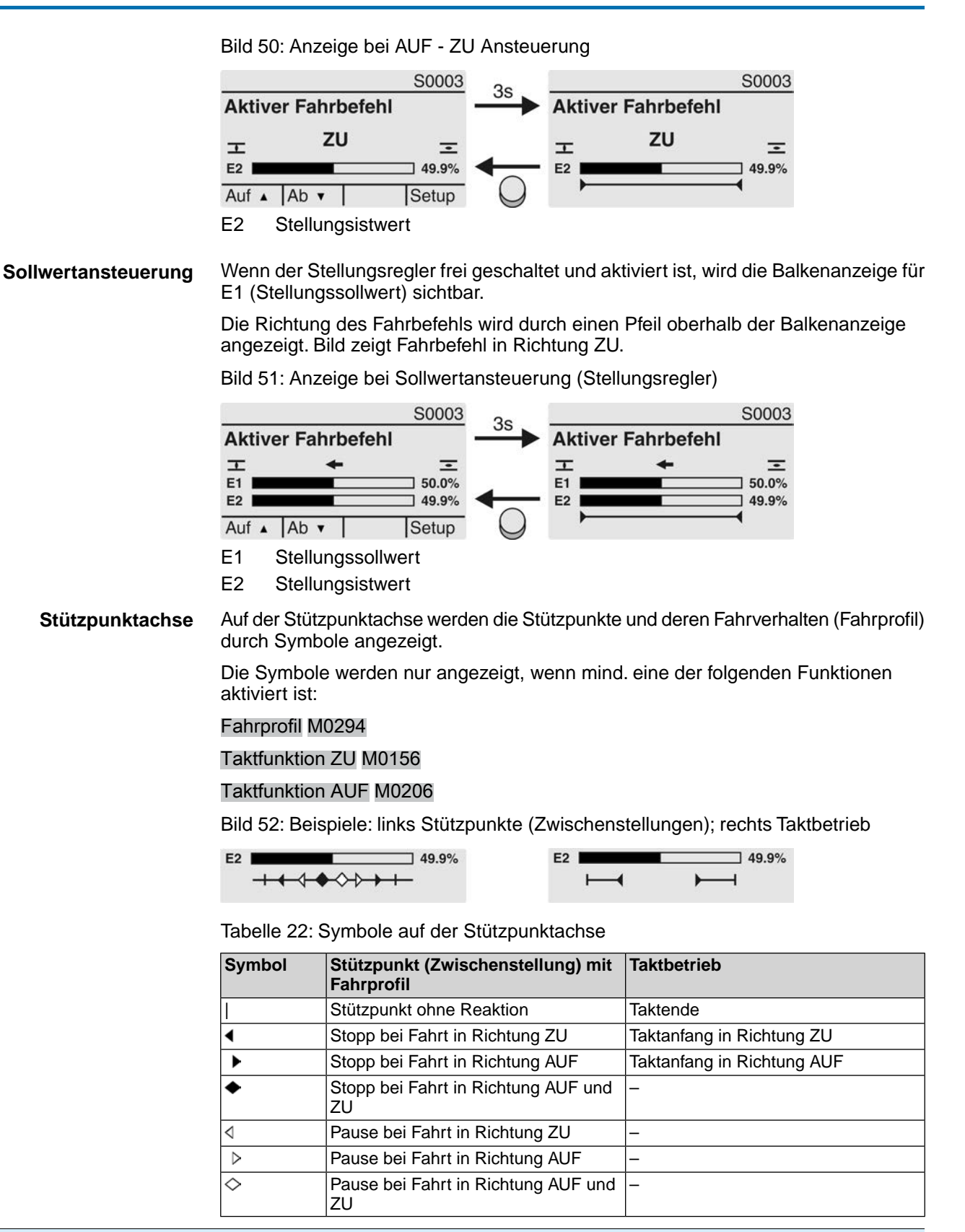

#### **7.2.2. Statusanzeigen nach AUMA Kategorie**

Diese Anzeigen sind verfügbar, wenn der Parameter Diagnosekategorie M0539 auf den Wert AUMA eingestellt ist.

#### **Warnungen (S0005)**

Wenn eine Warnung aufgetreten ist, zeigt die Anzeige S0005:

- die Anzahl der aufgetretenen Warnungen
- nach ca. 3 Sekunden ein blinkendes Fragezeichen Bild 53: Warnungen

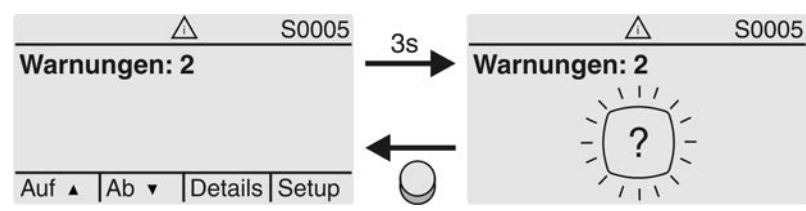

Für weitere Informationen siehe auch <Störungsbehebung>.

### **Nicht bereit FERN (S0006)**

Die Anzeige S0006 zeigt die Meldungen der Gruppe Nicht bereit FERN.

Wenn eine solche Meldung aufgetreten ist, zeigt die Anzeige S0006:

- die Anzahl der aufgetretenen Meldungen
- nach ca. 3 Sekunden einen blinkenden Querbalken

Bild 54: Meldungen Nicht bereit FERN

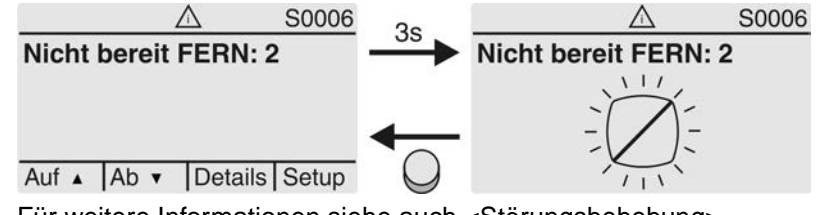

Für weitere Informationen siehe auch <Störungsbehebung>.

# **Fehler (S0007)**

Wenn ein Fehler aufgetreten ist, zeigt die Anzeige S0007:

- die Anzahl der aufgetretenen Fehler
- nach ca. 3 Sekunden ein blinkendes Ausrufezeichen Bild 55: Fehler

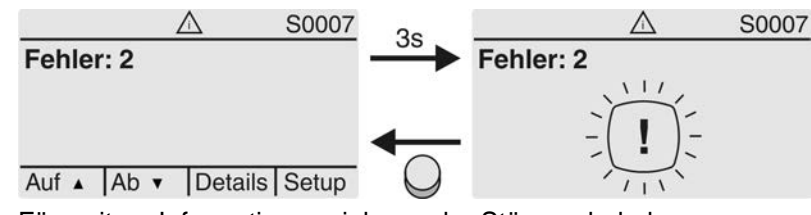

Für weitere Informationen siehe auch <Störungsbehebung>.

# **7.2.3. Statusanzeigen nach NAMUR-Empfehlung**

Diese Anzeigen sind verfügbar, wenn der Parameter Diagnosekategorie M0539 auf den Wert NAMUR eingestellt ist.

# **Außerhalb der Spezifikation (S0008)**

Die Anzeige S0008 zeigt Meldungen außerhalb der Spezifikation nach der NAMUR-Empfehlung NE 107.

Wenn eine solche Meldung aufgetreten ist, zeigt die Anzeige S0008:

- die Anzahl der aufgetretenen Meldungen
- nach ca. 3 Sekunden ein blinkendes Dreieck mit Fragezeichen

#### Bild 56: Außerhalb der Spezifikation

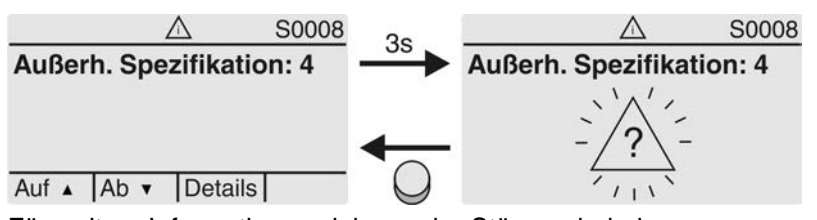

Für weitere Informationen siehe auch <Störungsbehebung>.

#### **Funktionskontrolle (S0009)**

Die Anzeige S0009 zeigt Meldungen der Funktionskontrolle nach der NAMUR-Empfehlung NE 107.

Wenn über die Funktionskontrolle eine Meldung aufgetreten ist, zeigt die Anzeige S0009:

- die Anzahl der aufgetretenen Meldungen
- nach ca. 3 Sekunden ein blinkendes Dreieck mit Werkzeugschlüssel

Bild 57: Funktionskontrolle

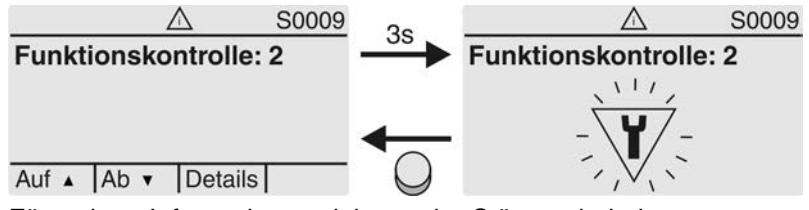

Für weitere Informationen siehe auch <Störungsbehebung>.

### **Wartung erforderlich (S0010)**

Die Anzeige S0010 zeigt Wartungsmeldungen nach der NAMUR-Empfehlung NE 107.

Wenn eine solche Meldung aufgetreten ist, zeigt die Anzeige S0010:

- die Anzahl der aufgetretenen Meldungen
- nach ca. 3 Sekunden ein blinkendes Viereck mit Ölkännchen

Bild 58: Wartungsbedarf

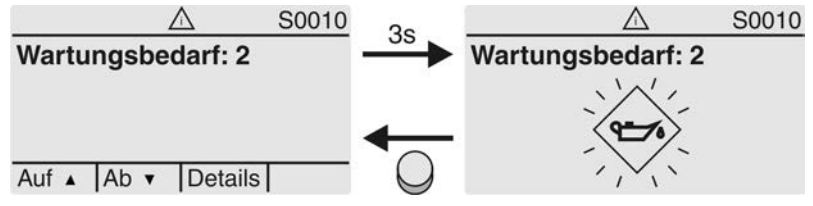

Für weitere Informationen siehe auch <Störungsbehebung>.

#### **Ausfall (S0011)**

Die Anzeige S0011 zeigt die Ursachen der Meldung Ausfall gemäß der NAMUR-Empfehlung NE 107.

Wenn eine solche Meldung aufgetreten ist, zeigt die Anzeige S0011:

- die Anzahl der aufgetretenen Meldungen
- nach ca. 3 Sekunden einen blinkenden Kreis mit Kreuz

Bild 59: Ausfall

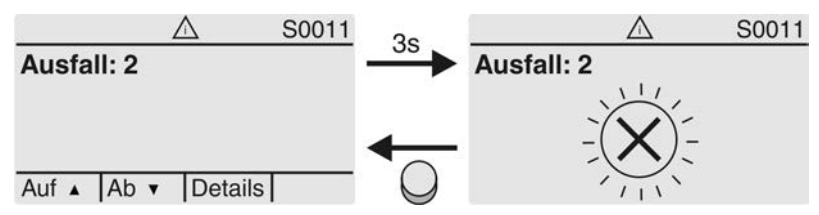

Für weitere Informationen siehe auch <Störungsbehebung>.

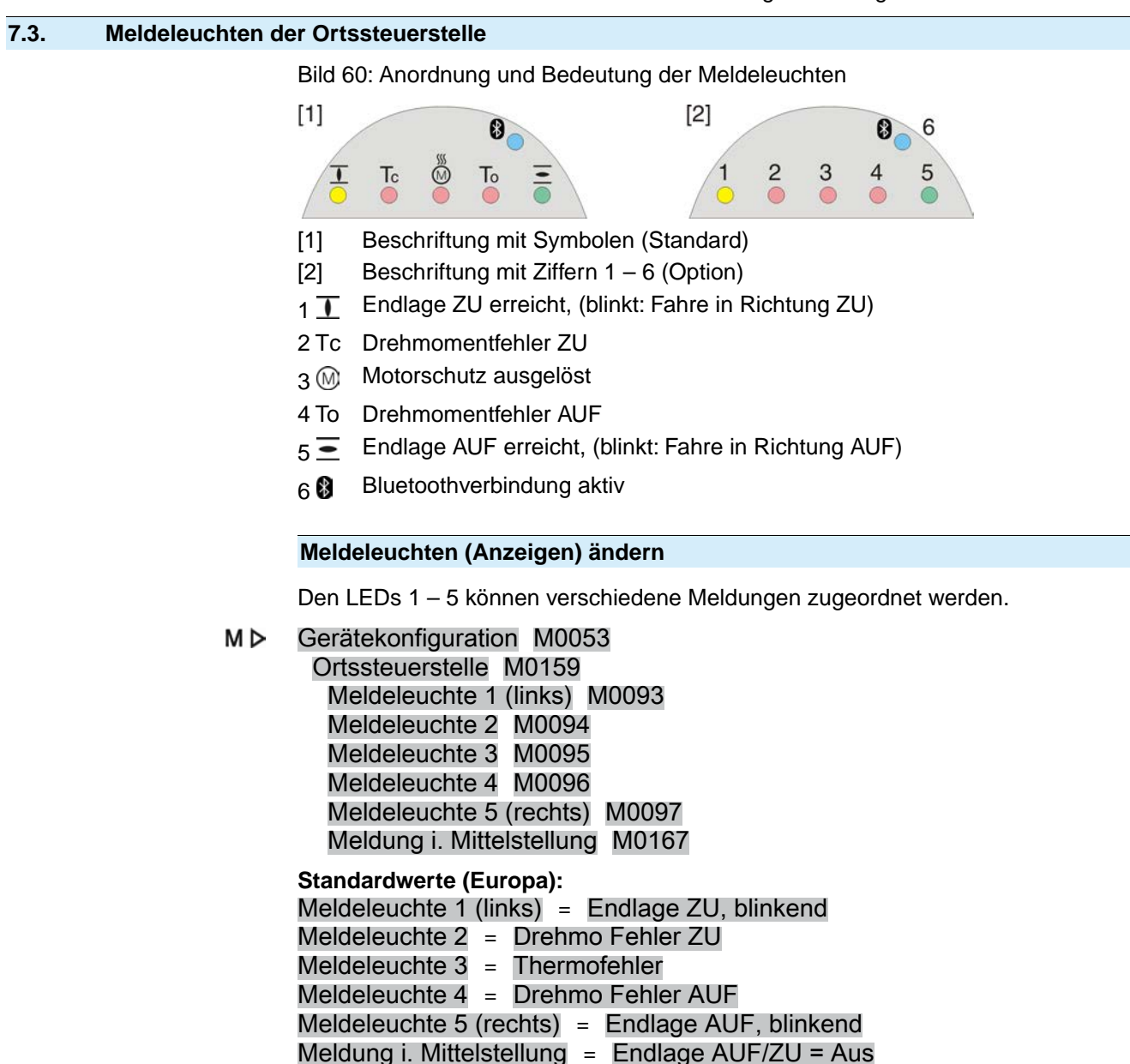

**Weitere Einstellwerte:**

Siehe Handbuch (Betrieb und Einstellung).

# **8. Meldungen (Ausgangssignale) 8.1. Meldungen über Modbus RTU** Die Rückmeldungen über den Modbus RTU können mit Hilfe der entsprechenden Modbus Funktionscodes gelesen werden. Die Funktionscodes sind im Handbuch (Geräteintegration Feldbus) Modbus gelistet. **8.2. Zustandsmeldungen über Melderelais (digitale Ausgänge) Voraussetzungen** Melderelais sind nur dann verfügbar, wenn zusätzlich zur Kommunikationsschnittstelle eine parallele Schnittstelle vorhanden ist. **Eigenschaften** Über Melderelais können Zustandsmeldungen (z.B. das Erreichen der Endlagen, die Wahlschalterstellung, Störungen...) als binäre Signale an die Leitwarte gemeldet werden. Zustandsmeldungen haben nur zwei Zustände: aktiv oder nicht aktiv. Aktiv bedeutet, dass die Bedingungen für die Meldung erfüllt sind. **8.2.1. Belegung der Ausgänge** Die Melderelais (Ausgänge DOUT 1 – 6) können mit verschiedenen Signalen belegt werden. Erforderlicher Benutzerlevel: Spezialist (4) oder höher. МÞ Gerätekonfiguration M0053 I/O Interface M0139 Digitale Ausgänge M0110 Signal DOUT 1 M0109 **Standardwerte:** Signal DOUT  $1 =$  Fehler Signal DOUT 2 = Endlage ZU Signal DOUT  $3$  = Endlage AUF Signal DOUT 4 = Wahlschalter FERN Signal DOUT 5 = Drehmo Fehler ZU Signal DOUT 6 = Drehmo Fehler AUF **8.2.2. Kodierung der Ausgänge** Die Ausgangssignale Kodierung DOUT 1–Kodierung DOUT 6 können High Aktiv oder Low Aktiv geschaltet werden. High Aktiv = Meldekontakt geschlossen = Signal aktiv Low Aktiv = Meldekontakt offen = Signal aktiv Signal aktiv bedeutet, dass die Bedingungen für die Meldung erfüllt sind. Erforderlicher Benutzerlevel: Spezialist (4) oder höher. M D Gerätekonfiguration M0053

- I/O Interface M0139 Digitale Ausgänge M0110
	- Kodierung DOUT 1 M0102

# **Standardwerte:**

Kodierung DOUT 1 = Low Aktiv Kodierung DOUT 2–Kodierung DOUT 6 = High Aktiv

# **8.3. Analoge Meldungen (analoge Ausgänge)**

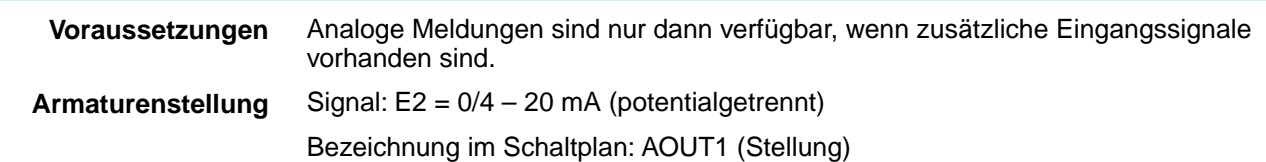

**Drehmomentrückmeldung** Signal:  $E6 = 0/4 - 20$  mA (potentialgetrennt) Bezeichnung im Schaltplan: AOUT2 (Drehmoment) Weitere Informationen zu diesem Thema siehe Handbuch (Betrieb und Einstellung).

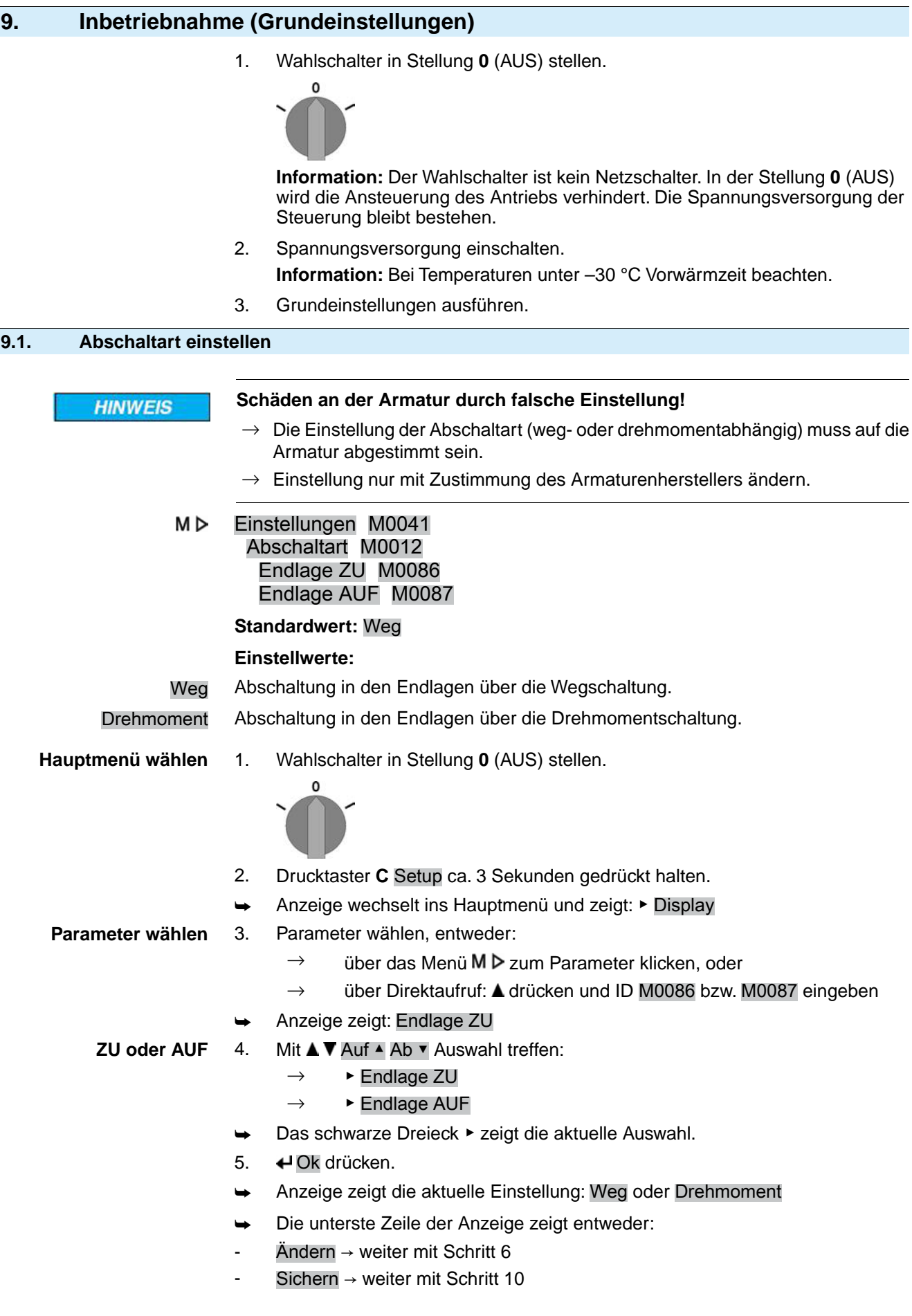

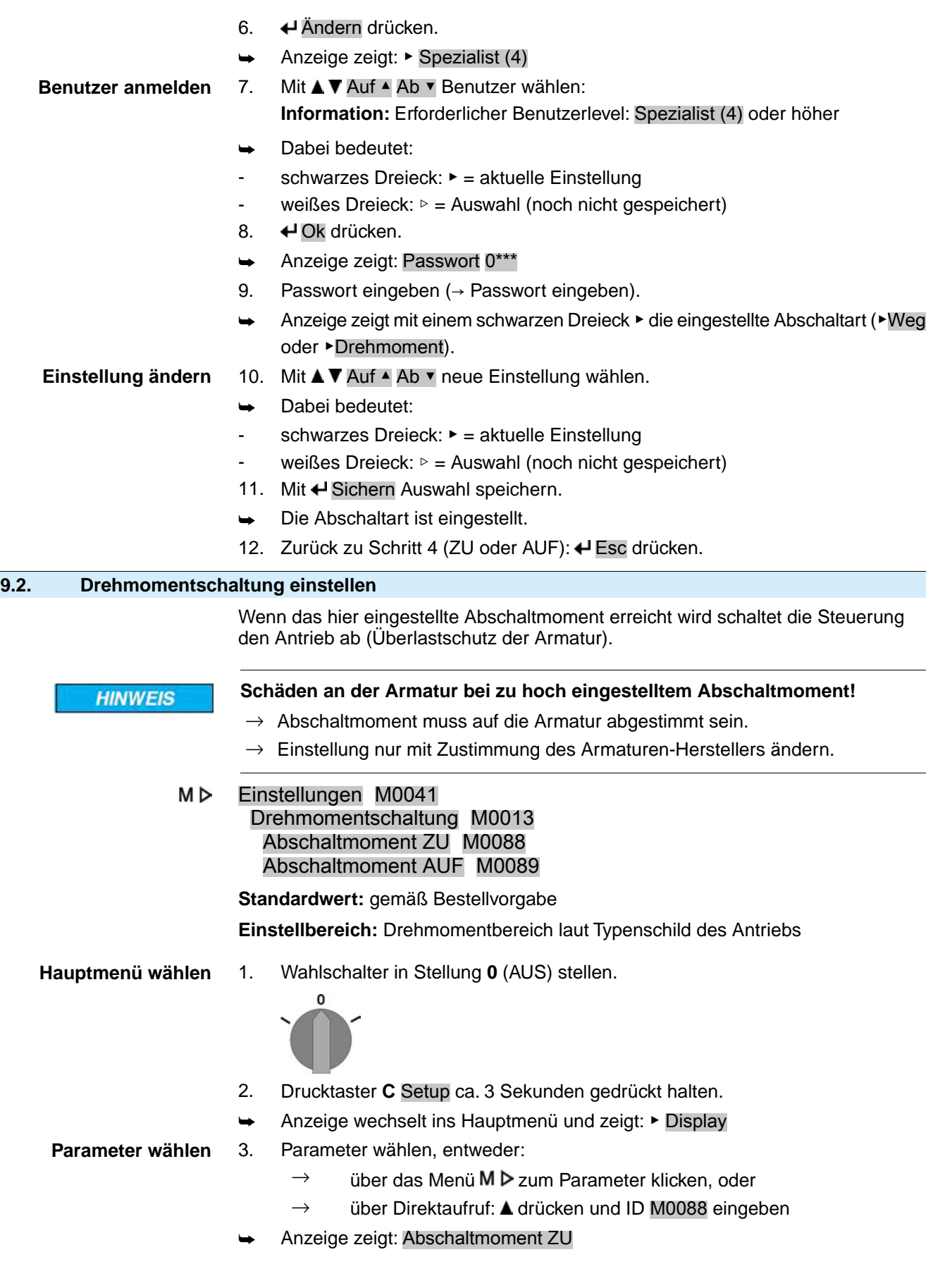

- **ZU oder AUF** 4. Mit **AV** Auf ▲ Ab v Auswahl treffen:
	- $\rightarrow$  Abschaltmoment ZU
	- $\rightarrow$  Abschaltmoment AUF
	- ➥ Das schwarze Dreieck ▶ zeigt die aktuelle Auswahl.
	- 5. **← Ok drücken.**
	- ➥ Anzeige zeigt den eingestellten Wert.
	- Die unterste Zeile zeigt: Ändern Esc
	- 6. Ändern drücken.
	- ➥ Anzeige zeigt:
	- Spezialist (4)  $\rightarrow$  weiter mit Schritt 7
	- in der untersten Zeile Auf ▲ Ab ▼ Esc → weiter mit Schritt 11

### **Benutzer anmelden** 7. Mit **AV** Auf A Ab v Benutzer wählen:

- **Information:** Erforderlicher Benutzerlevel: Spezialist (4) oder höher
- Dabei bedeutet:
- schwarzes Dreieck: ► = aktuelle Einstellung
- weißes Dreieck:  $\triangleright$  = Auswahl (noch nicht gespeichert)
- 8. **← Ok drücken.**
- ➥ Anzeige zeigt: Passwort 0\*\*\*
- 9. Passwort eingeben (→ Passwort eingeben).
- ➥ Anzeige zeigt den eingestellten Wert.
- Die unterste Zeile zeigt: Ändern Esc
- 10. Ändern drücken.

Wert ändern 11. Mit **AV** Auf ▲ Ab v neuen Wert für das Abschaltmoment eingeben. **Information:** Der einstellbare Drehmomentbereich wird in runden Klammern angezeigt.

- 12. Mit + Sichern neuen Wert speichern.
- Das Abschaltmoment ist eingestellt.
- 13. Zurück zu Schritt 4 (ZU oder AUF): « Esc drücken.

#### **Information** Folgende Fehlermeldungen werden ausgegeben, wenn das hier eingestellte Drehmoment **vor** der Endlage erreicht wird:

Im Display der Ortssteuerstelle: Statusanzeige S0007 Fehler = Drehmo Fehler AUF oder Drehmo Fehler ZU

Bevor eine Weiterfahrt erfolgen kann muss der Fehler quittiert werden. Die Quittierung kann erfolgen:

- 1. durch einen Fahrbefehl in Gegenrichtung.
	- Bei Drehmo Fehler AUF: Fahrbefehl in Richtung ZU
	- Bei Drehmo Fehler ZU: Fahrbefehl in Richtung AUF
- 2. oder, wenn das anliegende Drehmoment kleiner als das eingestellte Abschaltmoment ist:
	- in der Wahlschalterstellung **Ortsbedienung** (ORT) über den Drucktaster **RESET**.
	- in der Wahlschalterstellung **Fernbedienung** (FERN):
		- über den Feldbus, Kommando Reset, wenn der Feldbus die aktive Befehlsquelle ist.
		- über einen digitalen Eingang (I/O Interface) mit dem Befehl Reset, falls ein digitaler Eingang für das Signal RESET konfiguriert, und das I/O Interface die aktive Befehlsquelle ist.

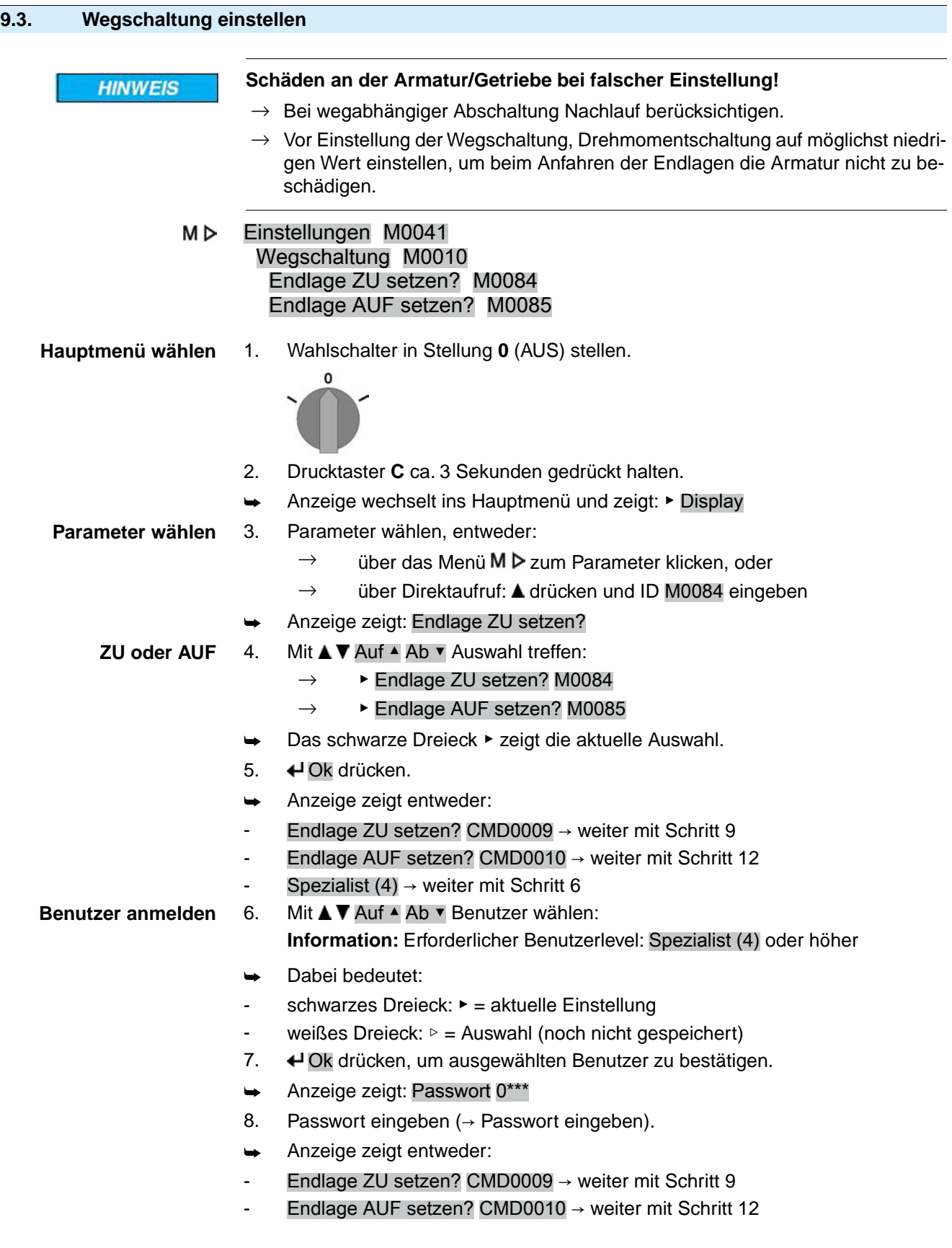

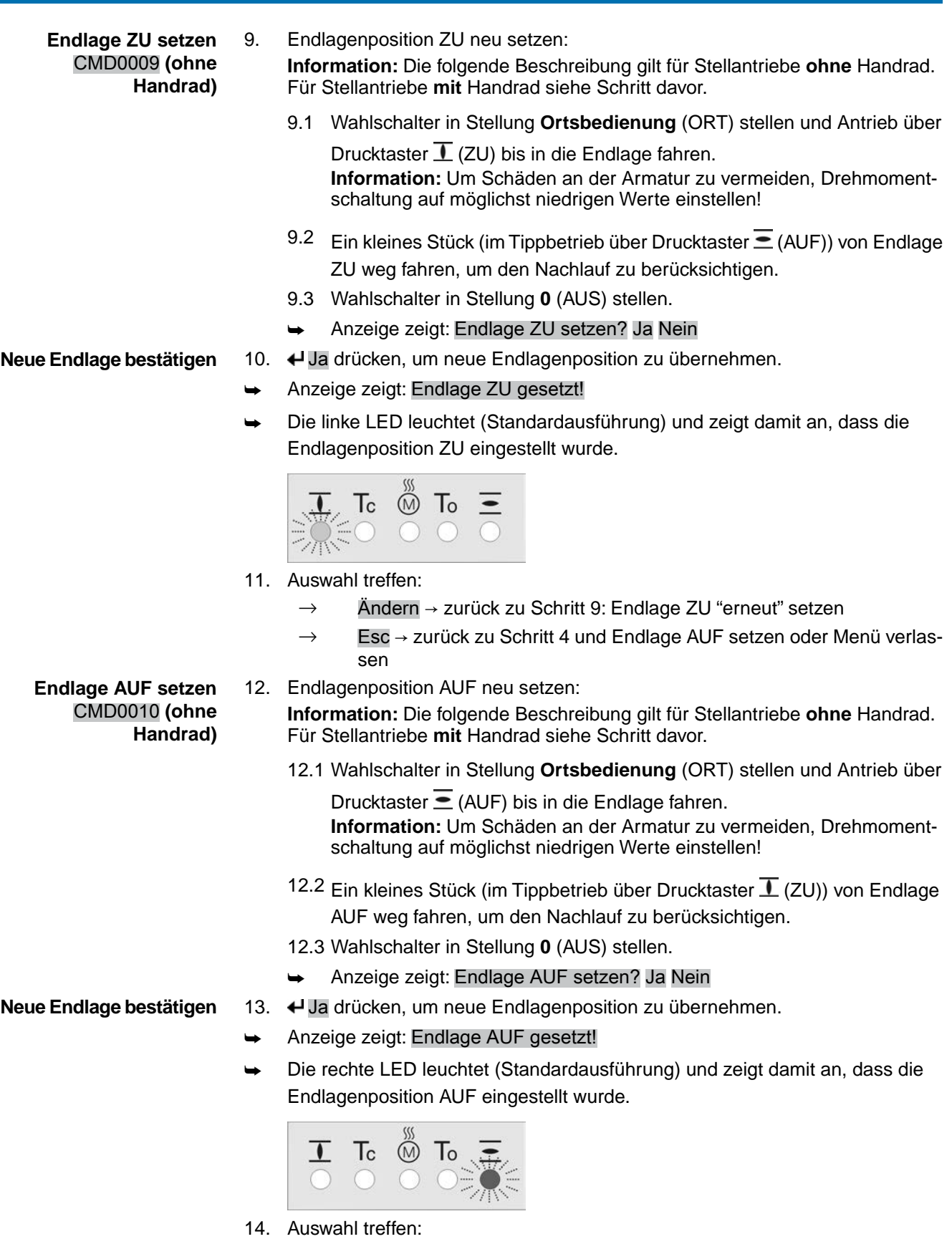

- $\rightarrow$  Ändern  $\rightarrow$  zurück zu Schritt 12: Endlage AUF "erneut" setzen
- → Esc → zurück zu Schritt 4 und Endlage ZU setzen oder Menü verlassen
- 15. Nach dem Einstellen der Wegschaltung, Drehmomentschaltung wieder auf den vom Armaturenhersteller empfohlenen Wert einstellen.
- **Information** Kann eine Endlage nicht eingestellt werden:Typ der Steuereinheit im Antrieb prüfen.

#### **9.4. Feldbusadresse (Slaveadresse), Baudrate, Parität und Überwachungszeit einstellen**

МÞ Einstellungen M0041 Modbus M0341 MD1 Slave Adresse M0247 MD2 Slave Adresse M0409 Baudrate M0343 Parity/ Stop Bit M0782 Überwachungszeit M0781 **Standardwerte:**

MD1 Slave Adresse = 247 MD2 Slave Adresse = 247 Baudrate = Auto Parity/ Stop Bit = Gerade, 1 Stop Bit Überwachungszeit = 15 Sekunden

**Information** Der Parameter MD2 Slave Adresse ist nur bei AUMA Redundanz I (Option) vorhanden.

> Für weitere Einstellungen und Informationen z.B. zur Redundanz, siehe Handbuch (Geräteintegration).

#### **9.4.1. Modbus TCP/IP Gateway einstellen**

Die Einstellungen des Modbus TCP/IP Gateways können mit Hilfe eines Webservers angepasst werden.

Login Passwort (Einstellung ab Werk): admin

Tabelle 23: Defaulteinstellung der IP Schnittstelle:

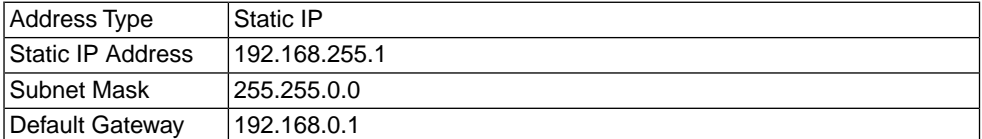

Gegebenenfalls muss lediglich die IP Schnittstelle den Anforderungen des Modbus TCP/IP Netzwerks angepasst werden, alle weiteren Einstellungen des Modbus TCP/IP Gateways (insbesondere die Porteinstellungen) sind ab Werk bereits voreingestellt.

### **9.5. Probelauf**

Probelauf erst dann durchführen, wenn alle zuvor beschriebenen Einstellungen durchgeführt wurden.

# **9.5.1. Drehrichtung prüfen**

**HINWEIS** 

#### **Schäden an der Armatur durch falsche Drehrichtung!**

- $\rightarrow$  Bei falscher Drehrichtung sofort abschalten (STOP drücken).
- $\rightarrow$  Ursache beseitigen, z.B. beim Leitungssatz Wandhalter Phasenfolge korrigieren.
- $\rightarrow$  Probelauf wiederholen.
- 1. Antrieb in Mittelstellung, bzw. in ausreichende Entfernung zur Endlage fahren.
- 2. Gewindestopfen [1] und Dichtung [2] herausdrehen.
- 3. Antrieb über Drucktaster der Ortssteuerstelle in Laufrichtung ZU einschalten und Drehrichtung an der Hohlwelle [3] beobachten:
	- $\rightarrow$  Vor Erreichen der Endlage abschalten.
- ➥ Drehrichtung stimmt, wenn **Antrieb in Richtung ZU** fährt und Hohlwelle **im** Uhrzeigersinn dreht.

Bild 61: Hohlwelle bei rechtsdrehend schließen

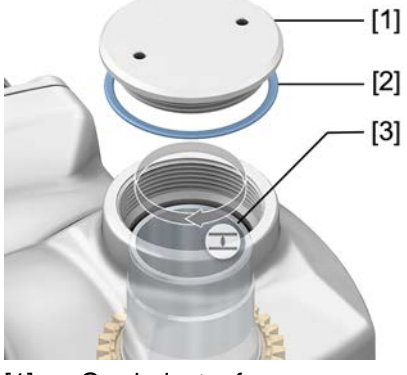

- [1] Gewindestopfen
- [2] Dichtung
- [3] Hohlwelle
- 4. Dichtung [2] einlegen und Gewindestopfen [1] fest anziehen. **Information:** Um die Dichtheit zu gewährleisten darauf achten, dass die Dichtung korrekt eingelegt und der Gewindestopfen sicher und fest angezogen wurde.

# **9.5.2. Wegschaltung prüfen**

1. Wahlschalter in Stellung **Ortsbedienung** (ORT) stellen.

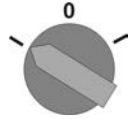

- 2. Antrieb über Drucktaster AUF, HALT, ZU betätigen.
- Die Wegschaltung ist richtig eingestellt, wenn (Standard-Signalisierung):
- die gelbe Meldeleuchte/LED1 in Endlage ZU leuchtet
- die grüne Meldeleuchte/LED5 in Endlage AUF leuchtet
- die Meldeleuchten nach Fahrt in Gegenrichtung wieder erlöschen
- Die Wegschaltung ist falsch eingestellt, wenn:
- der Antrieb vor Erreichen der Endlage stehen bleibt
- eine der roten Meldeleuchten/LEDs leuchtet (Drehmomentfehler)
- die Status-Anzeige S0007 im Display einen Fehler meldet.
- 3. Falls die Endlagen falsch eingestellt sind: Wegschaltung neu einstellen.

# **10. Störungsbehebung**

# **10.1. Fehler bei der Inbetriebnahme**

#### Tabelle 24:

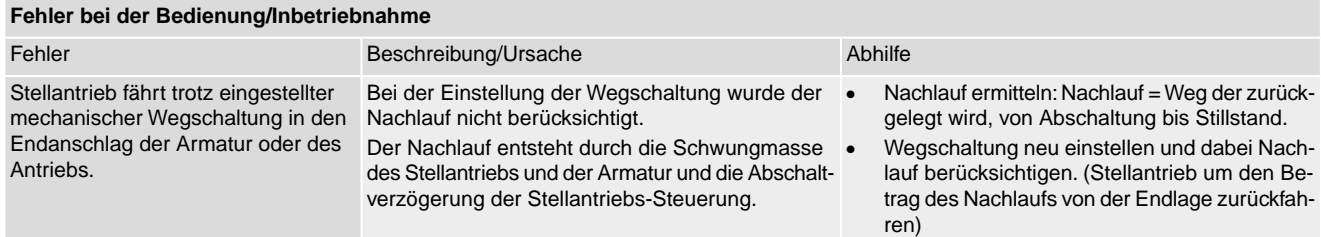

# **10.2. Fehlermeldungen und Warnungen**

**Fehler** unterbrechen bzw. verhindern den elektrischen Betrieb des Stellantriebs. Bei einem Fehler leuchtet die Displayanzeige rot.

**Warnungen** haben keinen Einfluss auf den elektrischen Betrieb des Stellantriebs. Sie haben lediglich informativen Charakter. Das Display bleibt weiß.

**Sammelmeldungen** enthalten weitere Meldungen. Diese können über den Drucktaster ← Details angezeigt werden. Das Display bleibt weiß.

Tabelle 25:

**Fehler und Warnungen über die Statusanzeigen im Display**

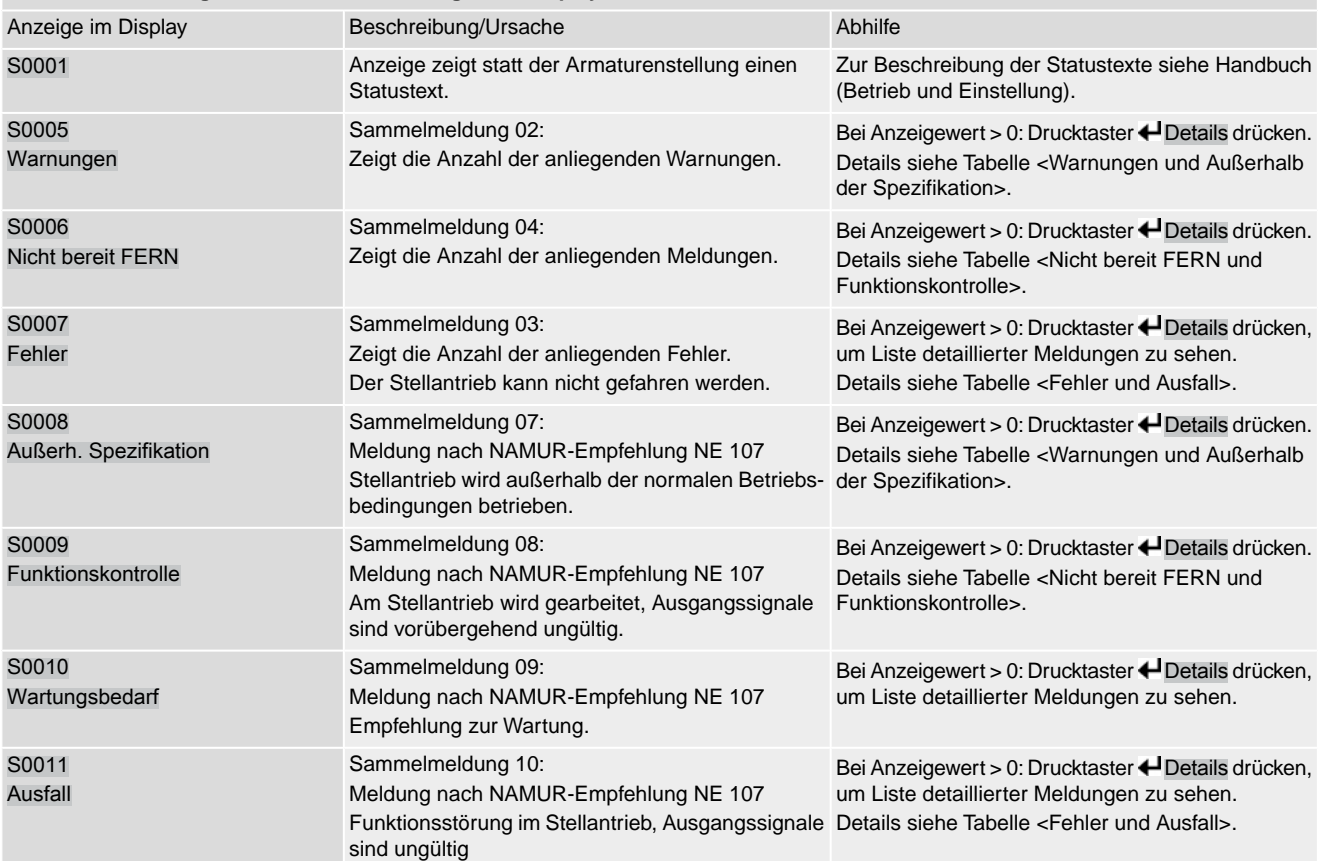

Tabelle 26:

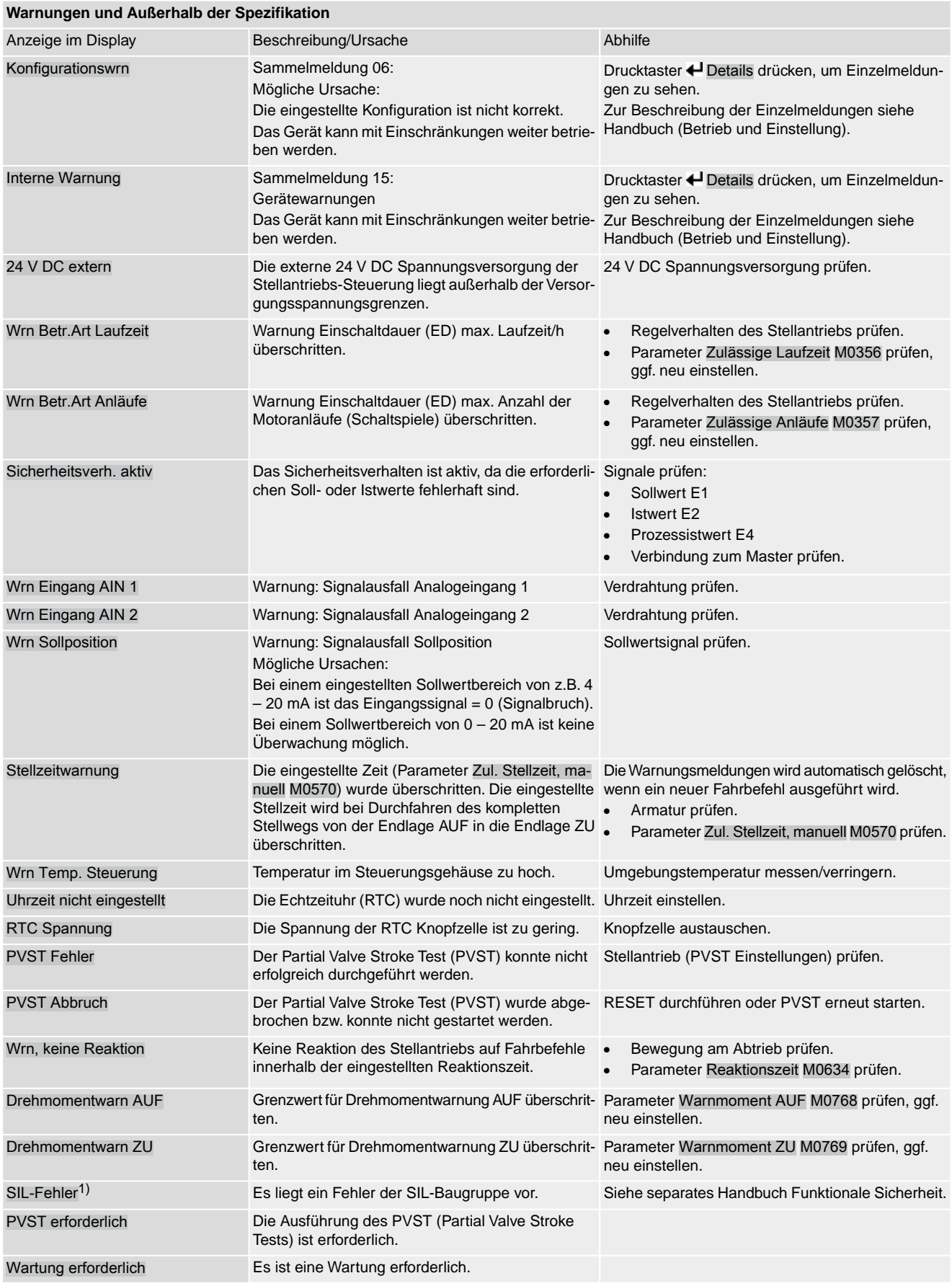

1) Für Stellantriebs-Steuerungen in Ausführung SIL

Tabelle 27:

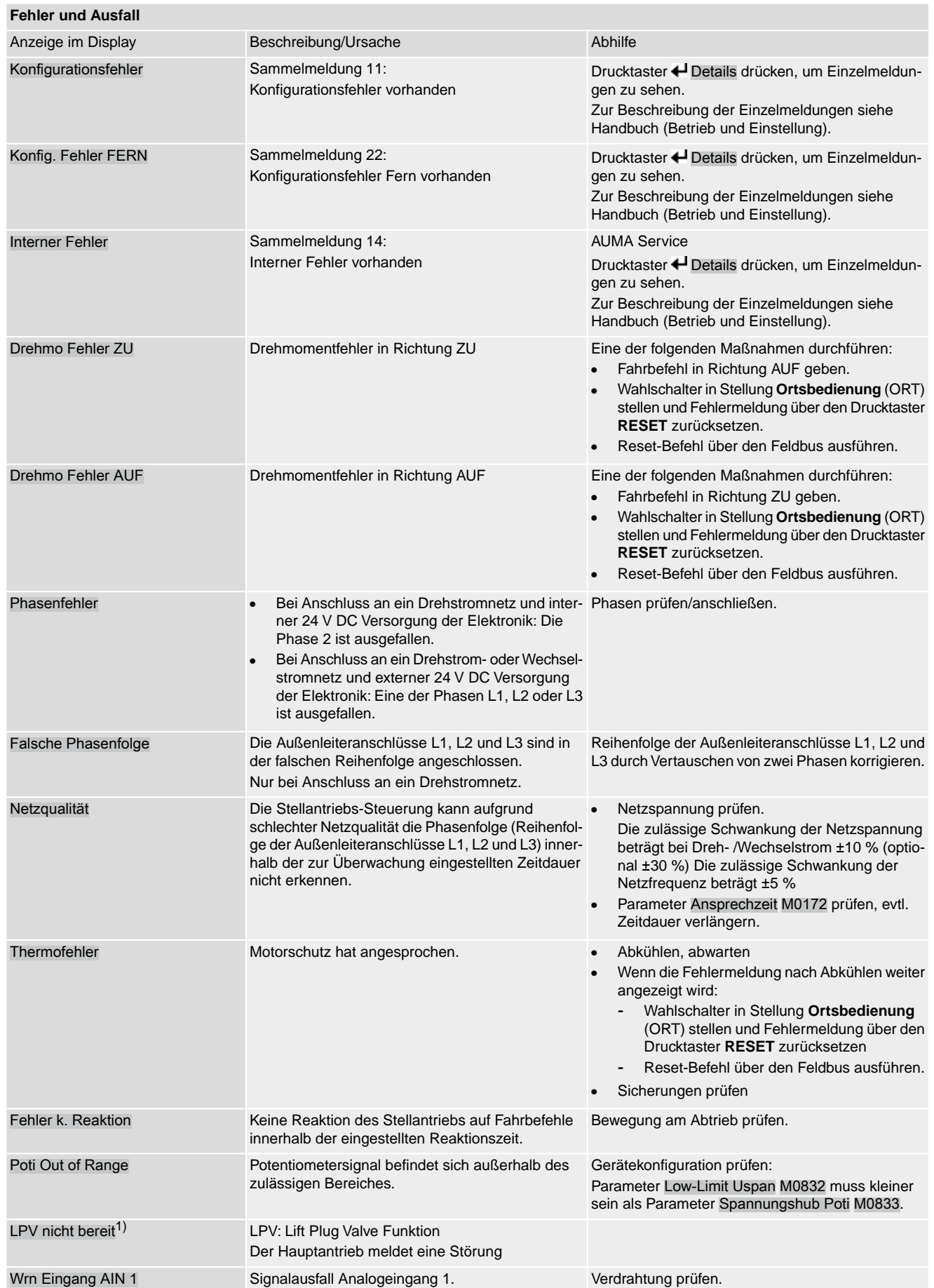

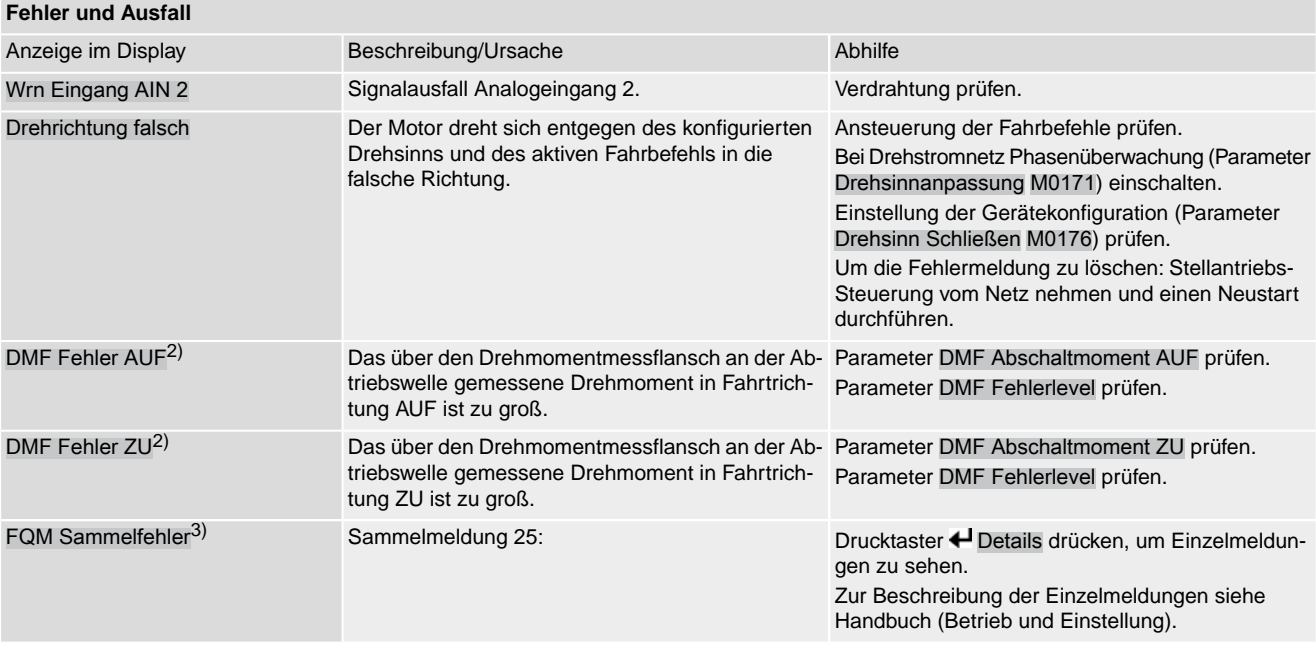

1) Für Produktvariante Lift Plug Valve

2) Für Stellantriebe mit angeschlossenem Drehmomentmessflansch

3) Für Stellantriebe mit Fail-Safe-Einheit

Tabelle 28:

# **Nicht bereit FERN und Funktionskontrolle (Sammelmeldung 04)**

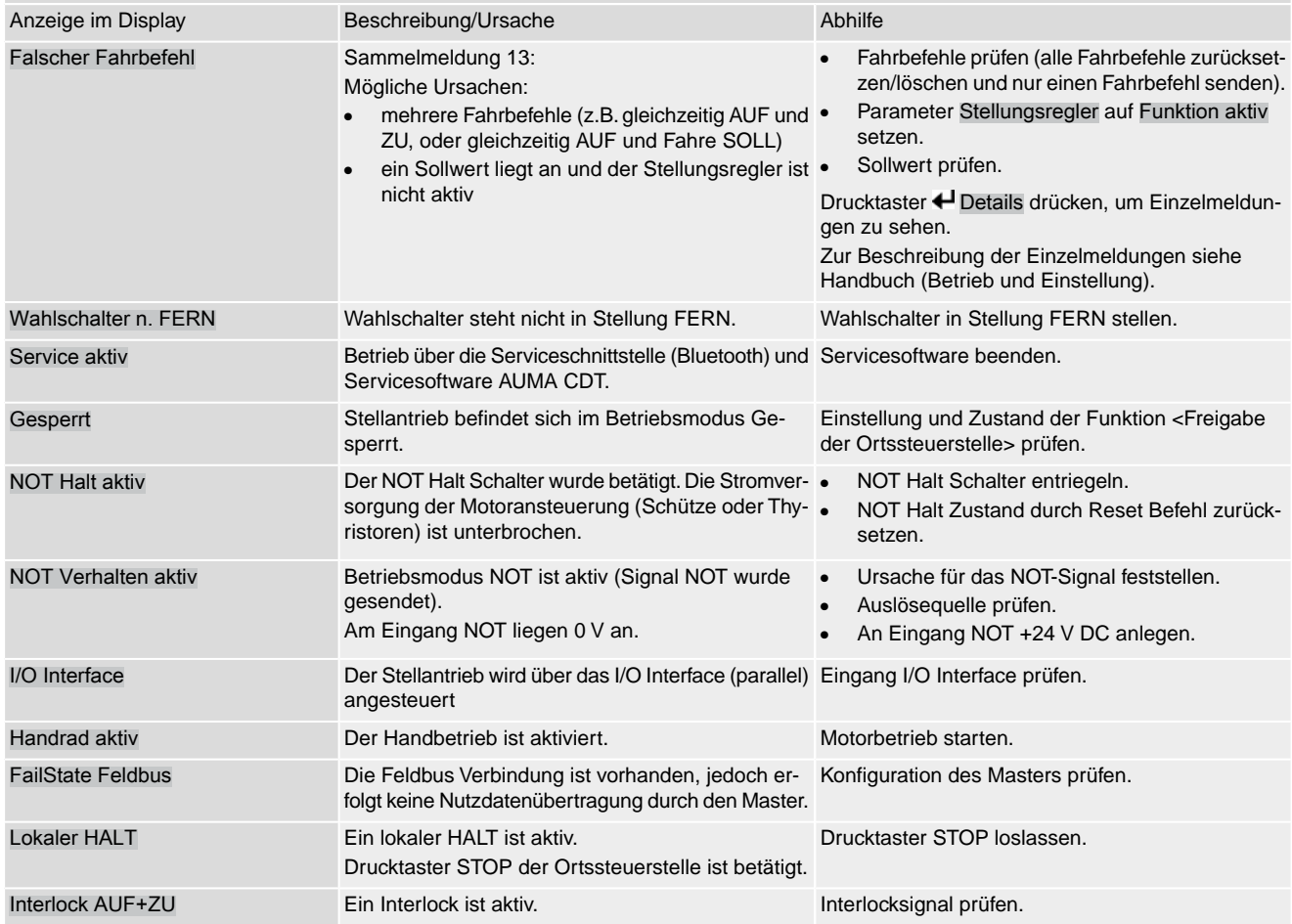

#### **Nicht bereit FERN und Funktionskontrolle (Sammelmeldung 04)**

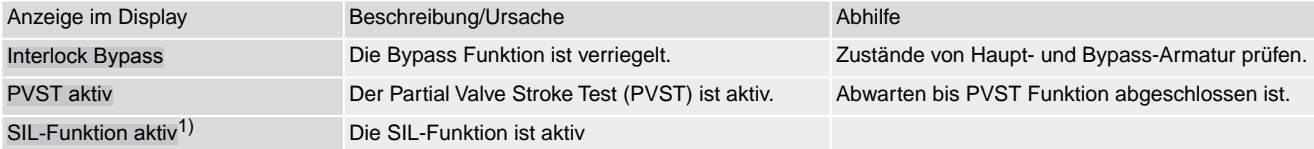

1) Für Stellantriebs-Steuerungen in Ausführung SIL

# **10.3. Sicherungen**

#### **10.3.1. Sicherungen in der Stellantriebs-Steuerung**

**F1/F2** Tabelle 29:

#### **Primärsicherungen F1/F2 (für Netzteil)**

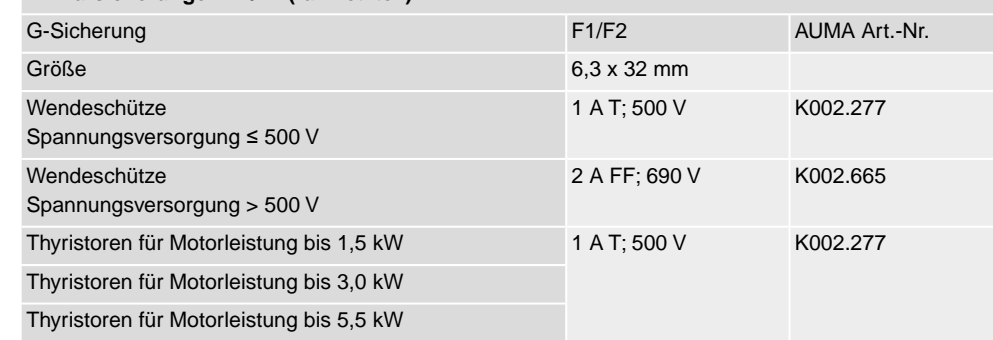

#### **F3** Interne 24 V DC Versorgung

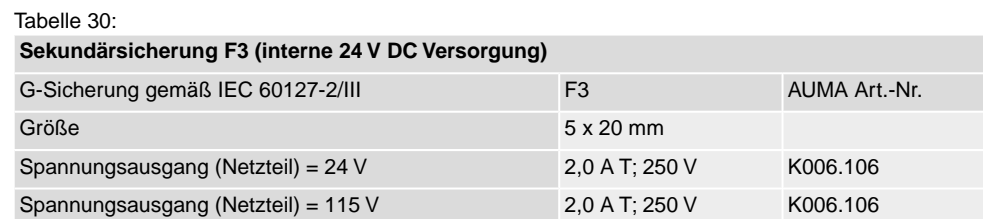

# **F4** Tabelle 31:

#### **Sekundärsicherung F4 (interne AC Versorgung)**1)

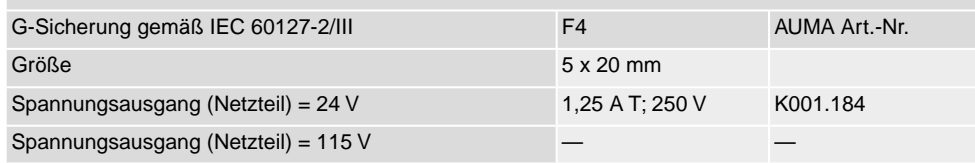

- Sicherung für: Heizung Schaltwerkraum, Ansteuerung Wendeschütze , Kaltleiterauslösegerät (nur bei 24 V AC), bei 115 V AC auch Steuereingänge AUF, HALT, ZU 1)
- **F5** Selbstrückstellende Sicherung als Kurzschlussschutz für externe 24 V DC Versorgung für Kunde (siehe Schaltplan)

#### **10.3.2. Motorschutz (Thermoüberwachung)**

Zum Schutz gegen Überhitzung und unzulässig hohe Oberflächentemperaturen am Stellantrieb sind in der Motorwicklung Kaltleiter oder Thermoschalter integriert. Der Motorschutz spricht an, sobald die maximal zulässige Wicklungstemperatur erreicht ist.

Der Stellantrieb wird gestoppt und folgende Fehlermeldungen ausgegeben:

- LED 3 (Motorschutz ausgelöst) auf der Ortssteuerstelle leuchtet.
- Die Statusanzeige S0007 bzw. S0011 Ausfall zeigt einen Fehler. Unter Details wird der Fehler Thermofehler angezeigt.

Bevor eine Weiterfahrt erfolgen kann muss der Motor abkühlen.

Danach erfolgt, je nach Parametereinstellung (Motorschutzverhalten), entweder ein automatischer Reset der Fehlermeldung oder die Fehlermeldung muss quittiert werden.

Die Quittierung kann erfolgen:

- in der Wahlschalterstellung **Ortsbedienung** (ORT) über den Drucktaster **RESET**.
- in der Wahlschalterstellung **Fernbedienung** (FERN) mit dem Reset-Befehl über den Feldbus.

# **Proof-Test Motorschutz**

Die Funktionsfähigkeit des Motorschutzes kann überprüft werden.

**Information** Bei wettergeschützten Stellantriebs-Steuerungen auf Wandhalter, die einen explosionsgeschützten Stellantrieb ansteuern, muss die Funktionsfähigkeit des Motorschutzes spätestens bei der Durchführung einer Wartung (siehe Kapitel <Instandhaltung und Wartung>) überprüft werden.

> Die Prüfung erfolgt durch eine Simulation des Motorschutzsignals über die Ortssteuerstelle der Stellantriebs-Steuerung:

Erforderlicher Zugriffslevel: Spezialist (4) oder höher.

#### M<sub>D</sub> Diagnose M0022

# TMS Proof Test M1950

# **Prüfablauf:** 1. Wahlschalter in Stellung **0** (AUS) stellen.

- 2. Ins Hauptmenü wechseln und unter dem Parameter TMS Proof Test M1950 den Simulationswert: Thermo Test auswählen.
- 3. Motorschutzsimulation aktivieren: Drucktaster Ok drücken. Die Sicherheitsfunktion ist korrekt, wenn keine Fehlermeldung erfolgt.
- 4. Simulation zurücksetzen: Drucktaster Ok drücken bzw. das Simulationsmenü verlassen und den Wahlschalter in die ursprüngliche Stellung zurückstellen.

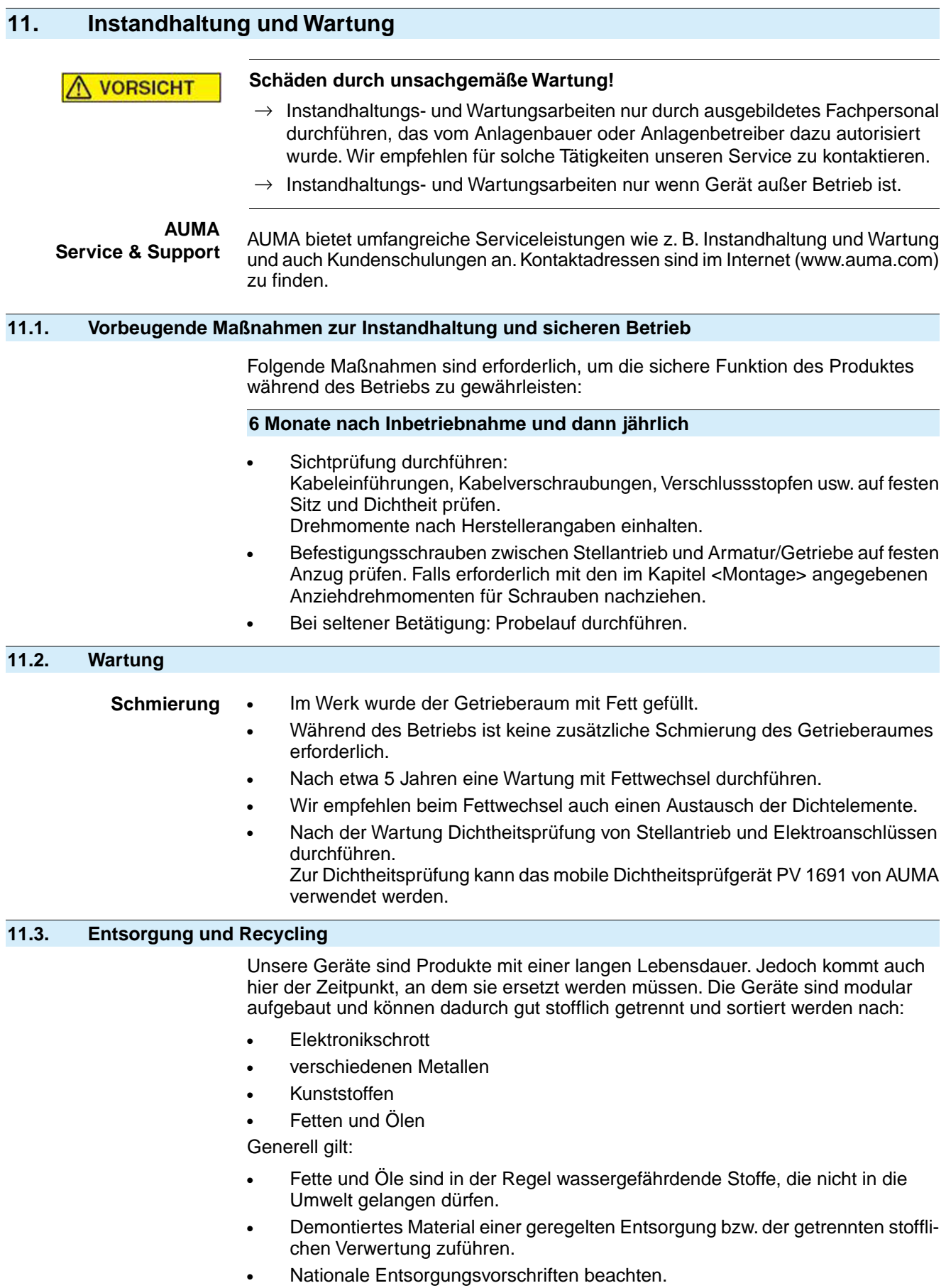

# **12. Technische Daten Information** In den folgenden Tabellen sind neben der Standardausführung auch Optionen angegeben. Die genaue Ausführung muss dem Technischen Datenblatt zum Auftrag entnommen werden. Das Technische Datenblatt zum Auftrag steht im Internet unter **http://www.auma.com** zum Download in deutscher und englischer Sprache zur Verfügung (Angabe der Auftragsnummer erforderlich).

### **12.1. Technische Daten Drehantrieb**

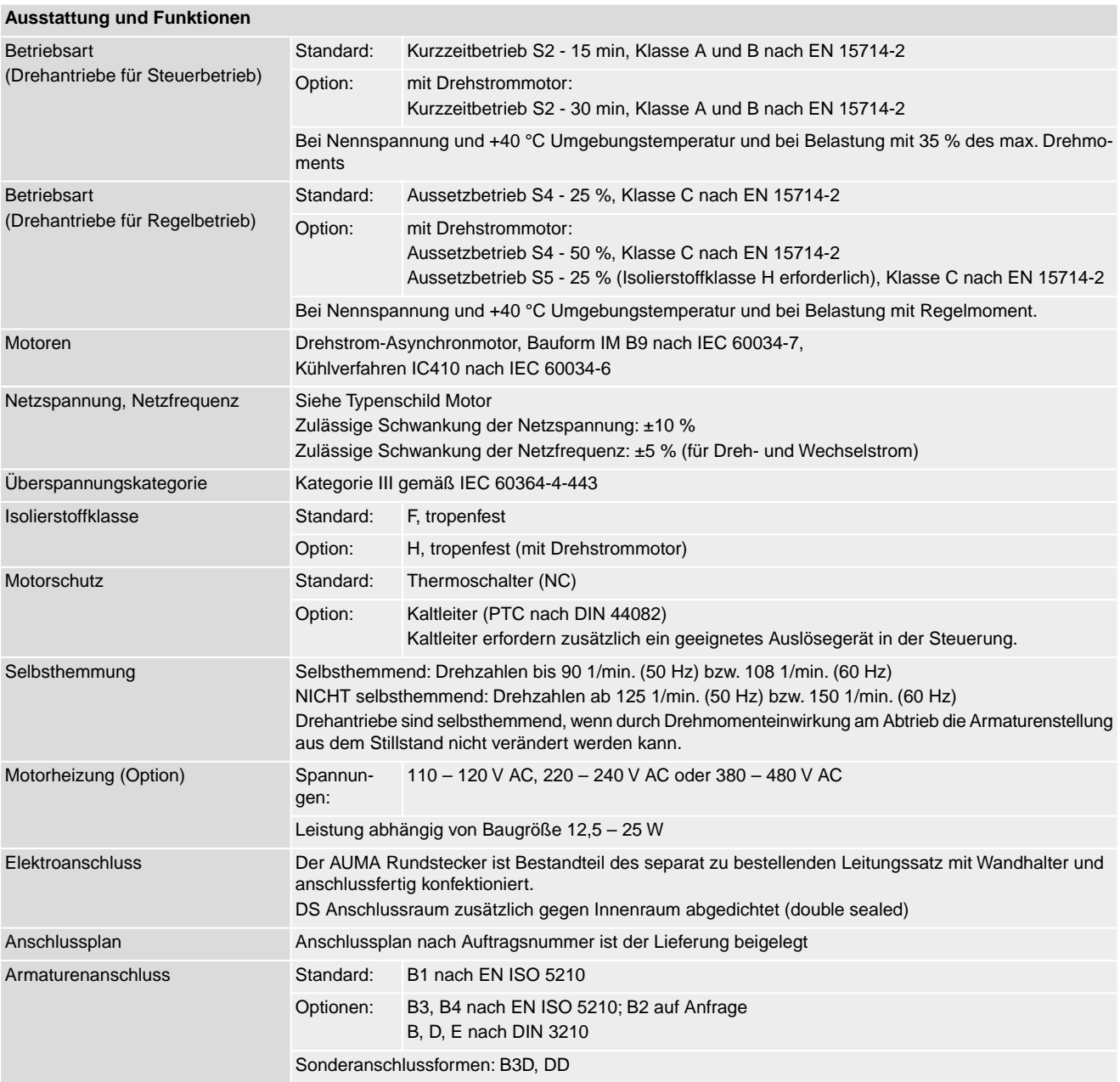

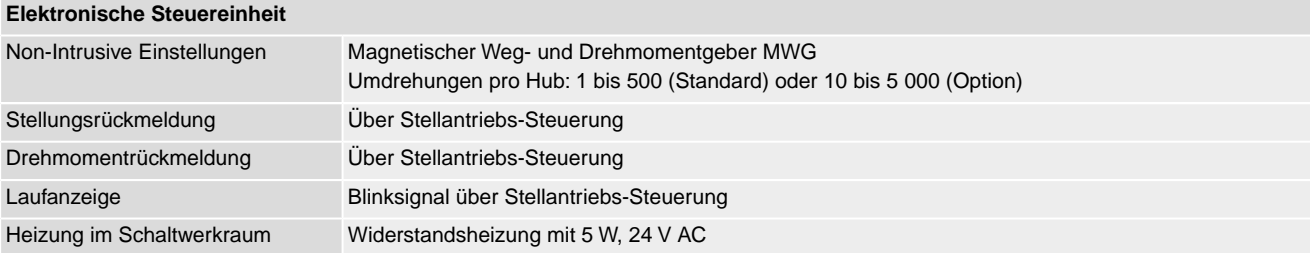

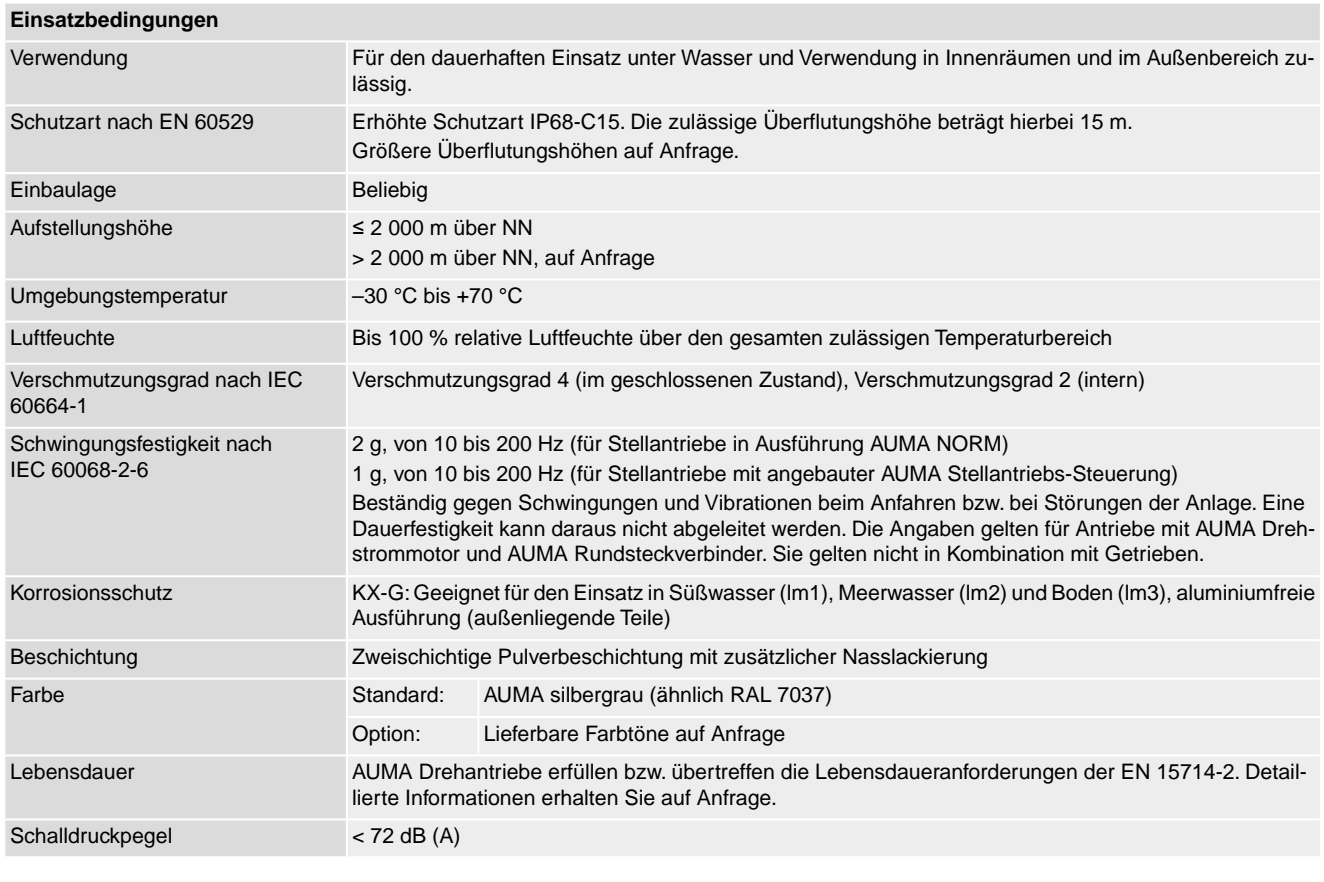

# **Sonstiges**

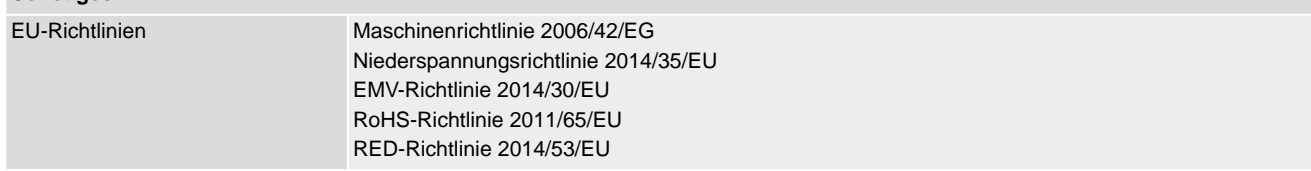

# **12.2. Technische Daten Stellantriebs-Steuerung**

#### **Ausstattung und Funktionen**

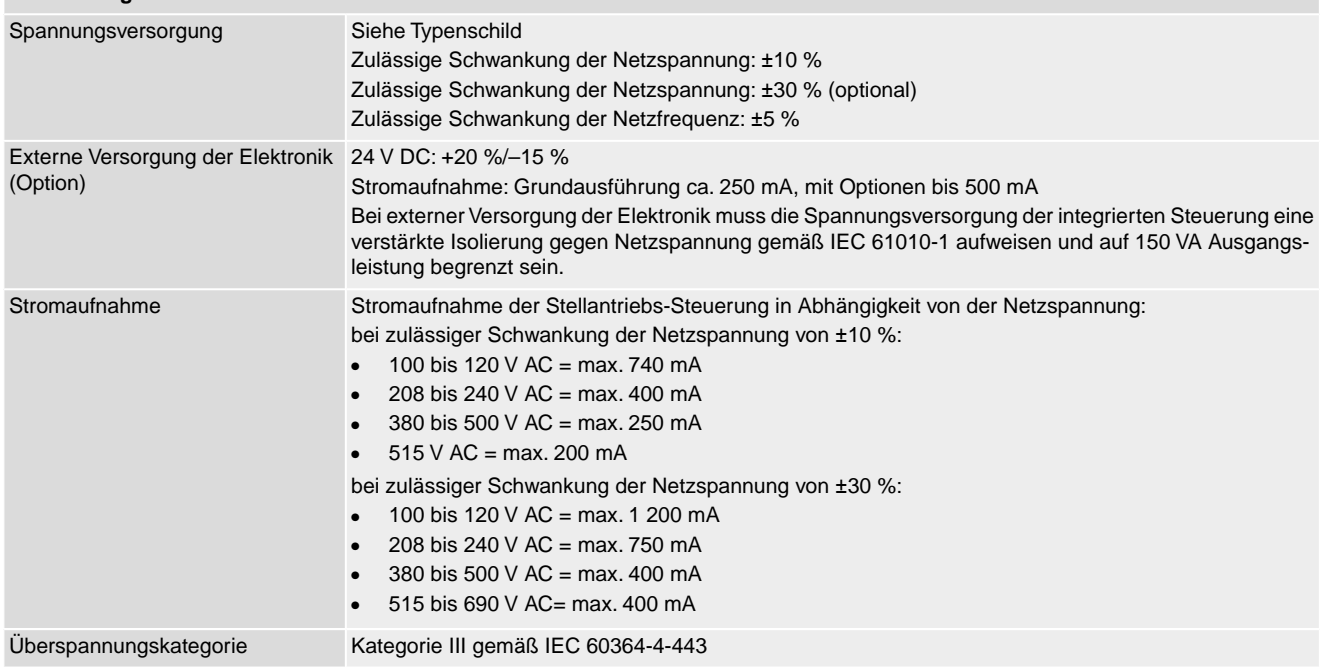

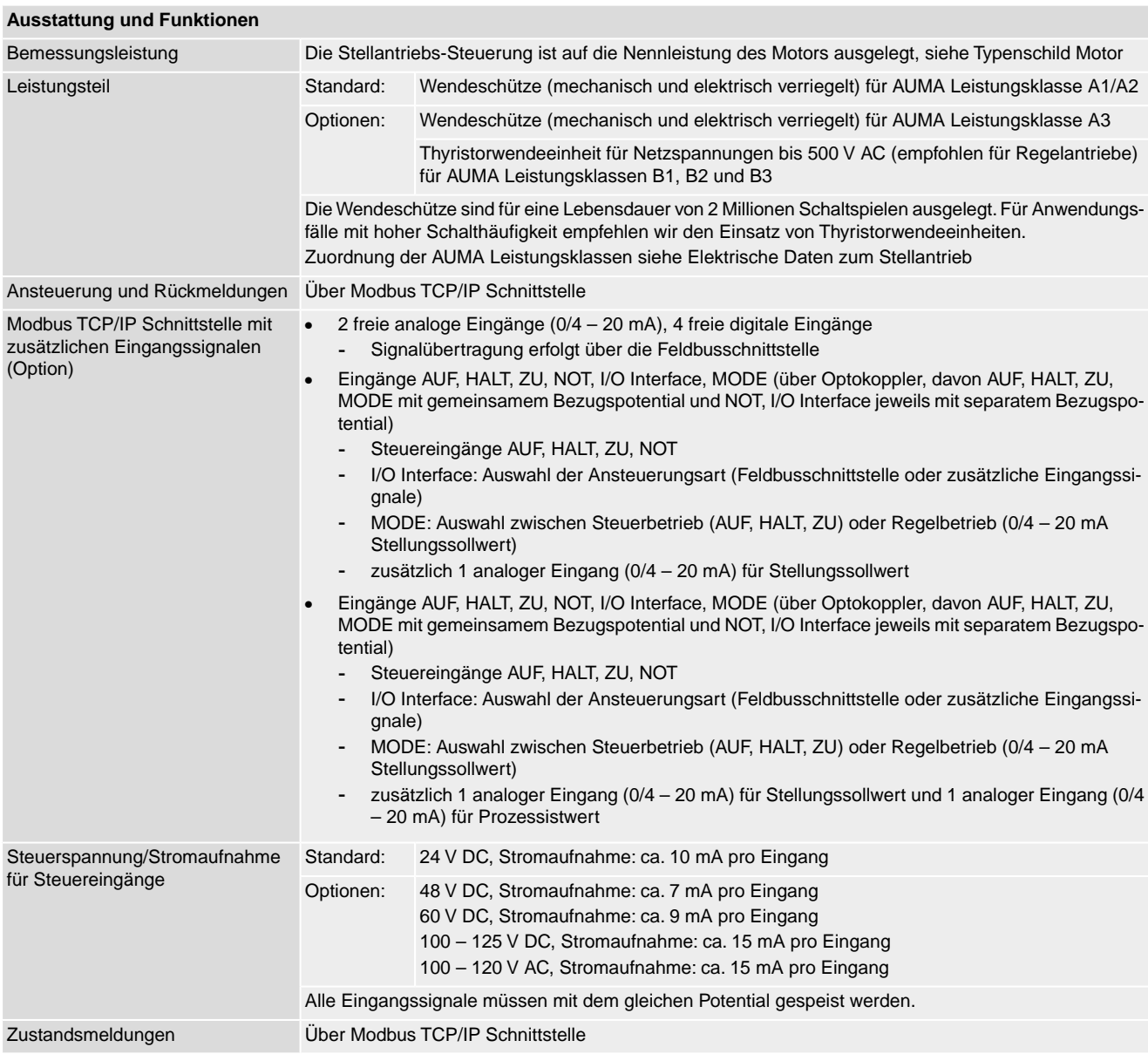

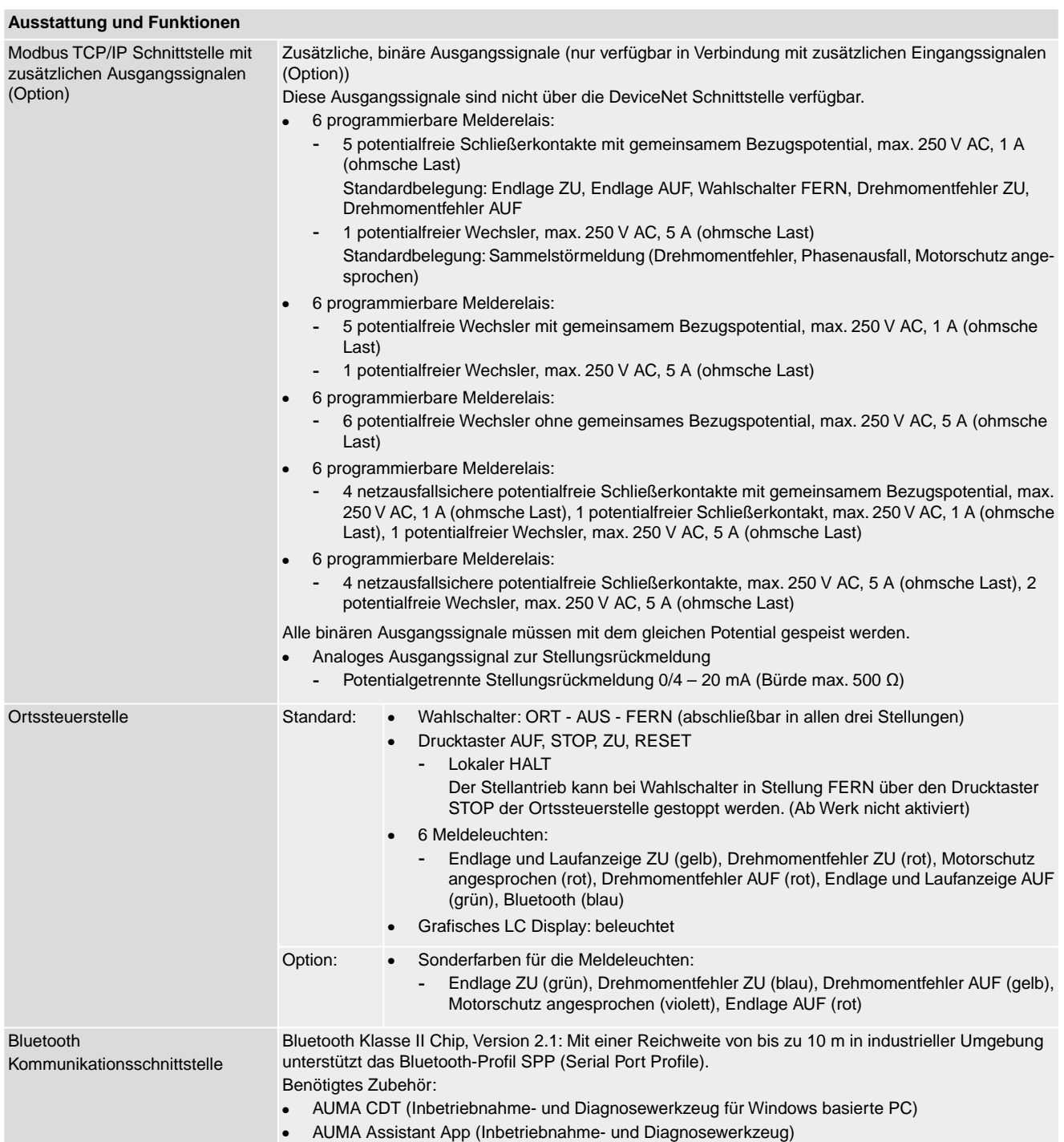

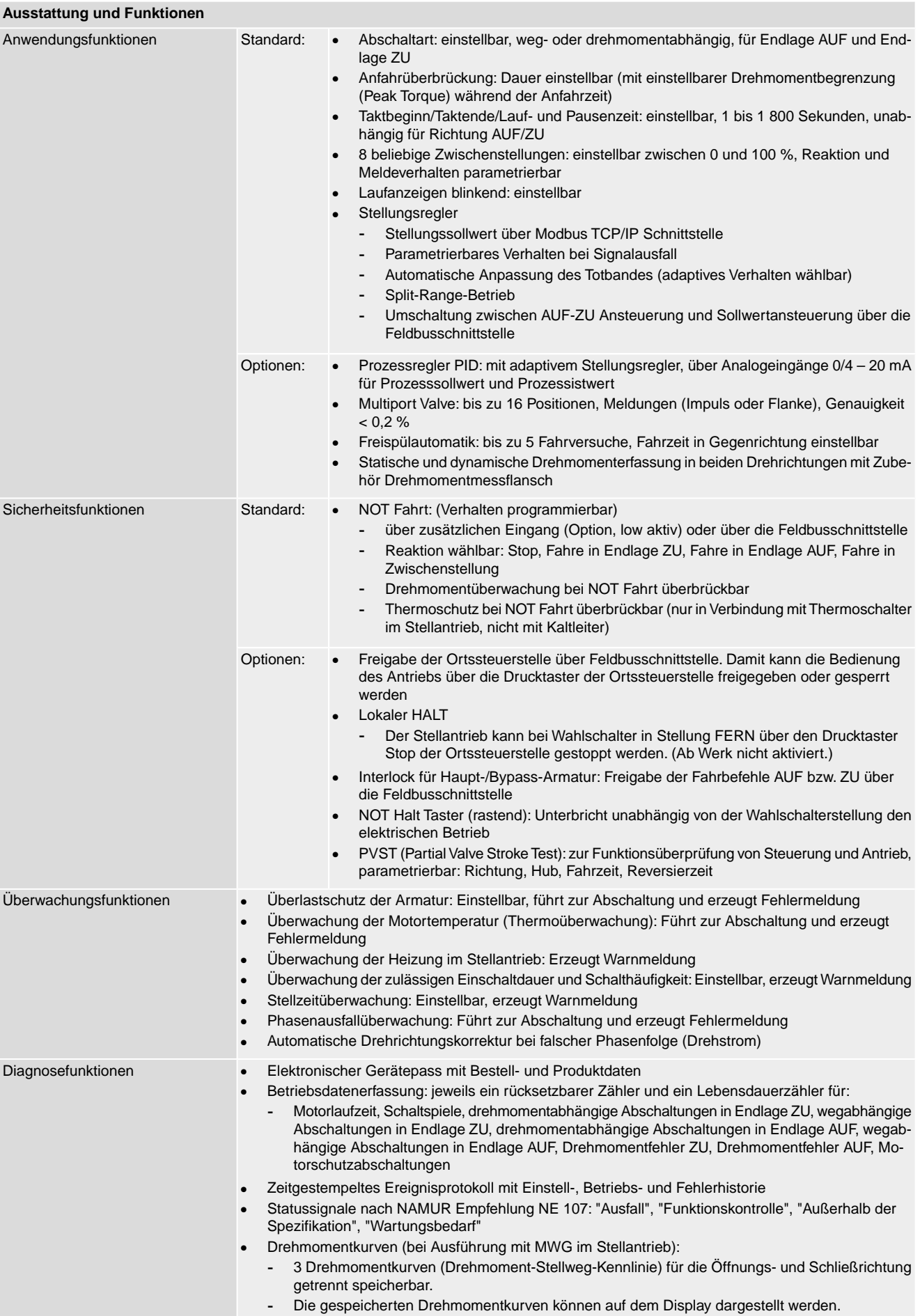

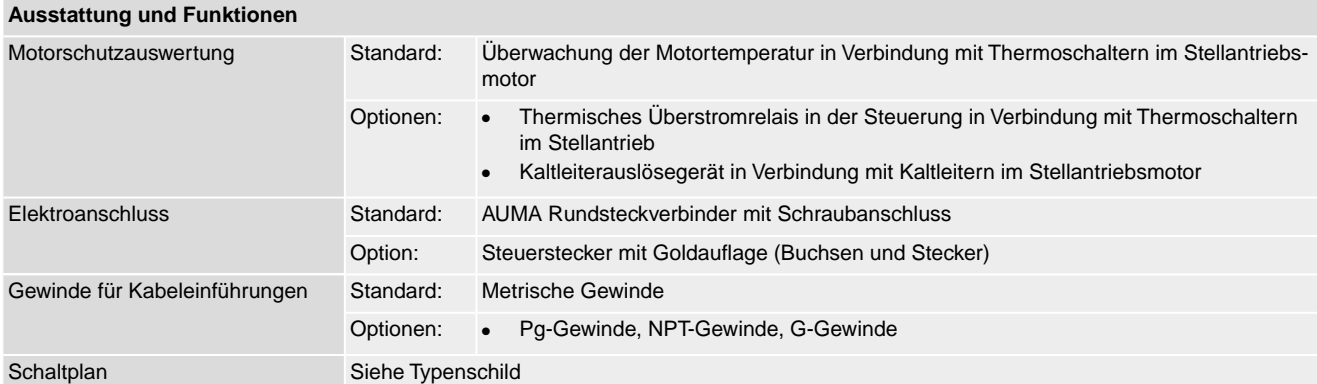

# **Zusätzlich bei Ausführung Non-Intrusive mit MWG im Stellantrieb**

# Einstellung von Weg- und Drehmomentschaltung über die Ortssteuerstelle

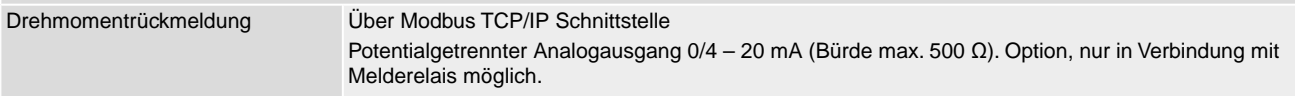

# **Einstellungen/Programmierung der Modbus TCP/IP Schnittstelle**

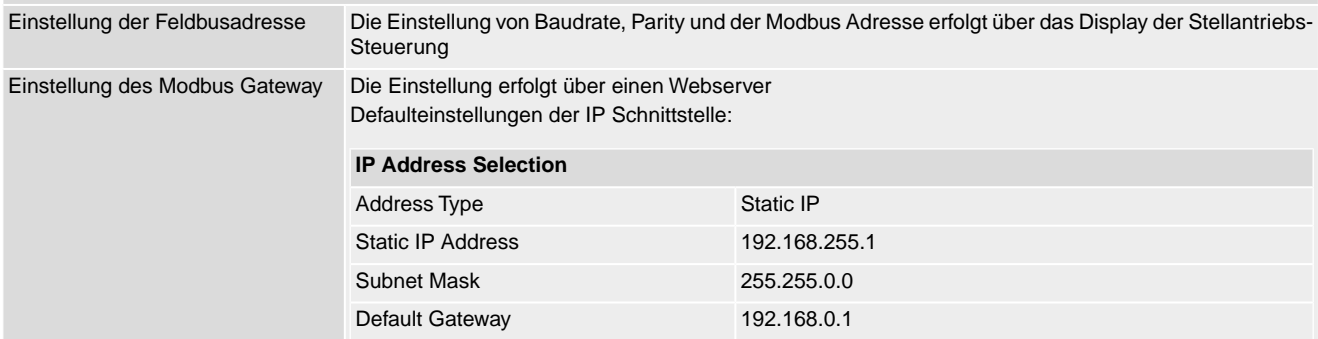

#### **Allgemeine Daten Modbus TCP/IP**

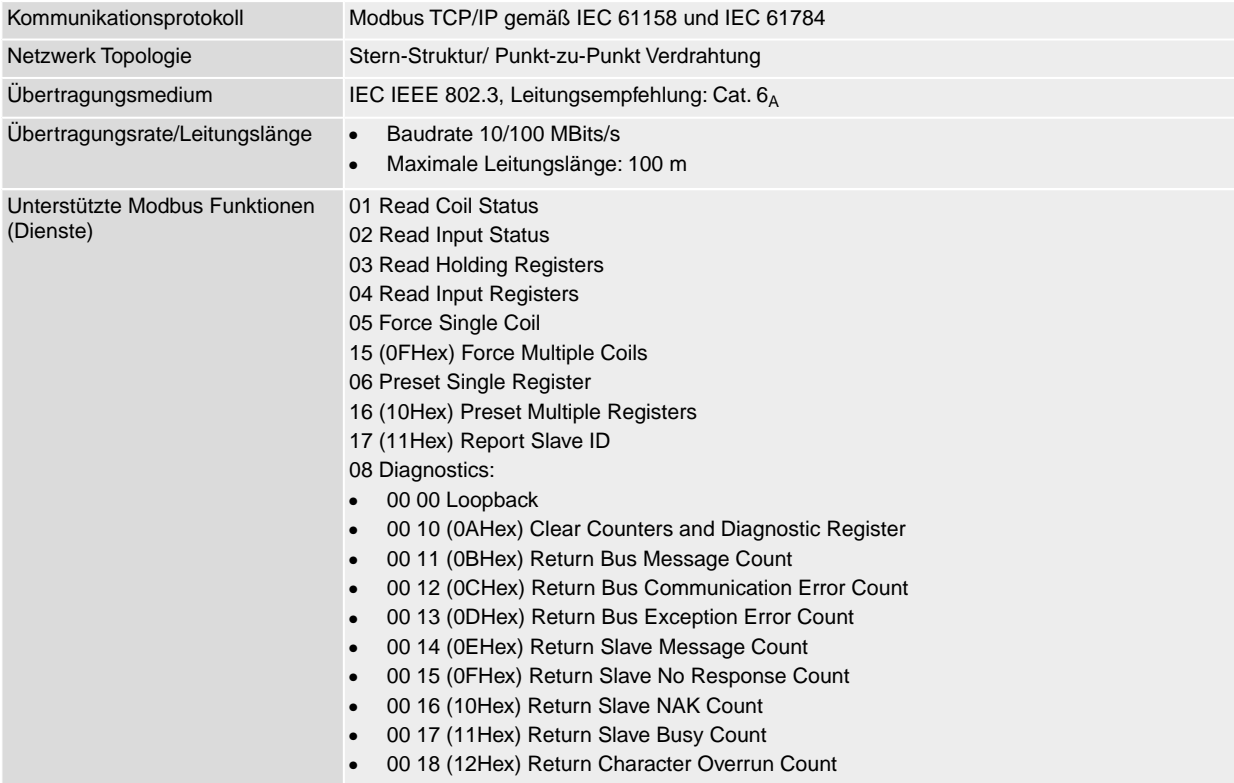

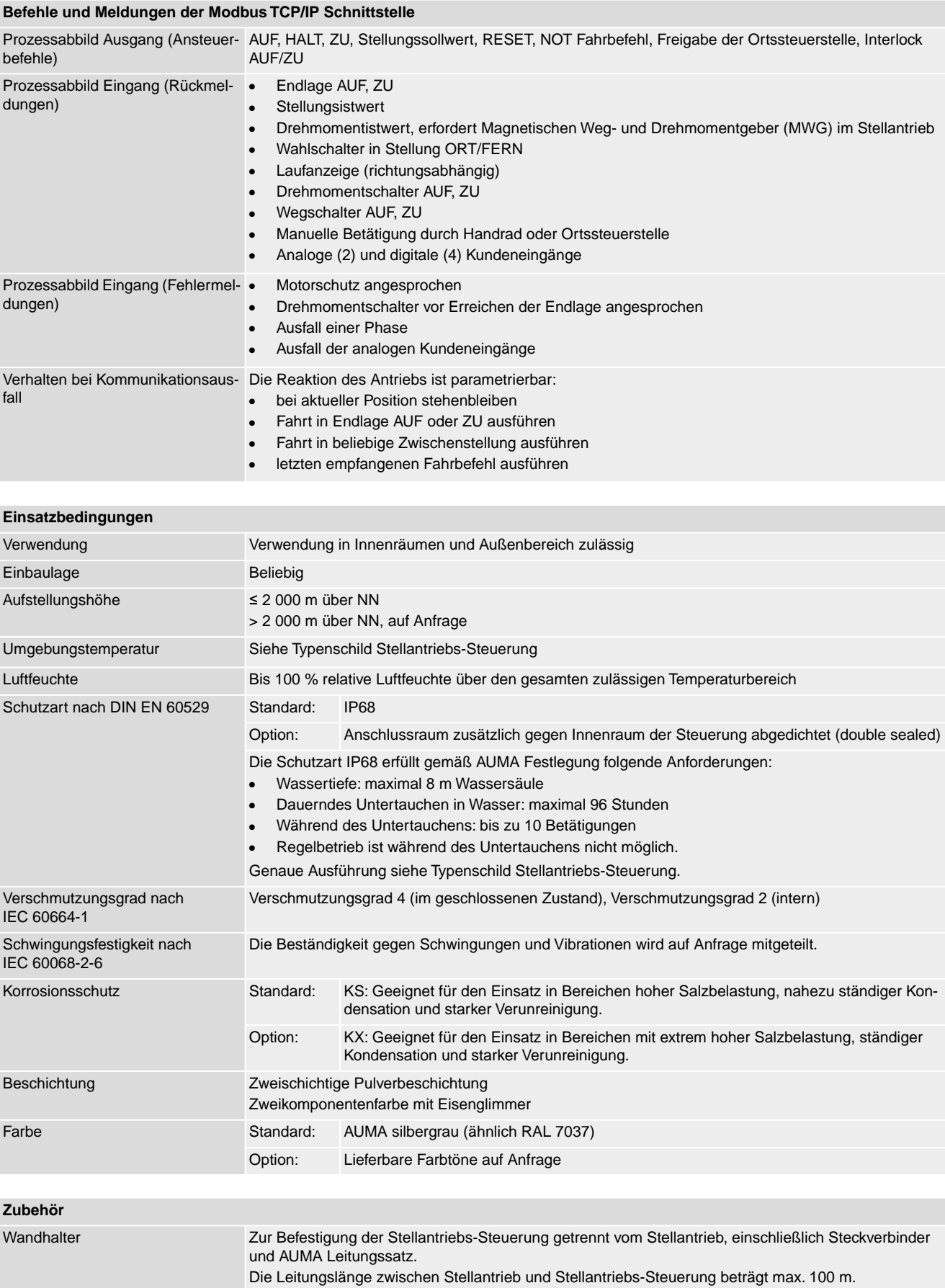

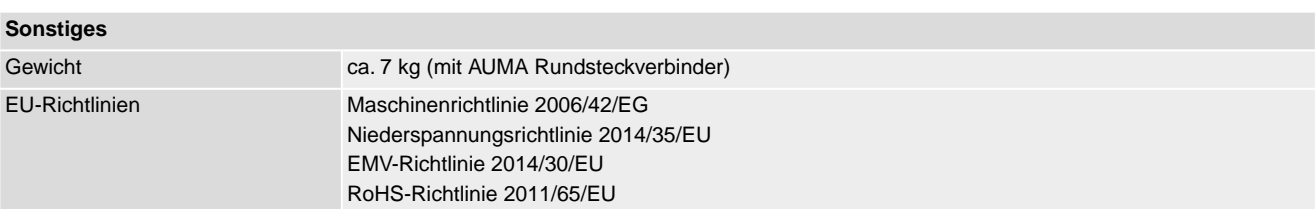

# **13. Ersatzteilliste**

# **13.1. Drehantriebe SA 07.2-UW – SA 16.2-UW/SAR 07.2-UW – SAR 16.2-UW**

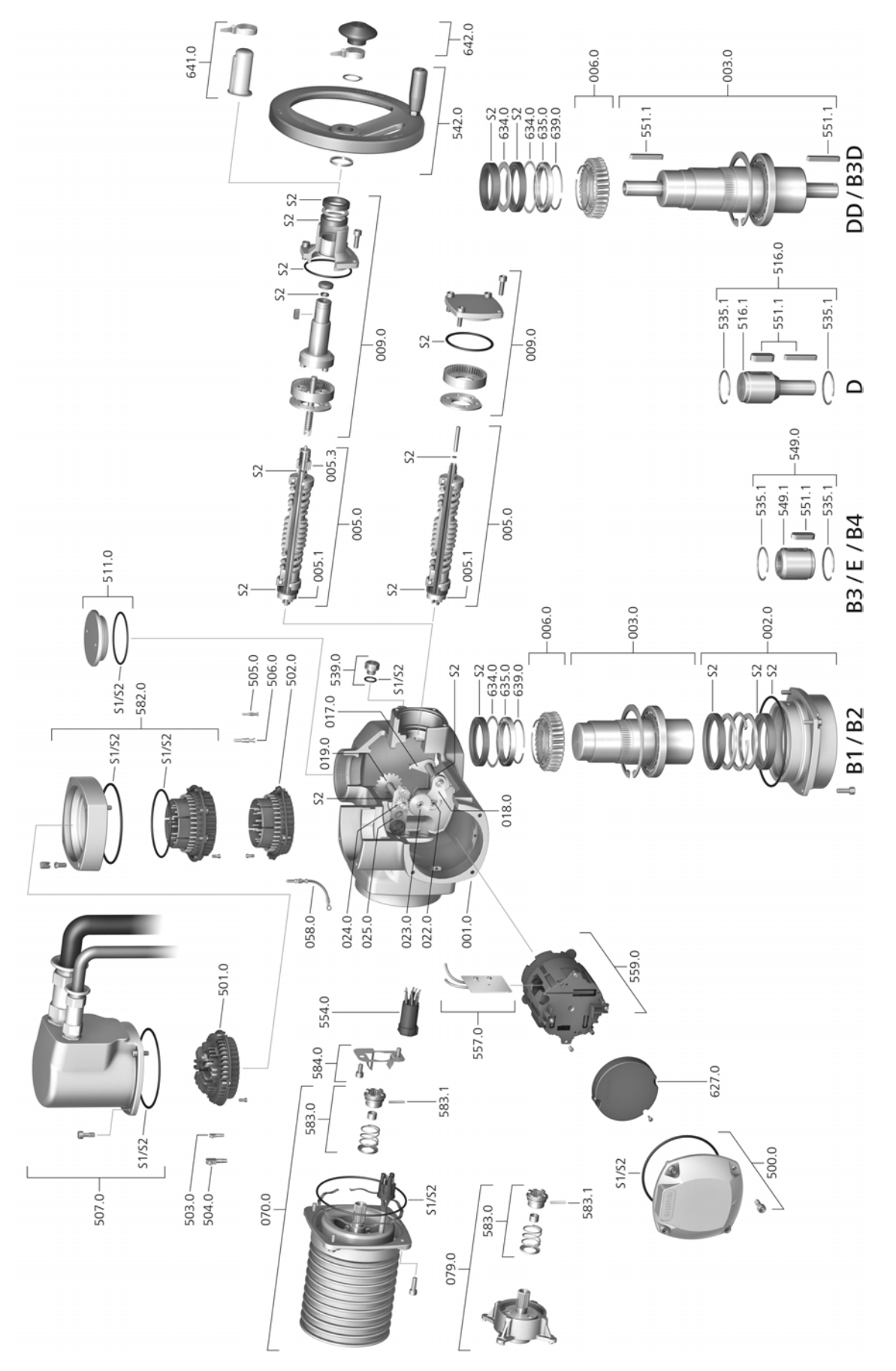

Bei jeder Ersatzteilbestellung bitten wir, uns den Gerätetyp und unsere Auftragsnummer zu nennen (siehe Typenschild). Es dürfen nur original AUMA Ersatzteile verwendet werden. Die Verwendung anderer Teile führt zum Erlöschen der Garantie sowie zum Ausschluss von Haftungsansprüchen. Die Darstellung der Ersatzteile kann von der Lieferung abweichen.

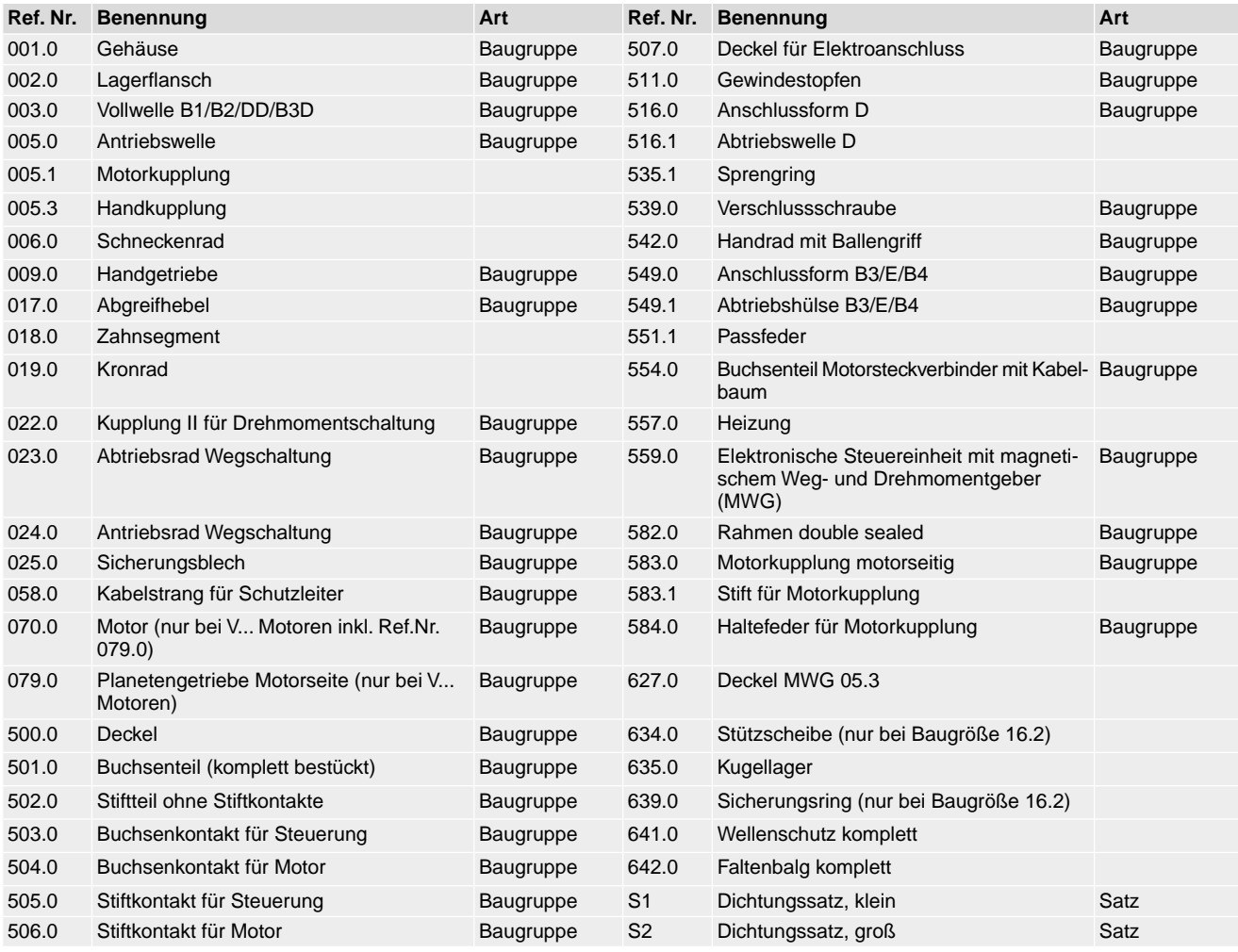
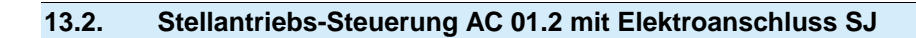

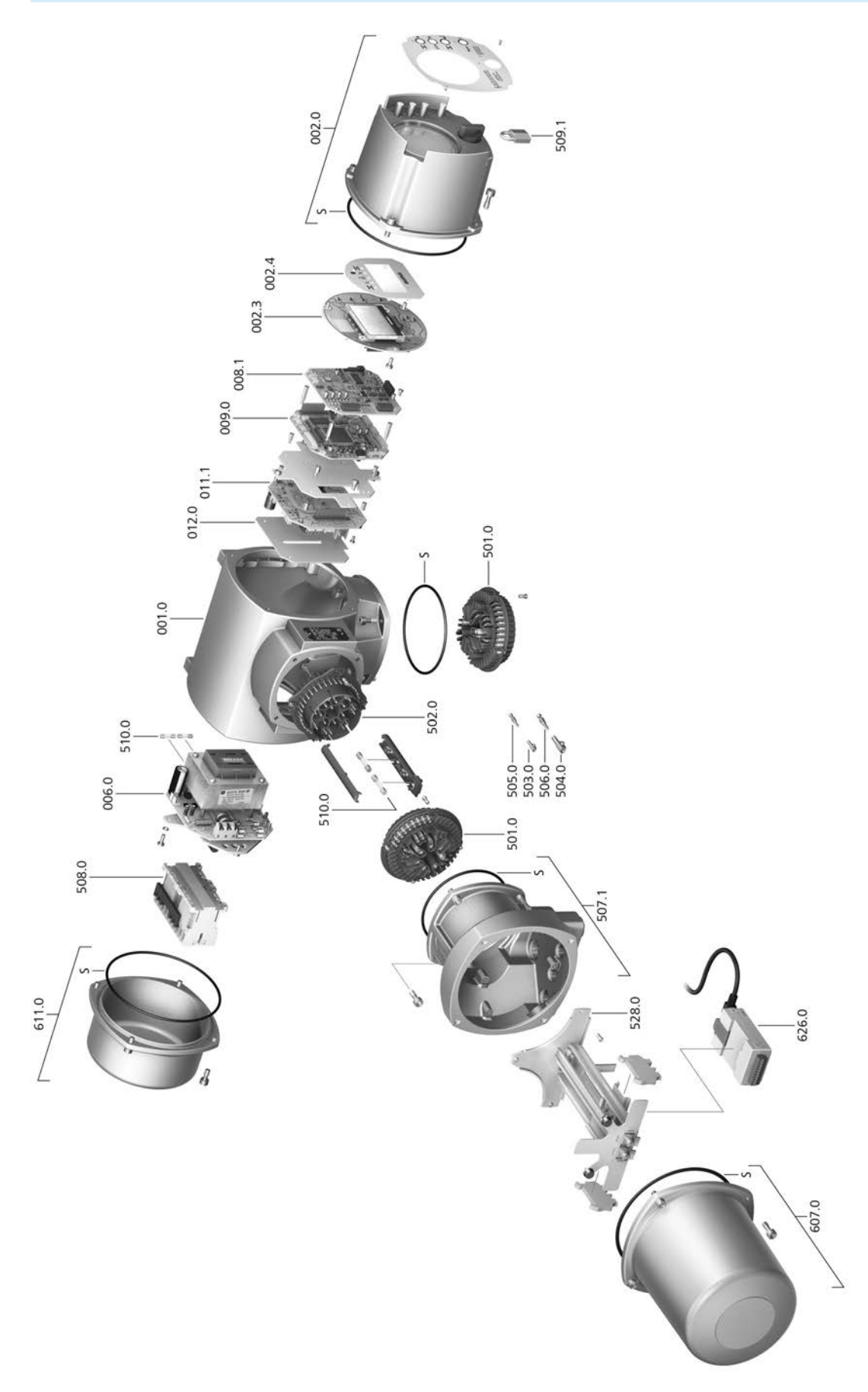

Bei jeder Ersatzteilbestellung bitten wir, uns den Gerätetyp und unsere Auftragsnummer zu nennen (siehe Typenschild). Es dürfen nur original AUMA Ersatzteile verwendet werden. Die Verwendung anderer Teile führt zum Erlöschen der Garantie sowie zum Ausschluss von Haftungsansprüchen. Die Darstellung der Ersatzteile kann von der Lieferung abweichen.

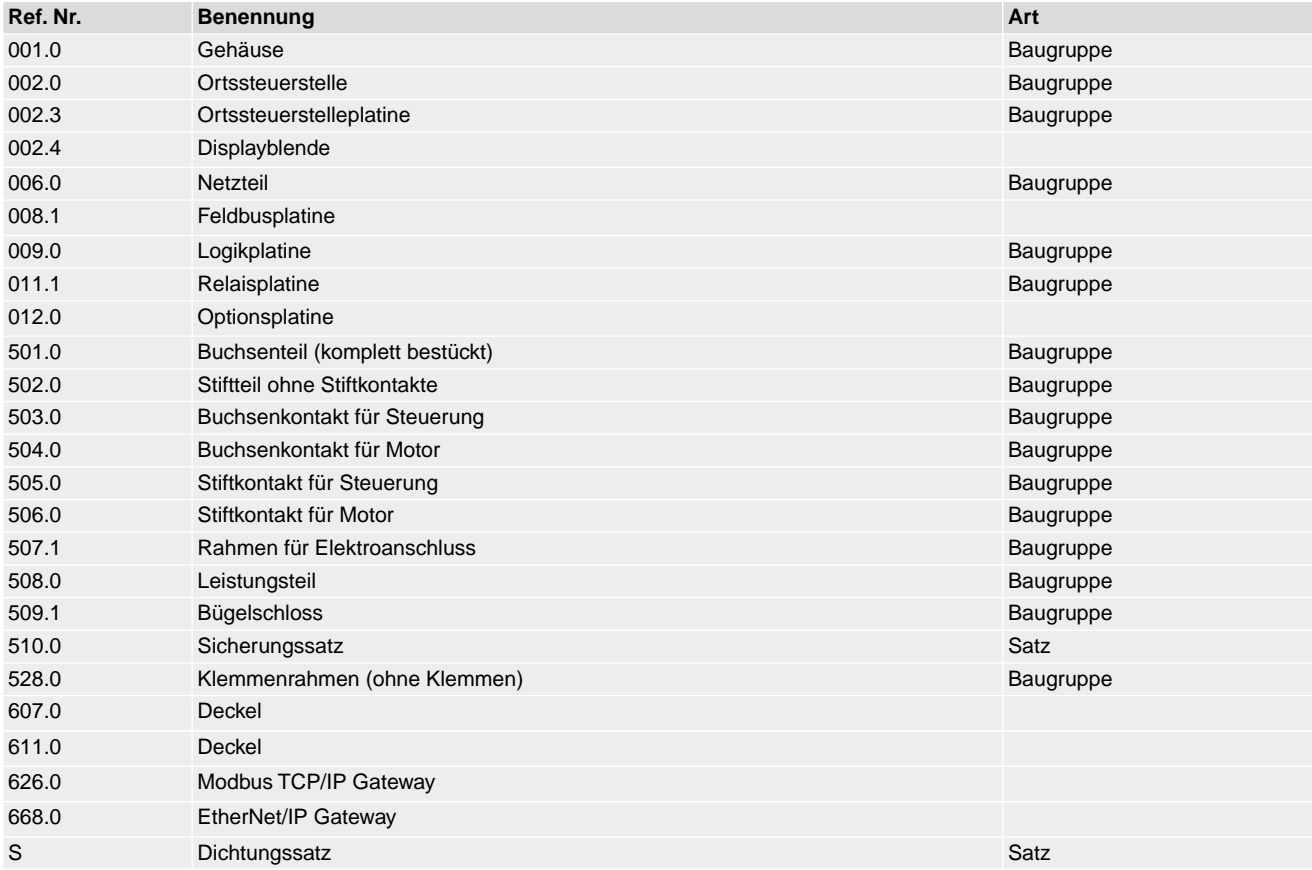

**13.3. Stellantriebs-Steuerung AC 01.2 mit Elektroanschluss SF Kompakt** 559.0 002.0 509. 002.4 002.3 008.1 009.0  $\begin{bmatrix} 012.0 \\ 011.1 \end{bmatrix}$ 501.0 001.0 502.0 510.0 006.0 510.0 501.0 508.0 507. 611.0  $-669.0$ 507.0 626.0<br>668.0 u 500.0 d

 $\mathcal{O}_{\mathbb{Z}^2}$ 

Bei jeder Ersatzteilbestellung bitten wir, uns den Gerätetyp und unsere Auftragsnummer zu nennen (siehe Typenschild). Es dürfen nur original AUMA Ersatzteile verwendet werden. Die Verwendung anderer Teile führt zum Erlöschen der Garantie sowie zum Ausschluss von Haftungsansprüchen. Die Darstellung der Ersatzteile kann von der Lieferung abweichen.

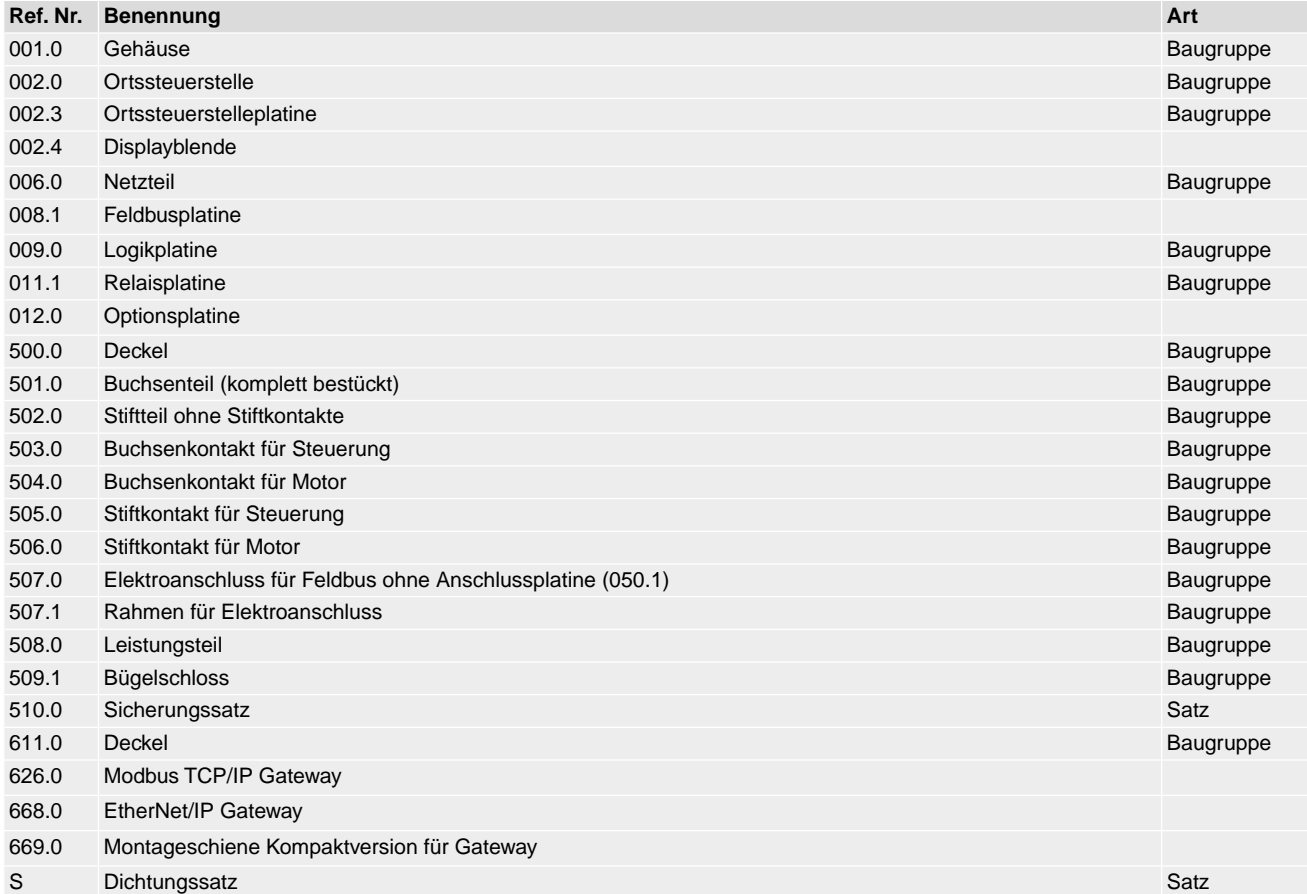

## **13.4. Wandhalter**

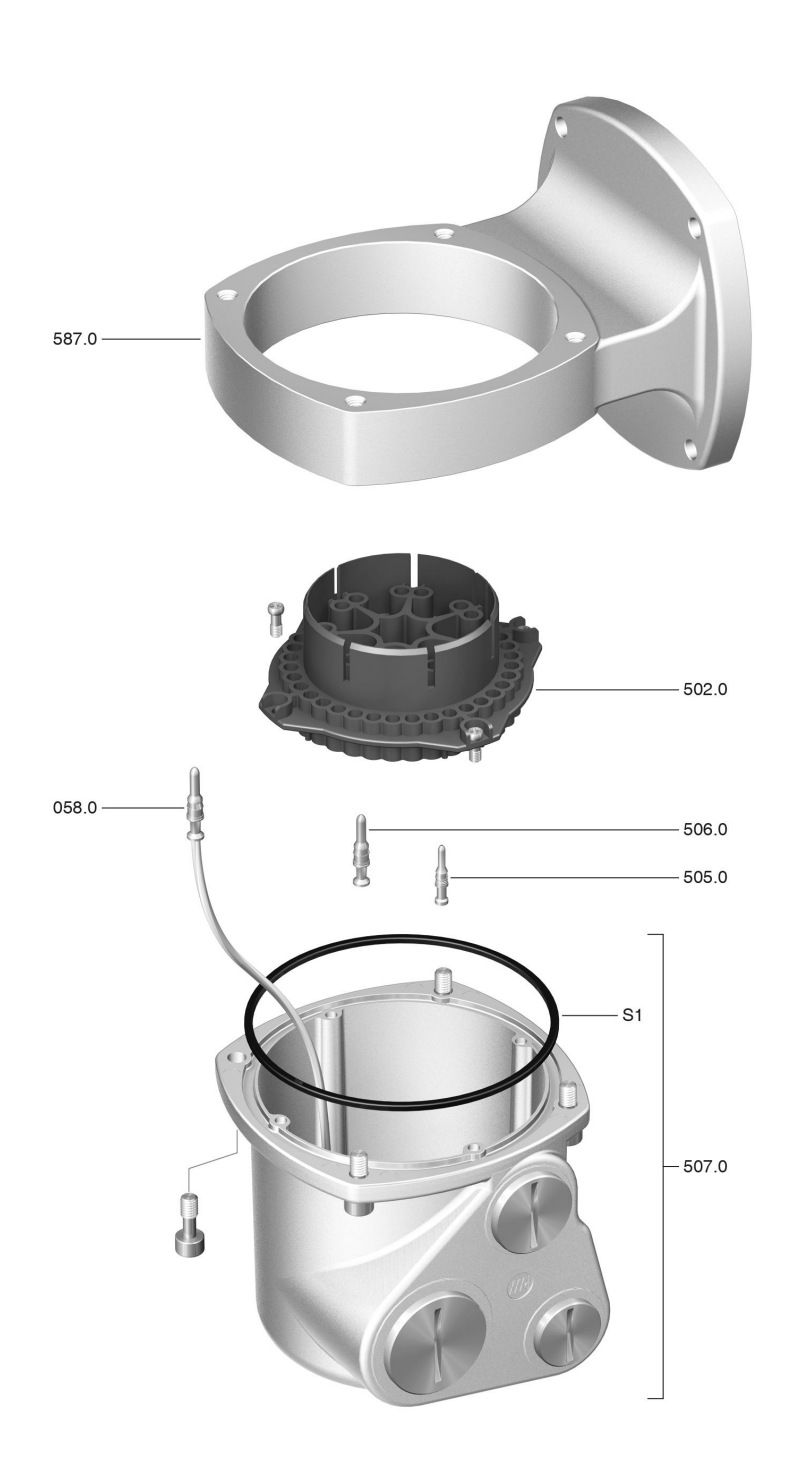

Bei jeder Ersatzteilbestellung bitten wir, uns den Gerätetyp und unsere Auftragsnummer zu nennen (siehe Typenschild). Es dürfen nur original AUMA Ersatzteile verwendet werden. Die Verwendung anderer Teile führt zum Erlöschen der Garantie sowie zum Ausschluss von Haftungsansprüchen. Die Darstellung der Ersatzteile kann von der Lieferung abweichen.

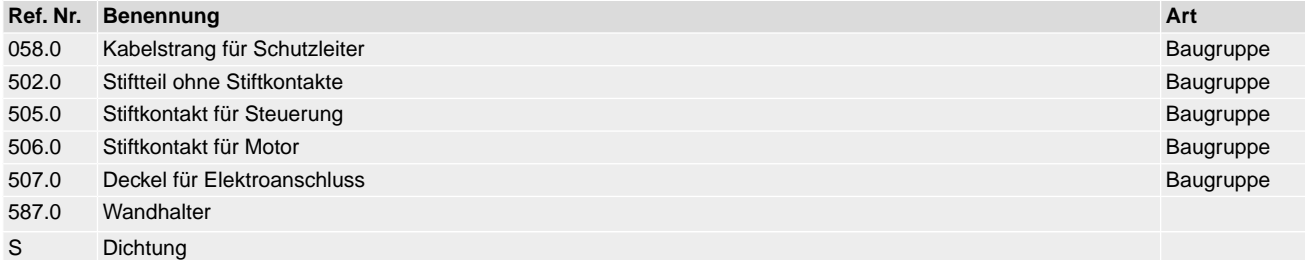

## **Stichwortverzeichnis**

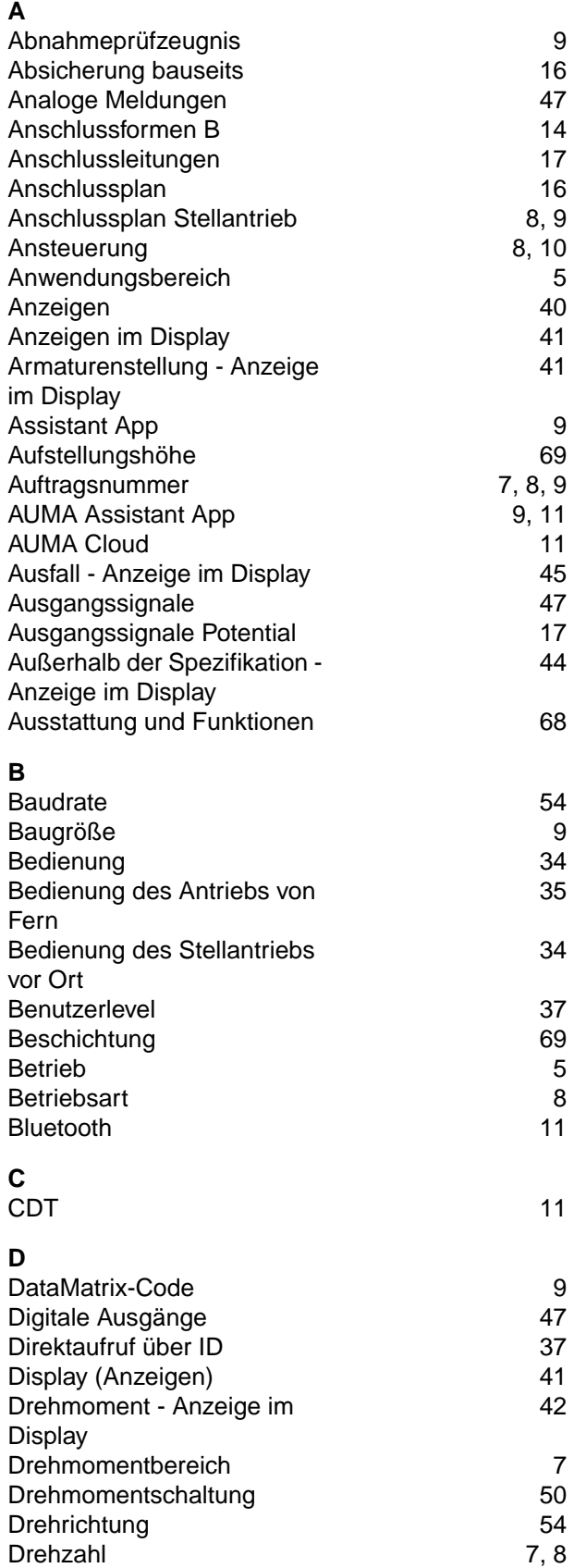

Drehzahl

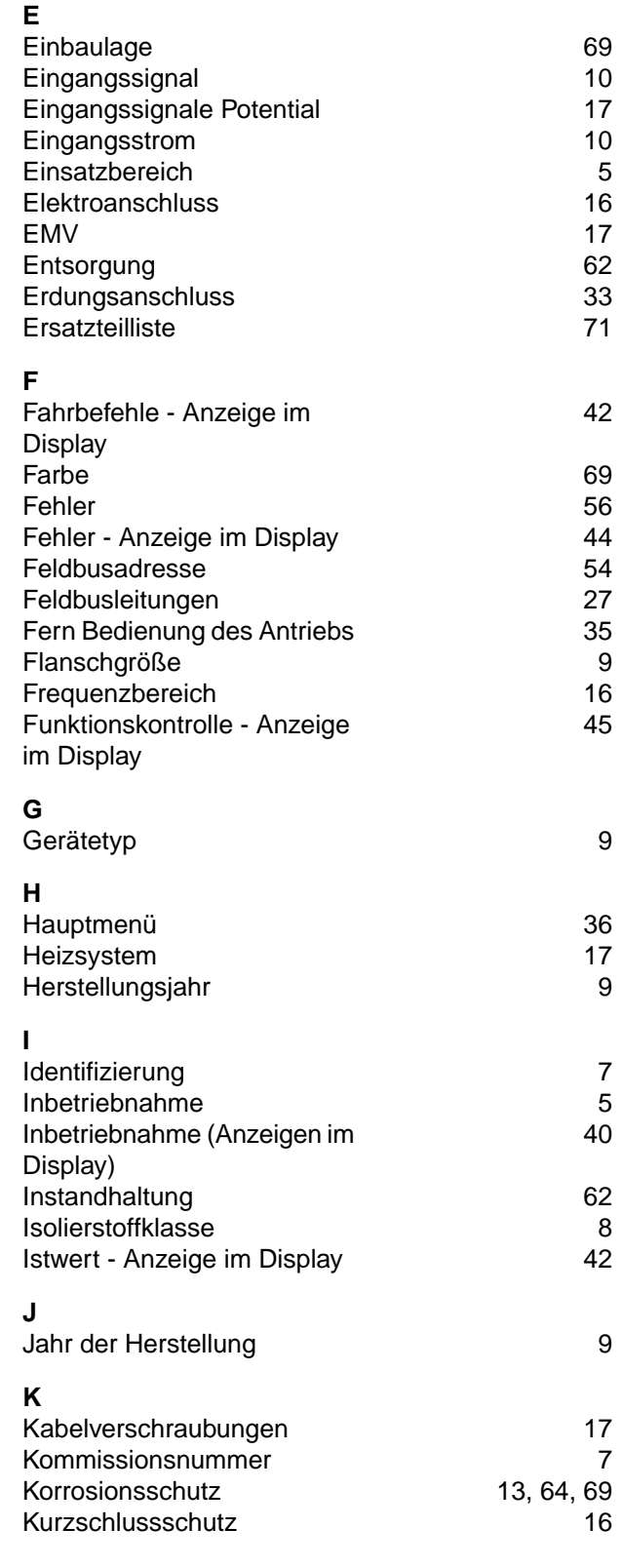

**S**

## **L**

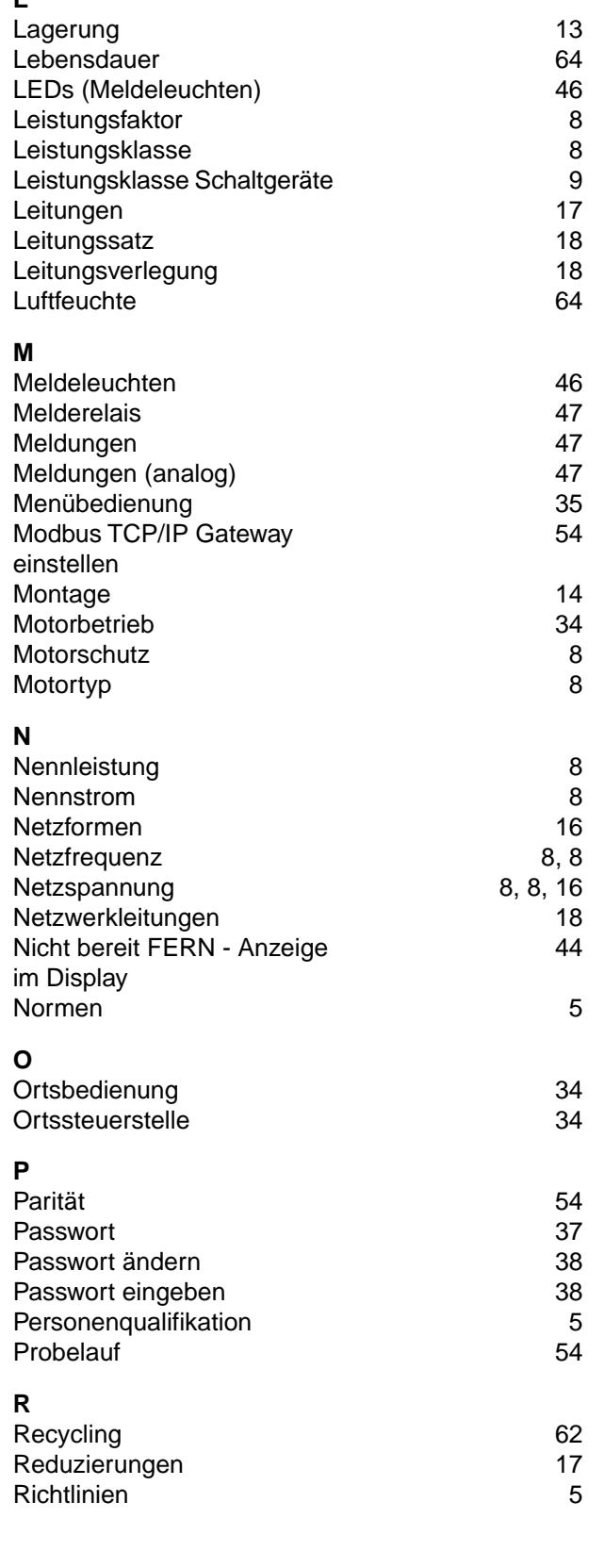

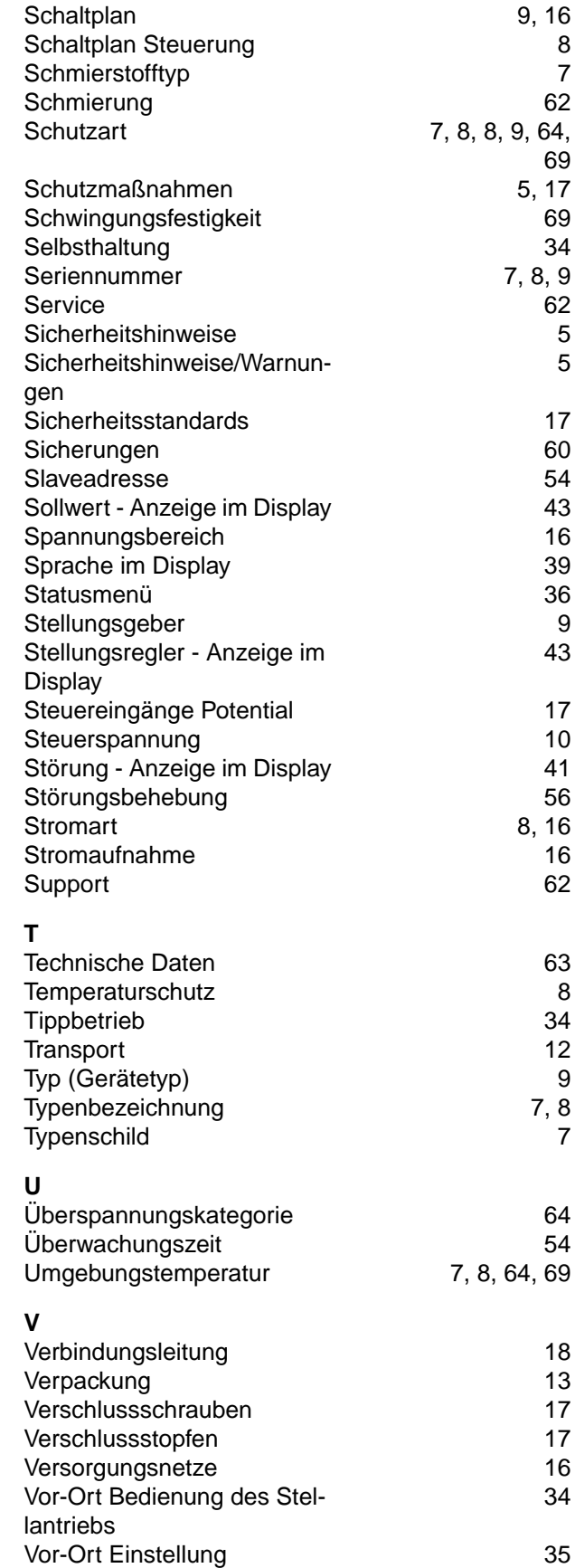

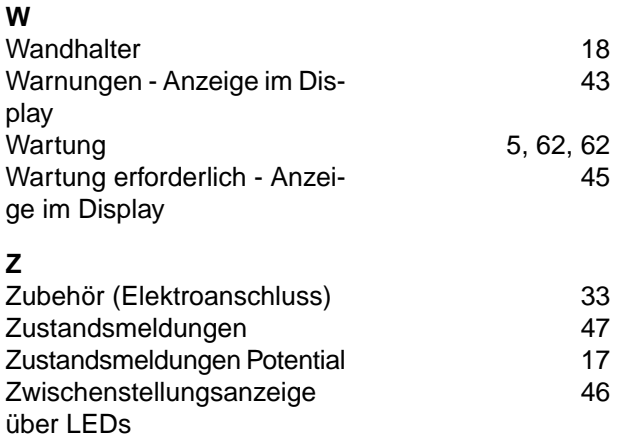

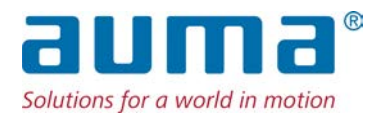

## **AUMA Riester GmbH & Co. KG**

Location Müllheim Postfach 1362 **DE 79373 Muellheim** Tel +49 7631 809 - 0 Fax +49 7631 809 - 1250 info@auma.com www.auma.com

Location Ostfildern-Nellingen Postfach 1151 **DE 73747 Ostfildern** Tel +49 711 34803 - 0 Fax +49 711 34803 - 3034 riester@auma.com

Service-Center Köln **DE 50858 Köln** Tel +49 2234 2037 - 900 Fax +49 2234 2037 - 9099 Service@sck.auma.com